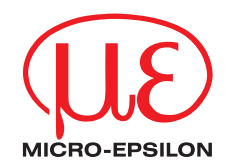

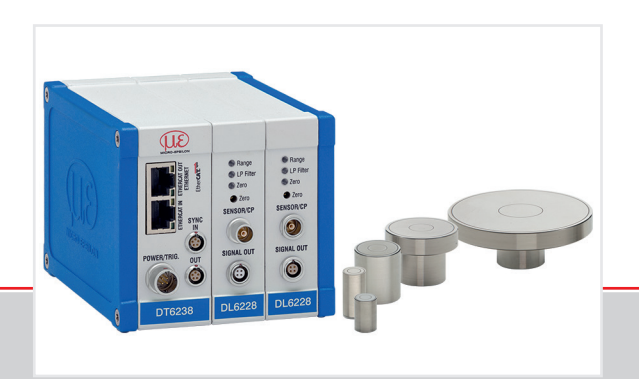

Betriebsanleitung **capaNCDT 6228 / 6238** 

CSE-1/HT/CA-1,0 CSE-2/HT/CA-1,0 CSE-5/HT/CA-1,0 CSE-10/HT/CA-1,0 Berührungsloses kapazitives Wegmesssystem

MICRO-EPSILON **MESSTECHNIK** GmbH & Co. KG Königbacher Str. 15

94496 Ortenburg / Deutschland

Tel. +49 (0) 8542 / 168-0 Fax +49 (0) 8542 / 168-90 e-mail info@micro-epsilon.de www.micro-epsilon.de

# Inhalt

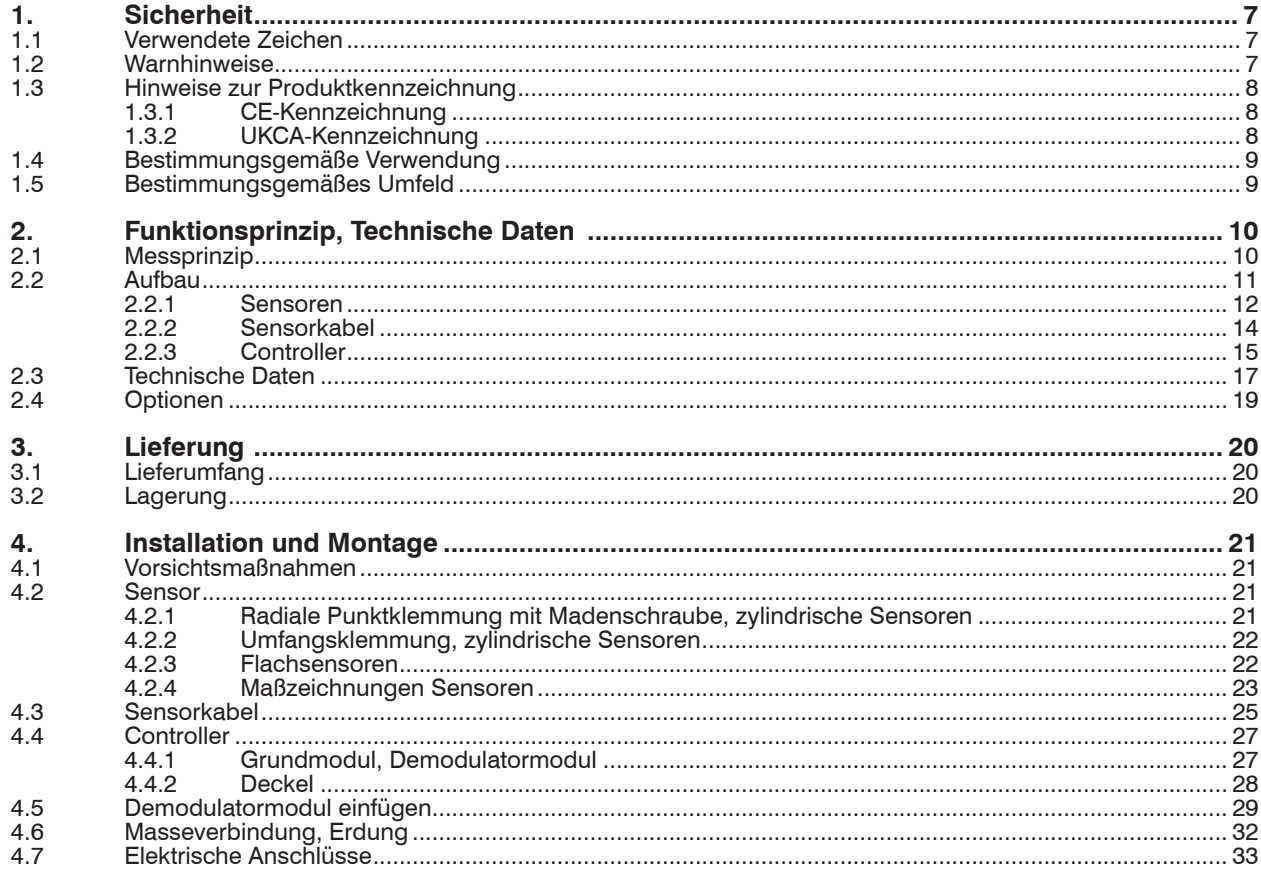

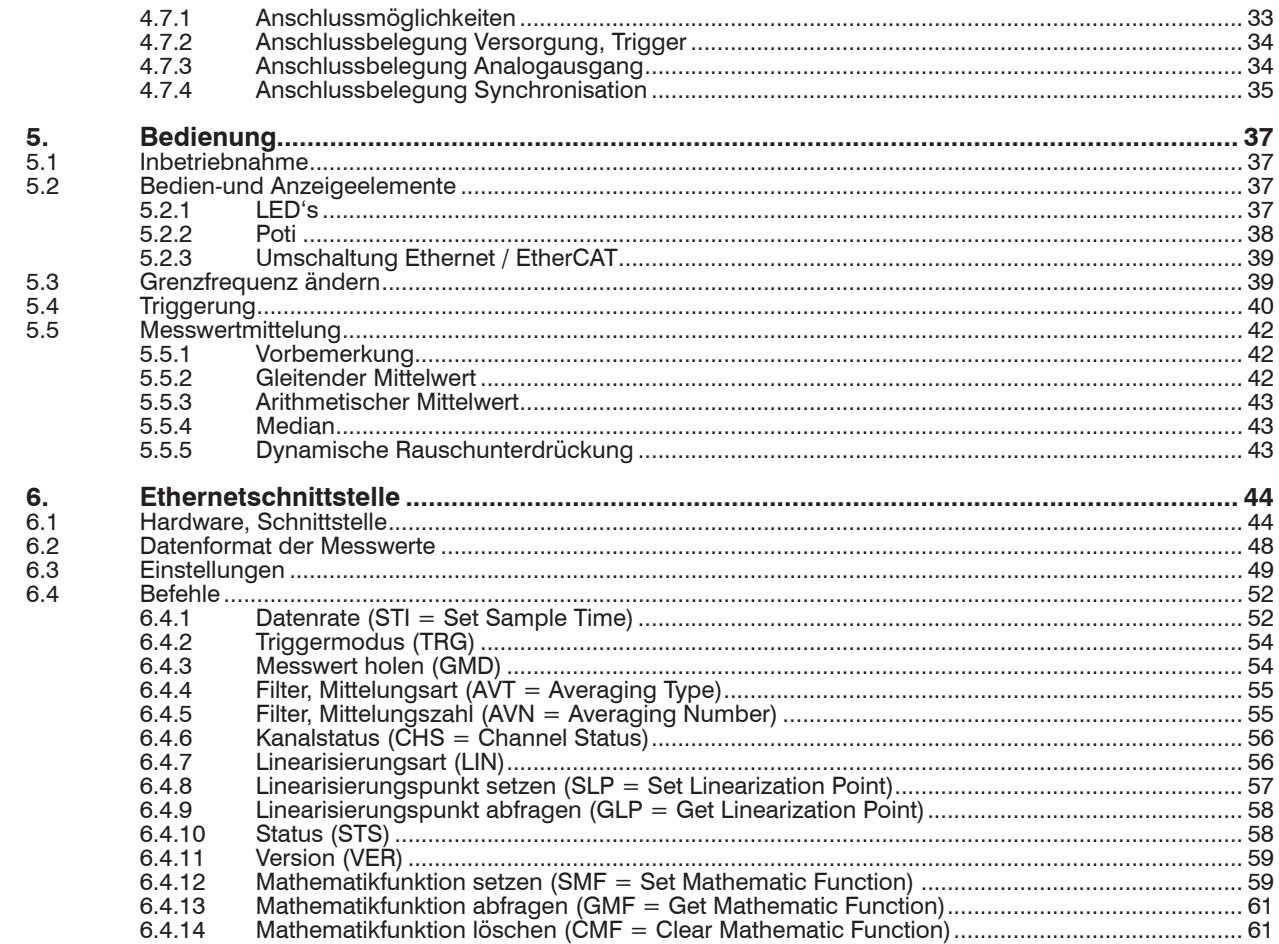

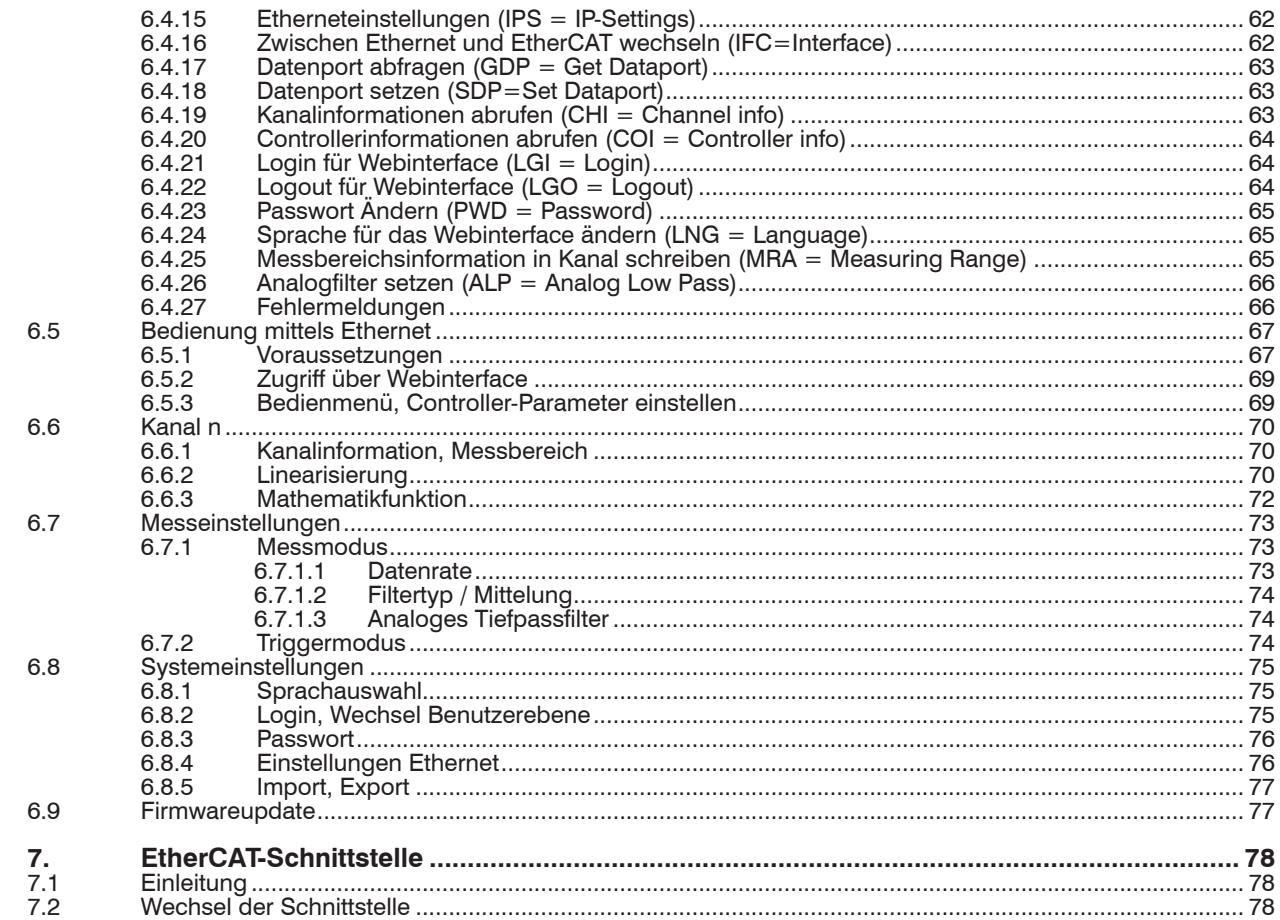

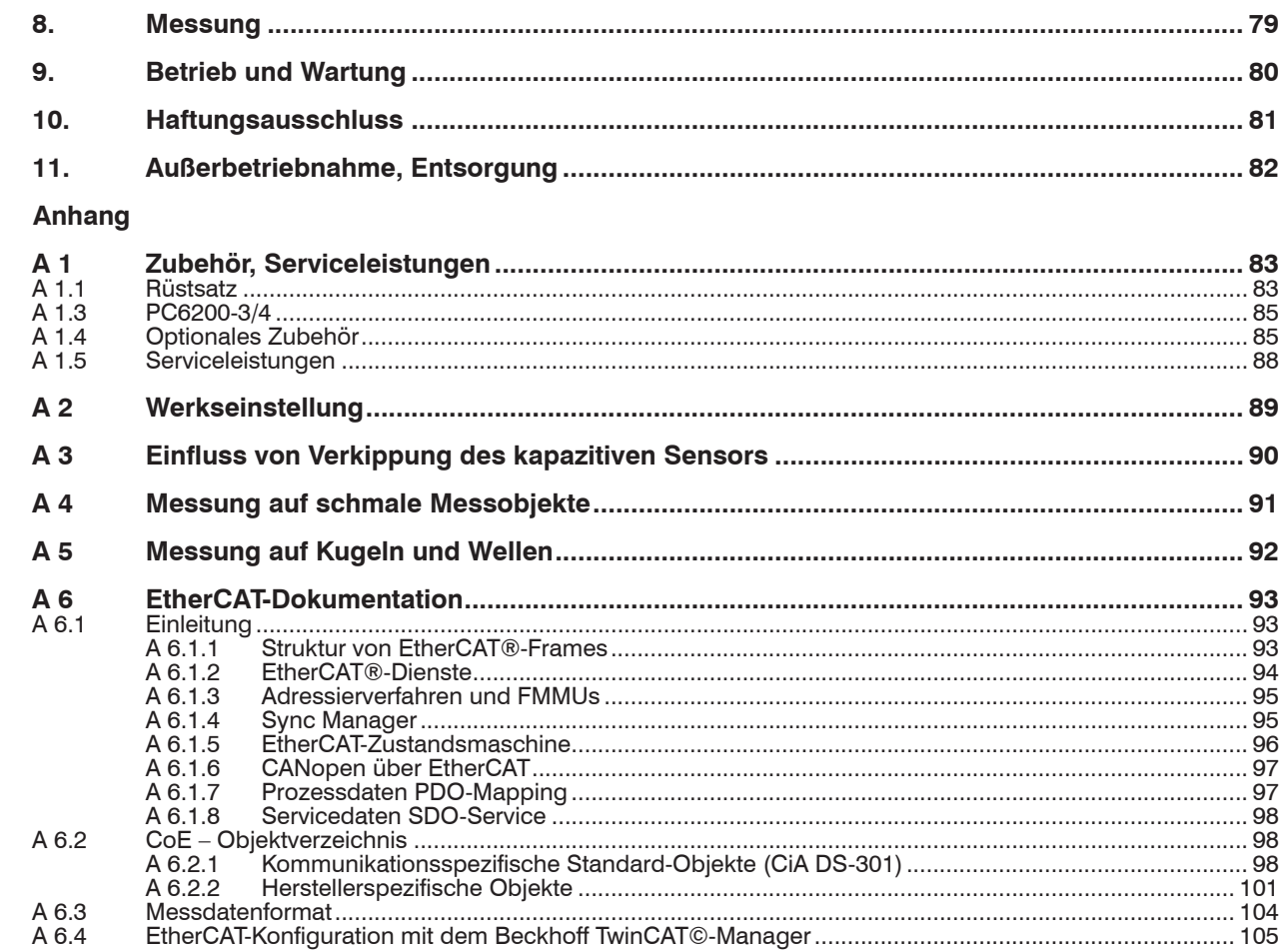

# <span id="page-6-0"></span>**1. Sicherheit**

Die Systemhandhabung setzt die Kenntnis der Betriebsanleitung voraus.

## **1.1 Verwendete Zeichen**

In dieser Betriebsanleitung werden folgende Bezeichnungen verwendet.

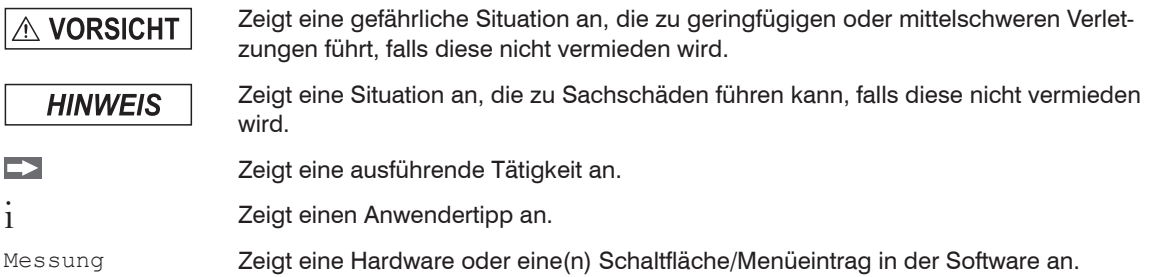

### **1.2 Warnhinweise**

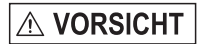

Unterbrechen Sie vor Berührung der Sensoroberfläche die Spannungsversorgung.

- > Verletzungsgefahr
- > Statische Entladung

Schließen Sie die Spannungsversorgung und das Anzeige-/Ausgabegerät nach den Sicherheitsvorschriften für elektrische Betriebsmittel an.

- > Verletzungsgefahr
- > Beschädigung oder Zerstörung des Sensors und/oder des Controllers

**HINWEIS** 

- Vermeiden Sie Stöße und Schläge auf den Sensor und den Controller.
- > Beschädigung oder Zerstörung des Sensors und/oder des Controllers

Versorgungsspannung darf angegebene Grenzen nicht überschreiten.

> Beschädigung oder Zerstörung des Sensors und/oder des Controllers

<span id="page-7-0"></span>Schützen Sie das Sensorkabel vor Beschädigung.

- > Zerstörung des Sensors
- > Ausfall des Messsystems

### **1.3 Hinweise zur Produktkennzeichnung**

### **1.3.1 CE-Kennzeichnung**

Für das Produkt gilt:

- Richtlinie 2014/30/EU ("EMV")
- $-$  Richtlinie 2011/65/EU ("RoHS")

Produkte, die das CE-Kennzeichen tragen, erfüllen die Anforderungen der zitierten EU-Richtlinien und der jeweils anwendbaren harmonisierten europäischen Normen (EN). Das Produkt ist ausgelegt für den Einsatz im Industrie- und Laborbereich.

Die EU-Konformitätserklärung und die technischen Unterlagen werden gemäß den EU-Richtlinien für die zuständigen Behörden bereitgehalten.

### **1.3.2 UKCA-Kennzeichnung**

Für das Produkt gilt:

- $-$  SI 2016 No. 1091 ("EMC")
- SI 2012 No. 3032 ("RoHS")

Produkte, die das UKCA-Kennzeichen tragen, erfüllen die Anforderungen der zitierten Richtlinien und der jeweils anwendbaren Normen. Das Produkt ist ausgelegt für den Einsatz im Industrie- und Laborbereich.

Die UKCA-Konformitätserklärung und die technischen Unterlagen werden gemäß den UKCA-Richtlinien für die zuständigen Behörden bereitgehalten.

### <span id="page-8-0"></span>**1.4 Bestimmungsgemäße Verwendung**

- Das capaNCDT 62x8 ist für den Einsatz im Industriebereich konzipiert. Es wird eingesetzt zur
	- Weg-, Abstands-, und Verschiebungsmessung, Dickenmessung,
	- Positionserfassung von Bauteilen oder Maschinenkomponenten
- Das Messsystem darf nur innerhalb der in den technischen Daten angegebenen Werte betrieben werden, siehe 2.3.
- Setzen Sie das Messsystem so ein, dass bei Fehlfunktionen oder Totalausfall des Sensors keine Personen gefährdet oder Maschinen beschädigt werden.
- Treffen Sie bei sicherheitsbezogenener Anwendung zusätzlich Vorkehrungen für die Sicherheit und zur Schadensverhütung.

# **1.5 Bestimmungsgemäßes Umfeld**

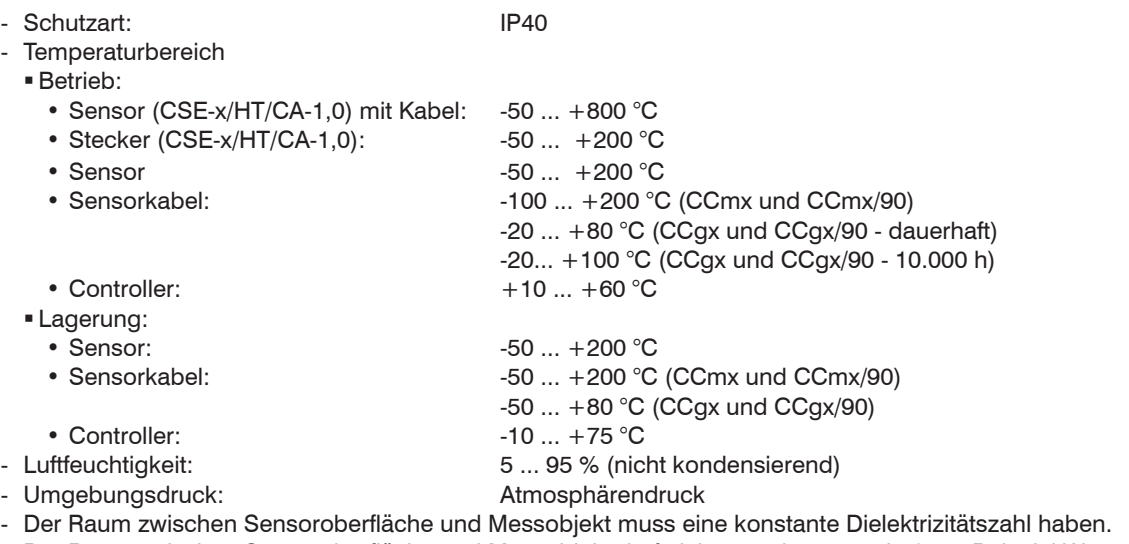

- Der Raum zwischen Sensoroberfläche und Messobjekt darf nicht verschmutzt sein (zum Beispiel Wasser, Abrieb, Staub, etc.).

# <span id="page-9-0"></span>**2. Funktionsprinzip, Technische Daten**

# **2.1 Messprinzip**

Das Prinzip der kapazitiven Abstandsmessung mit dem System capaNCDT basiert auf der Wirkungsweise des idealen Plattenkondensators. Bei leitenden Messobjekten bilden der Sensor und das gegenüberliegende Messobjekt die beiden Plattenelektroden.

Durchfließt ein konstanter Wechselstrom den Sensorkondensator, so ist die Amplitude der Wechselspannung am Sensor dem Abstand der Kondensatorelektroden direkt proportional. Die Wechselspannung wird gleichgerichtet, verstärkt und als Analogsignal ausgegeben.

Das System capaNCDT wertet den Blindwiderstand X<sub>c</sub> des Plattenkondensators aus, der sich streng proportional mit dem Abstand ändert:

 $X_c = \frac{1}{\ln C}$ ; Kapazität C = ε \*ε \*δ jω C Fläche  $\overline{r}^{\epsilon}$  o Abstand

i Ein zu kleines Messobjekt und gekrümmte (unebene) Messflächen bewirken ebenfalls eine nicht-lineare Kennlinie.

Dieser theoretische Zusammenhang wird durch den Aufbau der Sensoren als Schutzringkondensatoren in der Praxis nahezu ideal verwirklicht.

Die lineare Charakteristik des Messsignals erreicht man bei Messungen gegen Messobjekte aus elektrisch leitenden Werkstoffen (Metallen) ohne eine zusätzliche elektronische Linearisierung. Geringfügige Änderungen der Leitfähigkeit oder der magnetischen Eigenschaften wirken sich nicht auf die Empfindlichkeit oder Linearität aus.

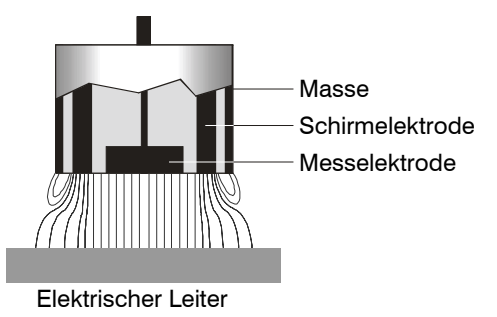

*Abb. 1 Aufbau eines kapazitiven Sensors*

# <span id="page-10-0"></span>**2.2 Aufbau**

Das in einem Aluminiumgehäuse eingebaute berührungslose Mehrkanal-Messsystem setzt sich zusammen aus:

- Einem Grundmodul DT6228 oder DT6238
- Pro Sensor ein Demodulatormodul DL6228 mit integriertem Vorverstärker
- Sensor
- Sensorkabel
- Versorgungskabel
- Ethernetkabel
- Signalausgangskabel

Durch den modularen Aufbau lassen sich bis zu 4 Kanäle zusammenfügen (Modulsystem).

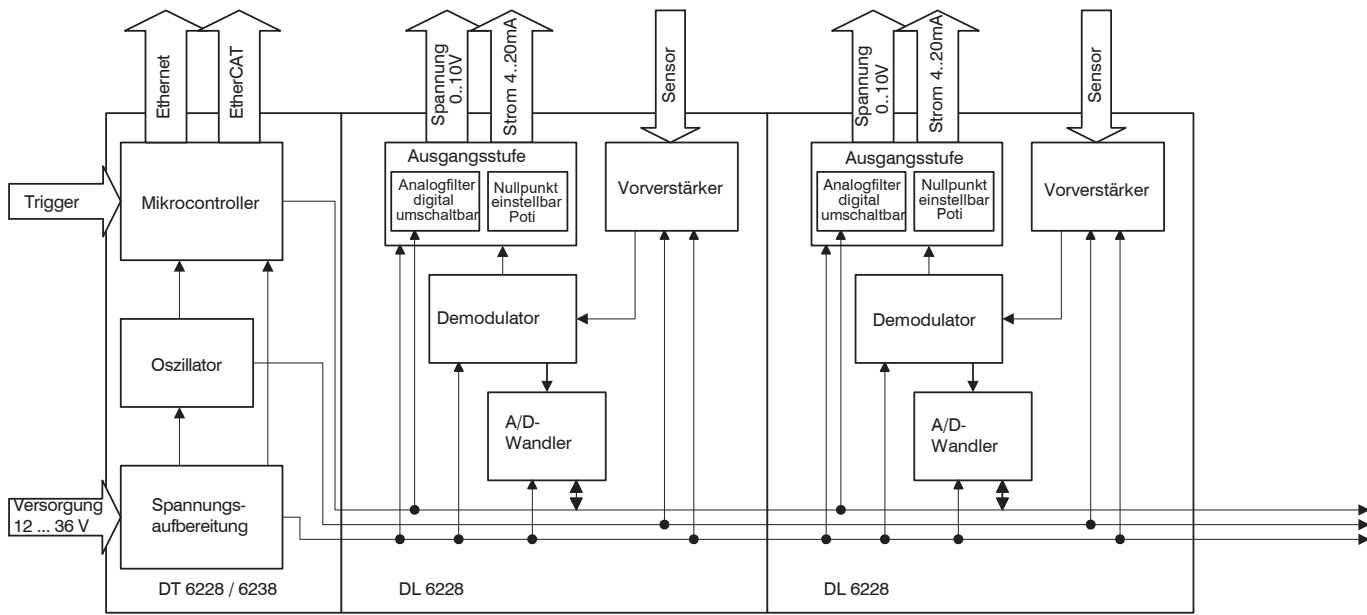

capaNCDT 6228 / 6238 *Abb. 2 Blockschaltbild capaNCDT 62x8*

### <span id="page-11-0"></span>**2.2.1 Sensoren**

Für das Messsystem können verschiedene Sensoren verwendet werden.

**EX** Halten Sie zur Erzielung genauer Messergebnisse unbedingt die Sensorstirnfläche sauber und schließen Sie eine Beschädigung aus.

Das kapazitive Messverfahren ist flächengebunden. Je nach Sensormodell und Messbereich wird eine Mindestfläche benötigt (siehe Tabelle).

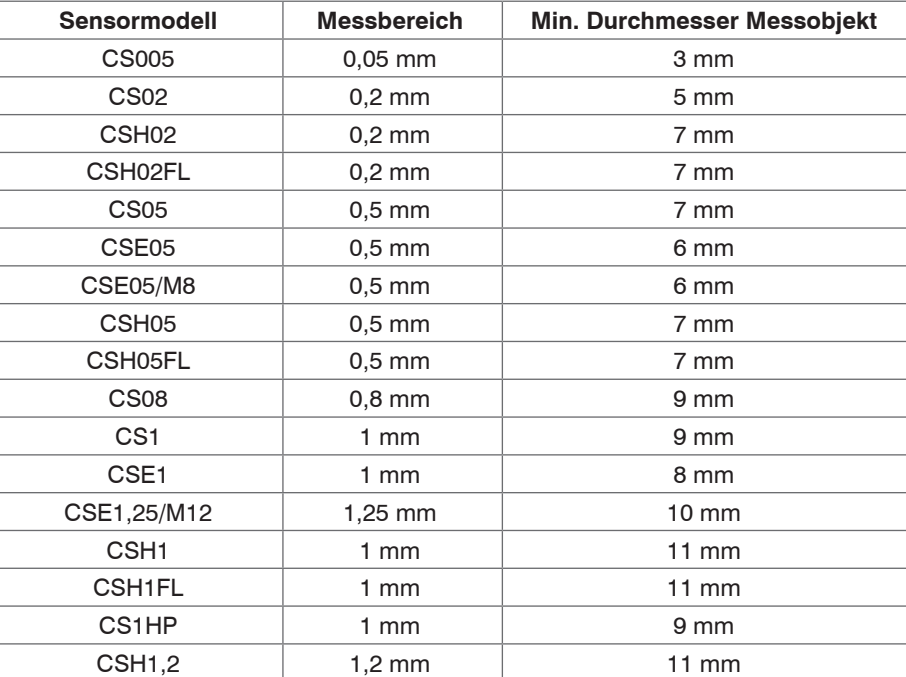

#### **Sensoren für elektrisch leitende Messobjekte (Metalle)**

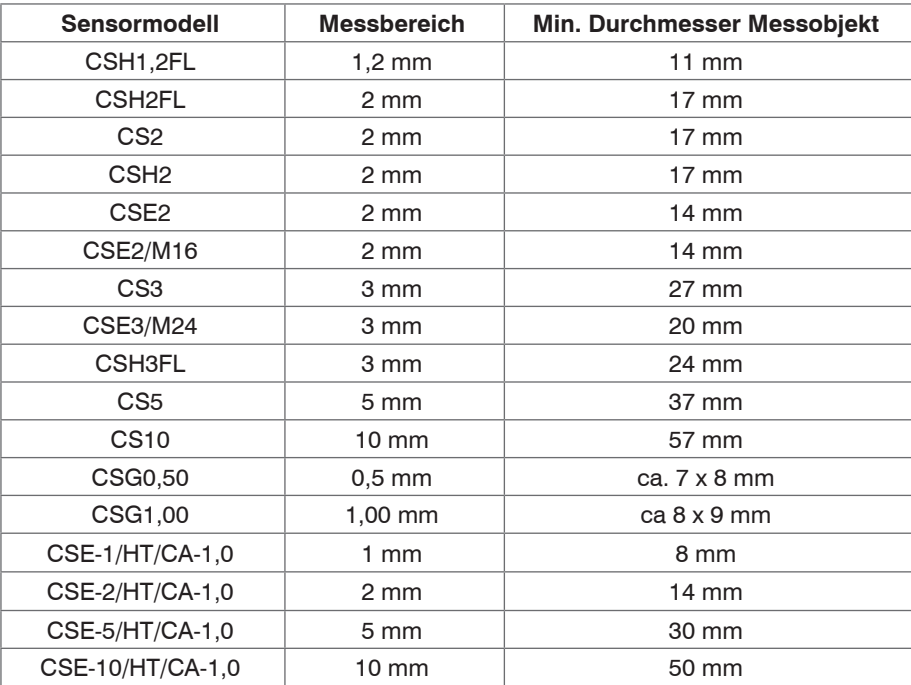

### **2.2.2 Sensorkabel**

Sensor und Controller sind mit einem speziellen, doppelt geschirmten Sensorkabel verbunden. Kürzen oder verlängern Sie nicht die speziellen Sensorkabel.

Ein beschädigtes Kabel kann nicht repariert werden.

# <span id="page-13-0"></span>**HINWEIS**

Schalten Sie das Gerät aus, wenn Sie die Kabelverbindung lösen oder verändern.

Quetschen Sie das Sensorkabel nicht.

Nehmen Sie keine Veränderungen am Sensorkabel vor.

> Verlust der Funktionalität

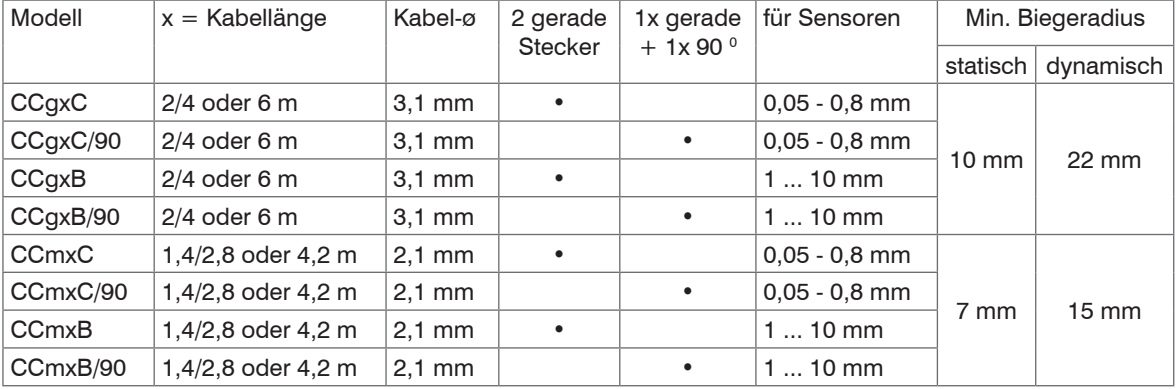

Die Sensoren vom Typ CSH haben ein 1,4 m langes Sensorkabel integriert. Bei Bedarf sind auch Kabellängen von 2,8 m verfügbar.

Andere Kabellängen sind ebenso auf Anfrage verfügbar.

Das Sensormodell CSE1 (Messbereich 1 mm) verfügt über den Steckertyp C.

#### <span id="page-14-0"></span>**2.2.3 Controller**

Das capaNCDT 62x8 Mehrkanalsystem besteht aus einem Grundmodul DT62x8 und, je nach Bedarf, einem bis vier Demodulatormodule DL6228. Die Baugruppen sind in Aluminiumgehäusen aufgebaut.

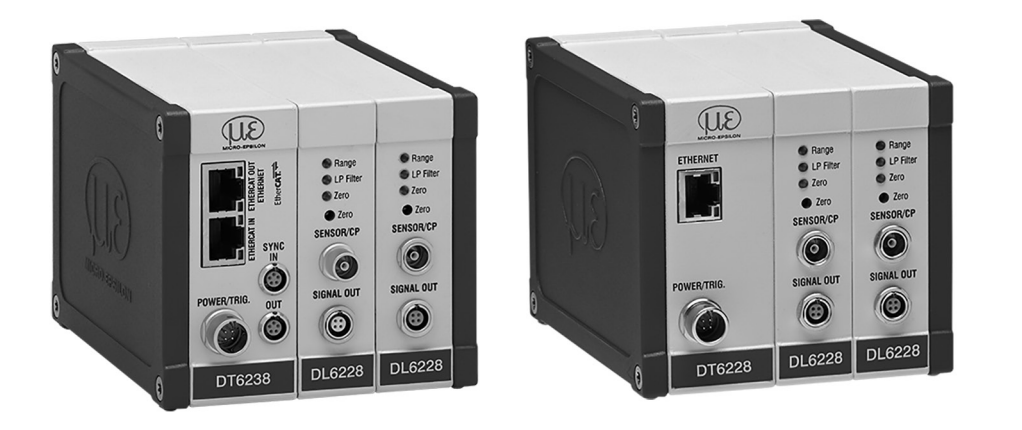

*Abb. 3 Grundmodul DT6238 mit 2 Demodulatormodulen DL6228* *Abb. 4 Grundmodul DT6228 mit 2 Demodulatormodulen DL6228*

### **Grundmodul DT62x8**

Das Grundmodul DT62x8 besteht aus den Einheiten Spannungsaufbereitung, Oszillator und Digitalteil.

Die Spannungsaufbereitung erzeugt aus der Versorgungsspannung alle benötigten internen Spannungen, sowohl für das Grundmodul, als auch für die angeschlossenen Demodulatormodule. Der Oszillator speist die Demodulatormodule mit einer frequenz- und amplitudenstabilen Wechselspannung. Der Digitalteil steuert die A/D-Wandler der Demodulatormodule und misst so die aktuellen Messwerte. Die Messwerte können in digitaler Form über die Ethernetschnittstelle ausgelesen werden, siehe 6.

#### **Demodulatormodul DL6228**

Das Demodulatormodul DL6228 besteht aus internem Vorverstärker, Demodulator, Ausgangsstufe und A/D-Wandler. Der interne Vorverstärker erzeugt das abstandsabhängige Messsignal und verstärkt es. Demodulator und Ausgangsstufe formen das Messsignal in ein standardisiertes Spannungs- bzw. Stromsignal um. Mit Hilfe des A/D-Wandlers können die Messwerte digital weiterverarbeitet werden.

Das Trimmpotentiometer Zero, siehe Abb. 3, ermöglicht einen speziellen Nullpunkt-Abgleich des analogen Ausgangssignals.

- i Die Ausgangsspannung kann bei abgestecktem Sensor beziehungsweise Messbereichsüberschreitung
- bis zu maximal 15 VDC erreichen.

# <span id="page-16-0"></span>**2.3 Technische Daten**

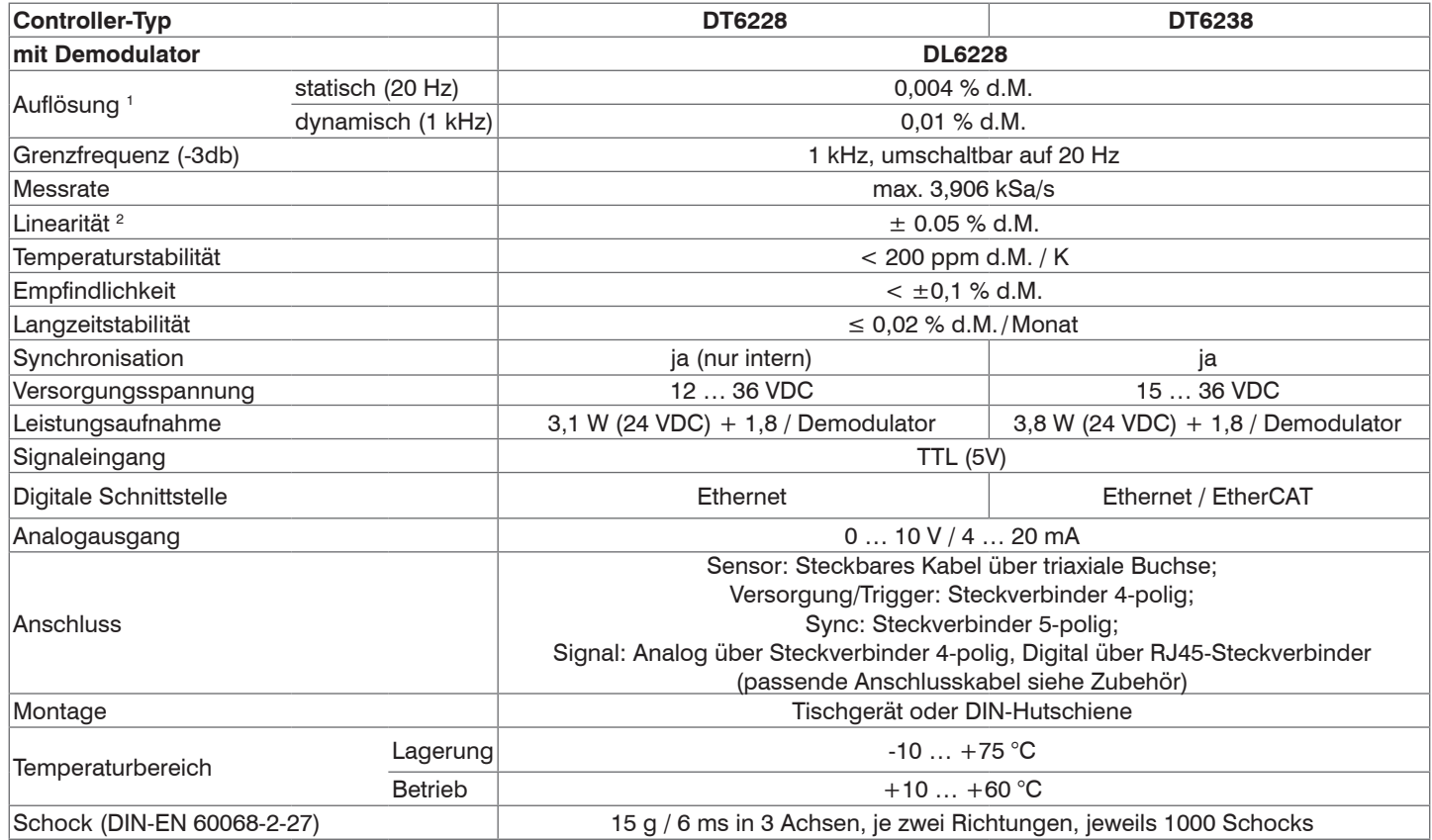

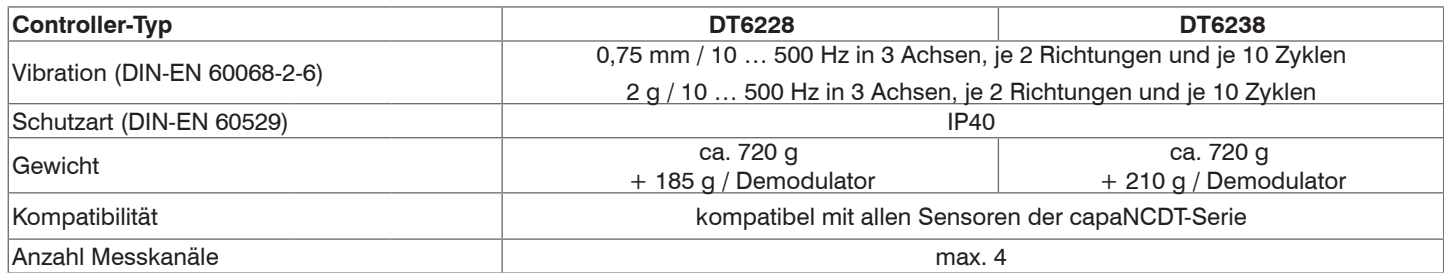

1) RMS Rauschen bezogen auf Messbereichsmitte

2) Gilt nur für den Controller. Die Gesamtlinearität des Messkanals setzt sich aus den Werten für Controller und Sensor zusammen.

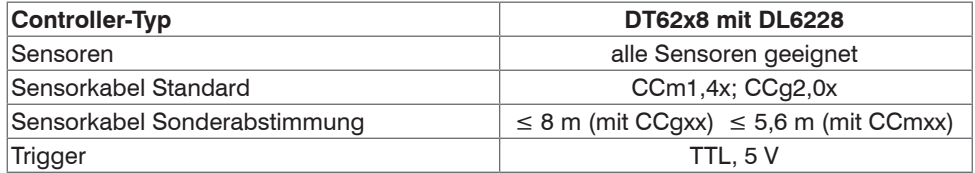

d. M. = des Messbereichs

# <span id="page-18-0"></span>**2.4 Optionen**

Folgende Optionen stehen bei dem Artikel DL6228 zur Wahl:

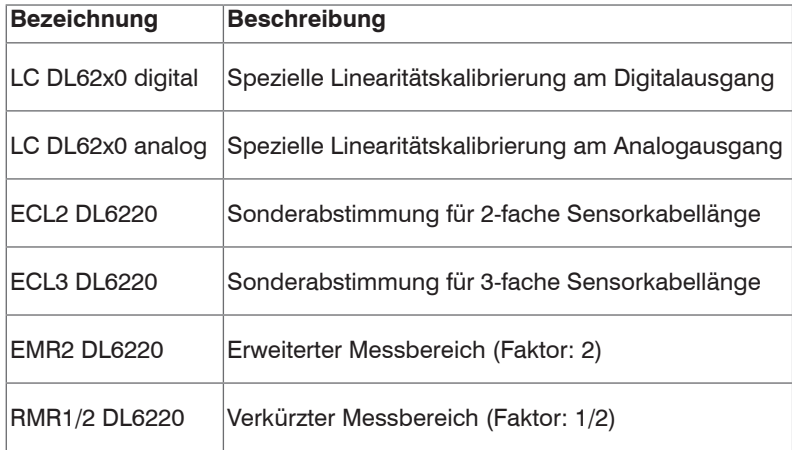

<span id="page-19-0"></span>Lieferung

# **3. Lieferung**

## **3.1 Lieferumfang**

1 Grundmodul DT62x8 mit 1 - 4 Demodulatormodule DL6228

1 Versorgungs- und Triggerkabel PC6200-3/4, 3 m lang, siehe A 1.2

1 Ethernetkabel, 3 m lang

1 Rüstsatz (Montageklammern für Hutschienenmontage, Montageplatte zur Wandmontage, Gewindestangen in verschiedenen Längen), siehe A 1.1

Optionales Zubehör:

1 Sensor

1 Sensorkabel mit Stecker

1 Signalausgangskabel, Synchronisationskabel, siehe A 1.2

- Nehmen Sie die Teile des Messsystems vorsichtig aus der Verpackung und transportieren Sie sie so weiter, dass keine Beschädigungen auftreten können.
- Prüfen Sie die Lieferung nach dem Auspacken sofort auf Vollständigkeit und Transportschäden.
- Wenden Sie sich bei Schäden oder Unvollständigkeit sofort an den Hersteller oder Lieferanten.

# **3.2 Lagerung**

- Temperaturbereich Lager:
	- $\blacksquare$  Sensor:  $-50 \ldots +200 \, \mathrm{°C}^1$
	- Sensorkabel: -50 ... +200 °C (CCmx und CCmx/90)
		- $-50$  ...  $+80$  °C (CCqx und CCqx/90)
	- $\bullet$  Controller:  $\bullet$  -10  $\ldots$  +75 °C
- Luftfeuchtigkeit: 5 95 % RH (nicht kondensierend)

1) Für die Sensoren CSG0,50-CA und CSG1,00-CA gilt eine Lagertemperatur von -50 ... +100 °C

# <span id="page-20-0"></span>**4. Installation und Montage**

# **4.1 Vorsichtsmaßnahmen**

Auf den Kabelmantel des Sensorkabels dürfen keine scharfkantigen oder schweren Gegenstände einwirken.

- Schützen Sie in Bereichen mit erhöhtem Druck das Kabel grundsätzlich vor Druckbelastung.
- **EZ** Vermeiden Sie auf jeden Fall Kabelknicke.
- $\rightarrow$ Überprüfen Sie die Steckverbindungen auf festen Sitz.
- Ein beschädigtes Kabel kann nicht repariert werden.

# **4.2 Sensor**

Die Sensoren können freistehend oder bündig montiert werden.

Achten Sie bei der Montage darauf, dass die polierte Sensorstirnfläche nicht zerkratzt wird.

# **4.2.1 Radiale Punktklemmung mit Madenschraube, zylindrische Sensoren**

Diese einfache Befestigungsart ist nur bei kraft- und vibrationsfreiem Einbauort zu empfehlen. Die Madenschraube muss aus Kunststoff sein, damit das Sensorgehäuse nicht beschädigt oder verformt werden kann.

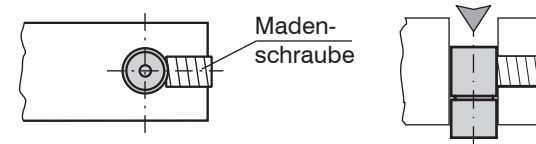

*Abb. 5 Radiale Punktklemmung mit Madenschraube*

# **HINWEIS**

Verwenden Sie keine Metallmadenschrauben!

> Gefahr der Beschädigung des Sensors

#### <span id="page-21-0"></span>**4.2.2 Umfangsklemmung, zylindrische Sensoren**

Diese Art der Sensormontage bietet die höchste Zuverlässigkeit, da der Sensor über sein zylindrisches Gehäuse flächig geklemmt wird. Sie ist bei schwierigen Einbauumgebungen, zum Beispiel an Maschinen, Produktionsanlagen und so weiter zwingend erforderlich.

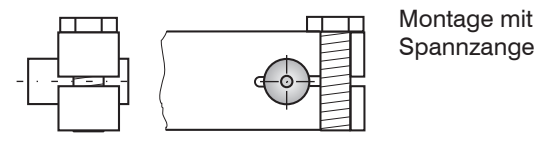

*Abb. 6 Umfangsklemmung*

Zugkraft am Kabel ist unzulässig!

### **4.2.3 Flachsensoren**

Die Befestigung der Flachsensoren erfolgt über eine Gewindebohrung für M2 (bei Sensoren 0,2 und 0,5 mm) oder über eine Durchgangsbohrung für Schrauben M2. Die Sensoren können von oben oder unten verschraubt werden.

**Verschraubung von oben Verschraubung von unten**

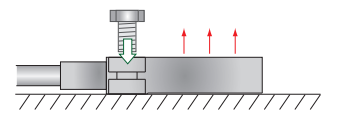

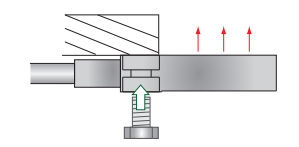

### **4.2.4 Maßzeichnungen Sensoren**

<span id="page-22-0"></span>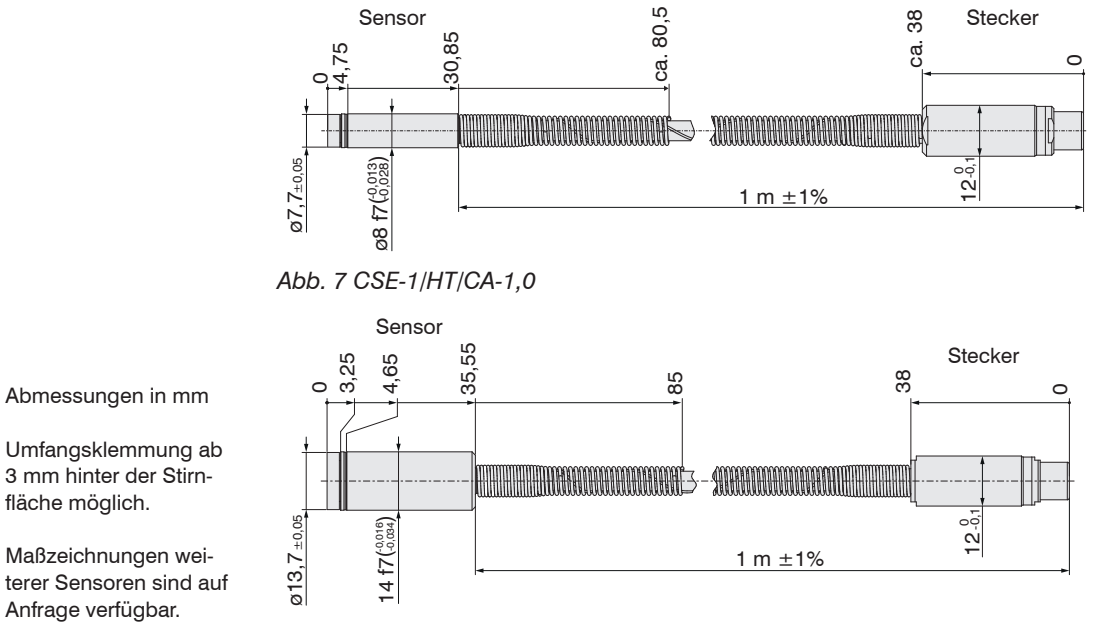

*Abb. 8 CSE-2/HT/CA-1,0* 

fläche möglich.

### Installation und Montage

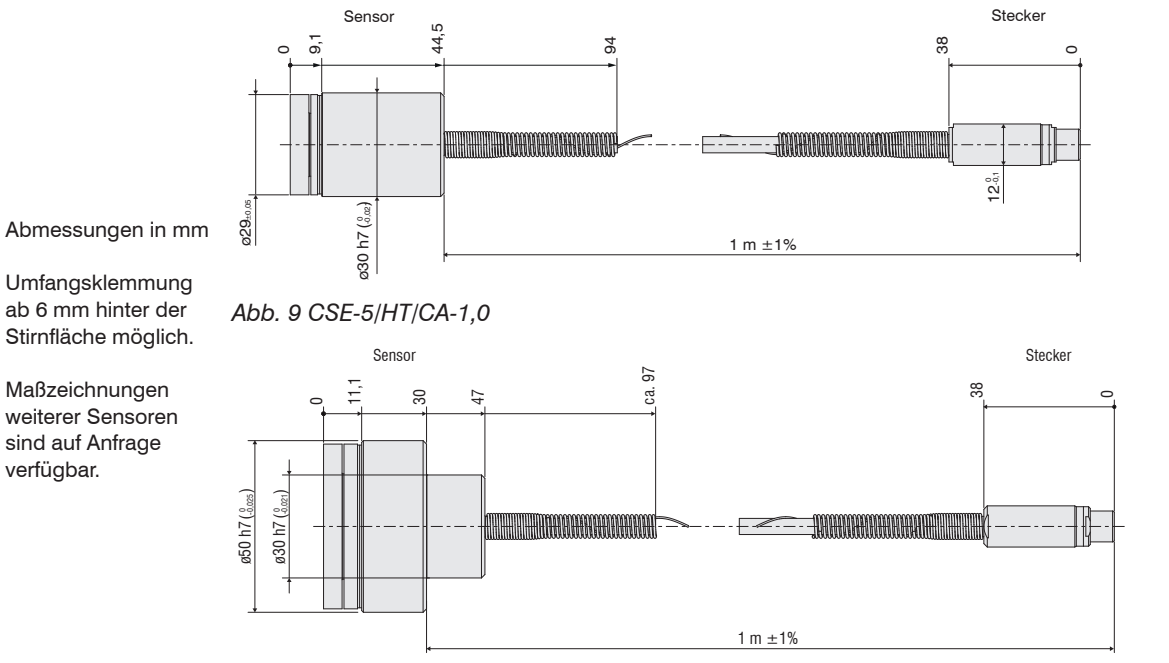

*Abb. 10 CSE-10/HT/CA-1,0*

ø48

### <span id="page-24-0"></span>**4.3 Sensorkabel**

Der Sensor wird mit dem Controller über das mitgelieferte Sensorkabel verbunden. Der Anschluss erfolgt durch einfaches Stecken. Die Steckverbindung verriegelt selbstständig. Der feste Sitz kann durch Ziehen am Steckergehäuse (Kabelbuchse) geprüft werden. Durch Ziehen an der gerändelten Gehäusehülse der Kabelbuchse öffnet sich die Verriegelung, und die Steckverbindung kann geöffnet werden.

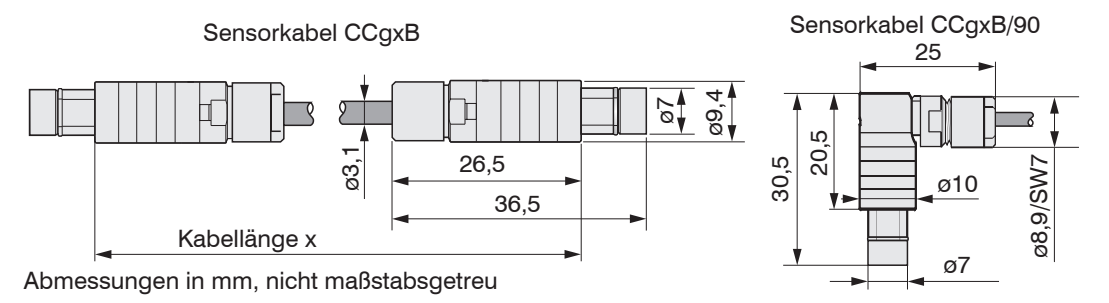

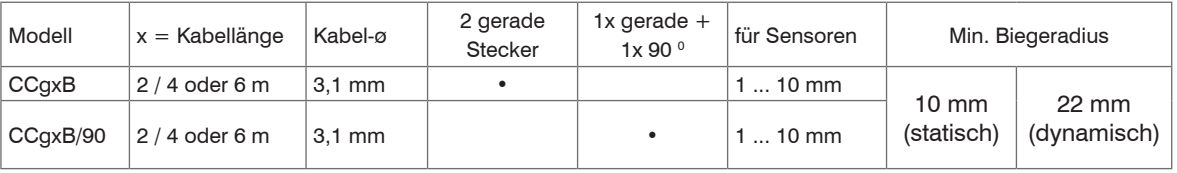

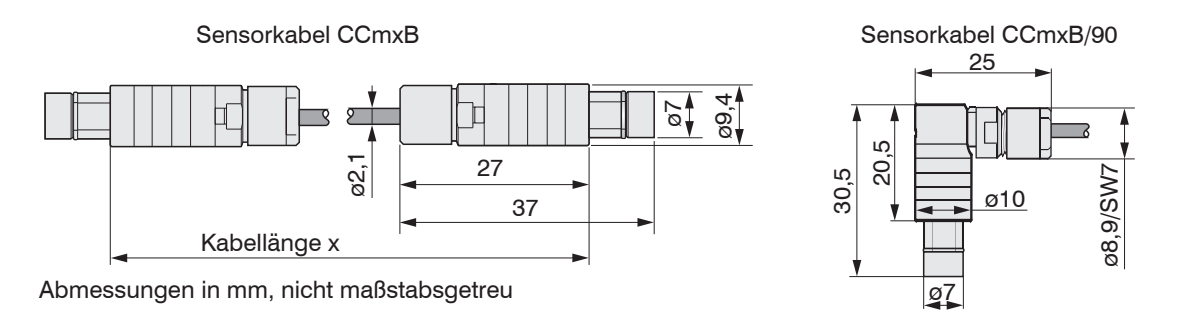

**Modell x = Kabellänge Kabel-ø 2 gerade Stecker 1x gerade + 1x 90 <sup>0</sup> für Sensoren Min. Biegeradius** CCmxB 1,4 / 2,8 oder 4,2 m 2,1 mm **•** 1 ... 10 mm 7 mm (statisch) 15 mm  $CCmxB/90$   $\left| \frac{1.4}{2.8} \right|$  oder 4.2 m  $\left| \frac{2.1 \text{ mm}}{1.4} \right|$  **•**  $\left| \frac{1}{1} \dots 10 \text{ mm} \right|$  (statisch) (dynamisch)

### <span id="page-26-0"></span>**4.4 Controller**

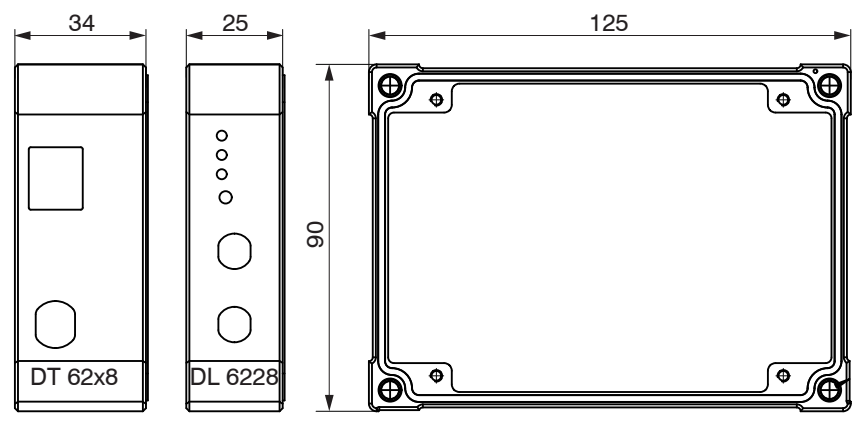

# **4.4.1 Grundmodul, Demodulatormodul**

*Abb. 11 Maßzeichnung Controller* 

Abmessungen in mm, nicht maßstabsgetreu

#### <span id="page-27-0"></span>**4.4.2 Deckel**

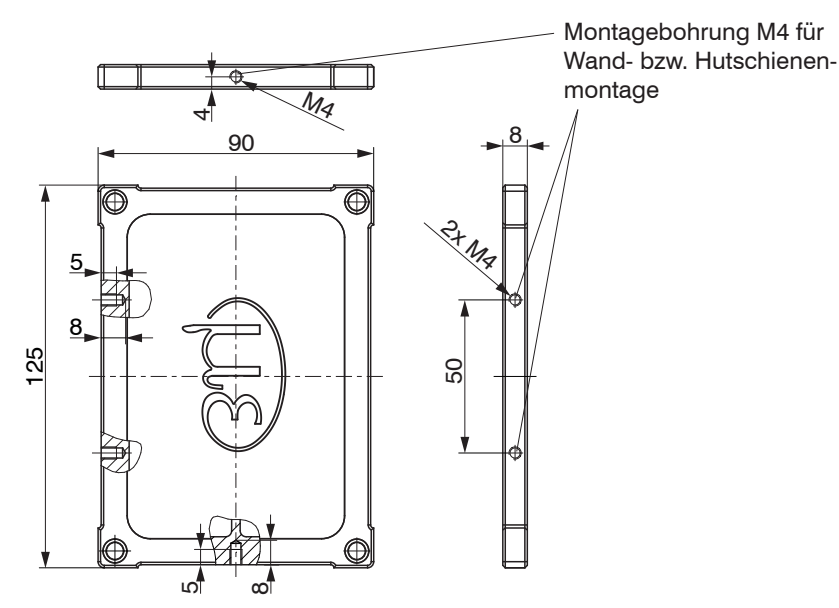

*Abb. 12 Maßzeichnung Gehäusedeckel*

Abmessungen in mm, nicht maßstabsgetreu

Die Montage des Controllers erfolgt über Montageplatten oder Halteklammern für eine Hutschienenmontage, die in dem im Lieferumfang enthaltenen Rüstsatz enthalten sind, siehe A 1.1.

# <span id="page-28-0"></span>**4.5 Demodulatormodul einfügen**

- Lösen Sie die Hülsenmuttern (4b) an der rechten Seite des Controllers, nehmen Sie den rechten Gehäusedeckel (3) ab.
- Ziehen Sie eine Hülsenmutter (4a) samt Gewindestange (1) heraus.
- Ersetzen Sie die Gewindestange (1) durch eine nächst längere Gewindestange aus dem gelieferten Rüstsatz. Schieben Sie die neue Gewindestange samt Hülsenmutter (4a) durch die Module.
- Tauschen Sie so die restlichen 3 Gewindestangen aus.
- i Fassen Sie die Demodulatormodule nur am Gehäuse an, nicht an der Elektronik. Sie vermeiden damit
- elektrostatische Entladungen auf der Elektronik.
- $\rightarrow$ Stecken Sie das zusätzliche Demodulatormodul auf.

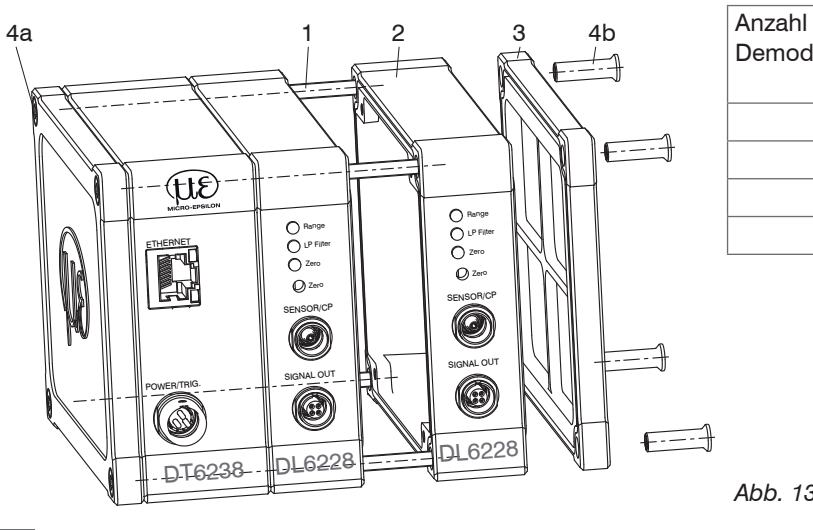

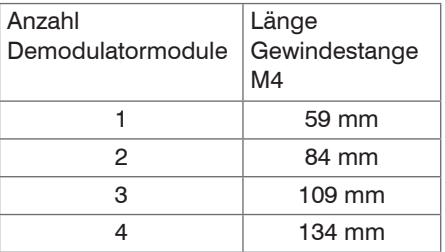

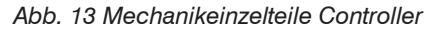

Verbinden Sie beide Flachbandleitungen (5) des vorhergehenden Demodulatormoduls mit dem neuen Demodulatormodul (6).

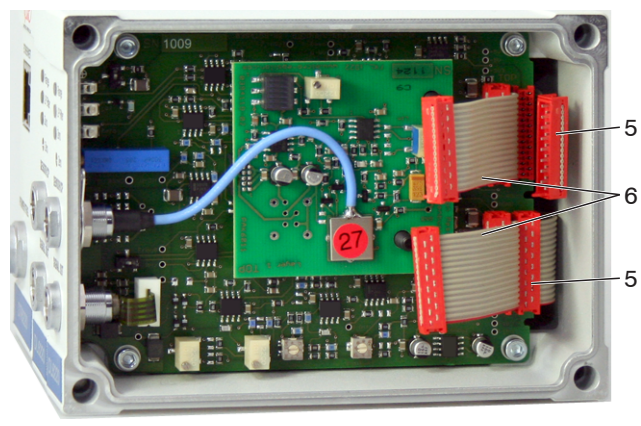

- 5 Verdrahtung vorhergehendes Demodulatormodul
- 6 Verdrahtung nachfolgendes Demodulatormodul

*Abb. 14 Verdrahtung Demodulatormodule*

Setzen Sie den rechten Gehäusedeckel (3) auf.

Schrauben Sie die Hülsenmuttern (4b) an der rechten Seite des Controllers auf die Gewindestangen und ziehen Sie die Hülsenmuttern fest.

Die Verdrahtung zum vorhergehenden Demodulatormodul (5) kann mit der mitgelieferten Aussteckhilfe, siehe

A 1.1, wie folgt gelöst werden:

1. Drücken Sie die Aussteckhilfe mit der Ausfräsung seitlich an den Stecker (5).

**2. Lösen Sie den Stecker mit einer Hebelbewegung.** 

3. Lösen Sie die andere Seite des Steckers auf die gleiche Weise.

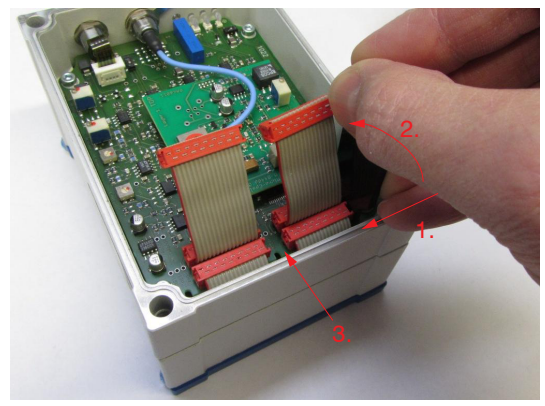

*Abb. 15 Verwendung der Aussteckhilfe für die Verdrahtung der Demodulatorelemente*

# <span id="page-31-0"></span>**4.6 Masseverbindung, Erdung**

Sorgen Sie für eine ausreichende Erdung des Messobjekts, indem Sie es zum Beispiel mit dem Sensor oder der Versorgungsmasse verbinden.

#### **Berührungslose Messobjekt-Erdung**

In zahlreichen Anwendungen stellt sich die Erdung des Messobjekts als sehr schwierig oder sogar als unmöglich dar. Anders als bei herkömmlichen Systemen muss das Messobjekt bei Synchronisierung von zwei capaNCDT-Geräten nicht geerdet werden.

Die untenstehende Prinzipskizze zeigt zwei synchronisierte capaNCDT-Sensoren, die gegen eine Walze messen, siehe Abb. 16. Da die Sensoren über die einzigartige Synchronisiertechnik von MICRO-EPSILON verbunden sind, ist eine Erdung des Messobjekts in den meisten Fällen überflüssig.

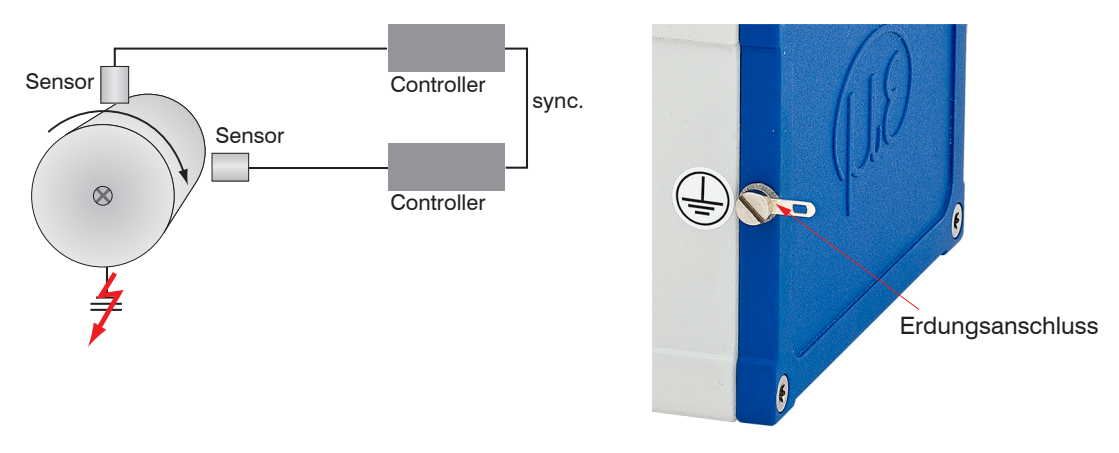

*Abb. 16 Positions- und Unwuchtmessung mit zwei Messsystemen*

*Abb. 17 Erdungsanschluss am Gehäusedeckel*

Keine Messobjekt-Erdung erforderlich mit synchronisierten capaNCDT-Sensoren.

Benutzen Sie bei Bedarf den Erdungsanschluss am Gehäusedeckel. Der Erdungsanschluss liegt dem im Lieferumfang enthaltenen Rüstsatz bei, siehe A 1.1.

## <span id="page-32-0"></span>**4.7 Elektrische Anschlüsse**

### **4.7.1 Anschlussmöglichkeiten**

Die Spannungsversorgung und Signalausgabe erfolgen über Steckverbinder an der Vorderseite des Controllers.

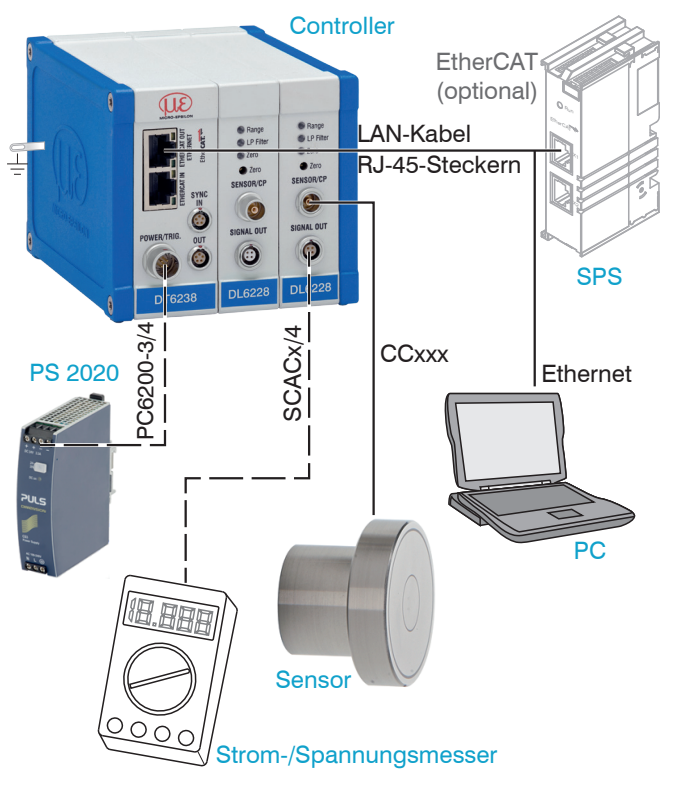

*Abb. 18 Messsystemaufbau* 

# <span id="page-33-0"></span>**4.7.2 Anschlussbelegung Versorgung, Trigger**

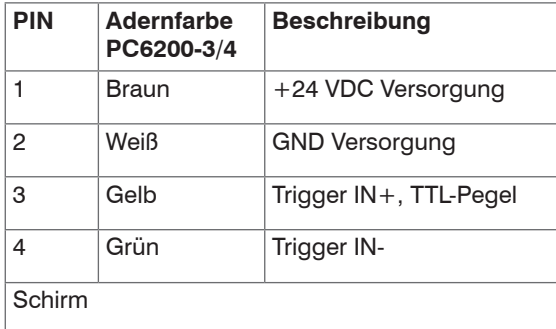

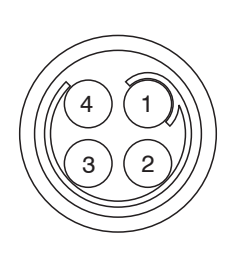

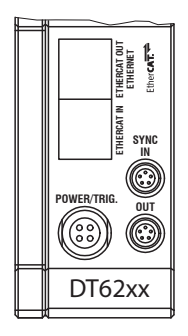

PC6200-3/4 ist ein 3 m langes, fertig konfektioniertes Versorgungs- und Triggerkabel.

### **4.7.3 Anschlussbelegung Analogausgang**

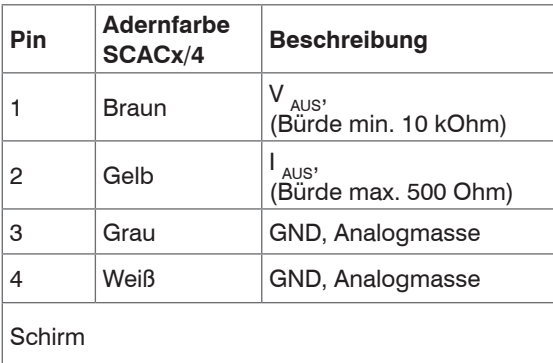

Analogmassen sind intern verbunden. SCACx/4 ist ein 3 m langes, 4-adriges Ausgangskabel. Es wird als optionales Zubehör geliefert.

Ansicht: Lötseite, 4-pol. ODU-Buchse

Versorgungseingang am Controller, 4-pol. Stecker

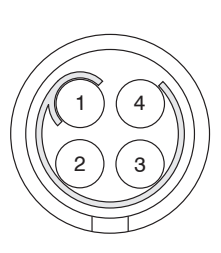

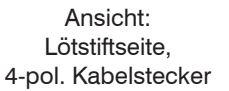

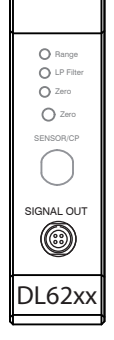

Signalausgang am Controller, 4-pol. Stecker

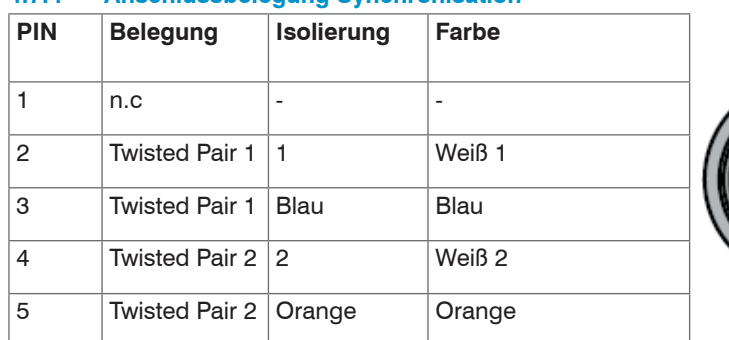

#### <span id="page-34-0"></span>**4.7.4 Anschlussbelegung Synchronisation**

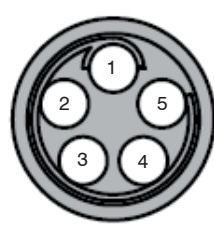

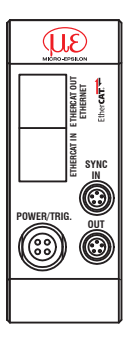

SC6000-x ist ein 0,3 oder 1 m langes, fertig konfektioniertes Synchronisationskabel

Ansicht: Lötseite, 5-pol. ODU-Stecker Sync IN/OUT am Controller, 5-pol. Buchse

Mehrere Messsysteme der Serie capaNCDT 6238 können gleichzeitig als Mehrkanalsystem betrieben werden. Durch die Synchronisation der Messsysteme wird ein gegenseitiges Beeinflussen der Sensoren vermieden.

- Stecken Sie das Synchronisationskabel SC6000-x, siehe A 1.3, in die Buchse SYNC OUT (Synchronisation Ausgang) an Controller 1.
- Stecken Sie den Stecker vom SC6000-x in die Buchse SYNC IN (Synchronisation Eingang) an Controller 2.

Der Oszillator von Controller 2 schaltet automatisch auf Synchronisationsbetrieb, das heißt in Abhängigkeit von Oszillator 1 in Controller 1.

Der Einfluss bei schlecht geerdetem Messobjekt wird ausgeschlossen.

Synchronisieren Sie gegebenenfalls mehrere Messsysteme mit einem SC6000-x.

Automatische Synchronisation, jeder Controller kann Master sein.

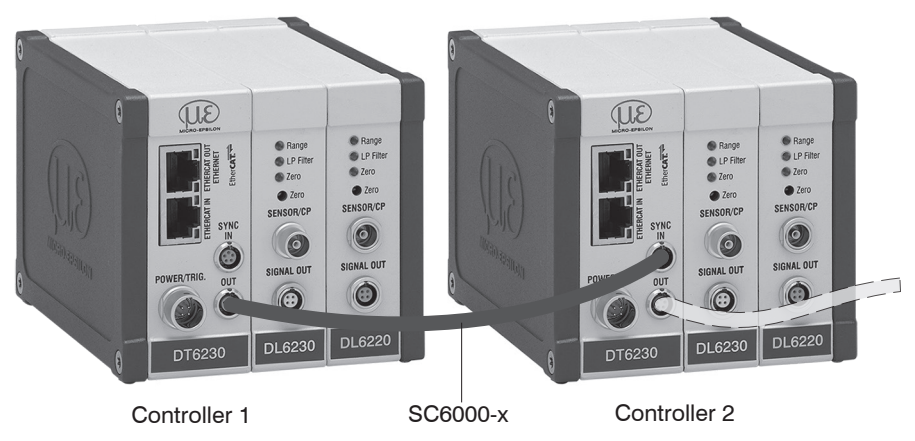

*Abb. 19 Synchronisation eines zweiten Controllers*
# **5. Bedienung**

# **5.1 Inbetriebnahme**

Schließen Sie die Anzeige-/Ausgabegeräte über die Signalausgangsbuchse an, siehe 4.7, siehe 4.7.2, siehe 4.7.3, bevor das Gerät an die Versorgungsspannung angeschlossen und diese eingeschaltet wird.

i Lassen Sie das Messsystem nach Anlegen der Versorgungsspannung ca. 15 min warmlaufen.<br>1

# **5.2 Bedien-und Anzeigeelemente**

### **5.2.1 LED's**

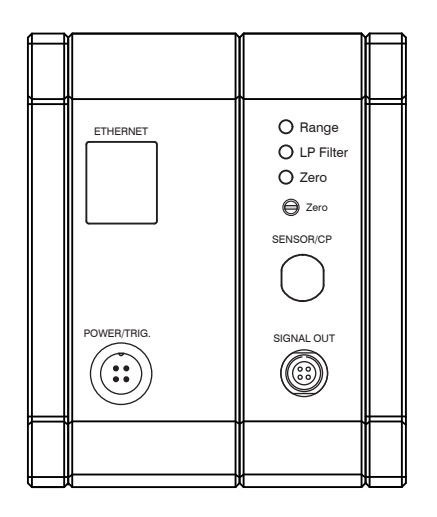

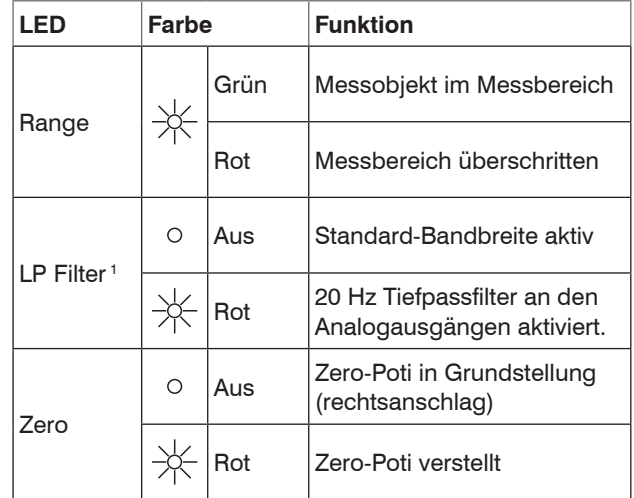

1) LP-Filter nur über Ethernet schaltbar.

## **5.2.2 Poti**

Das Zero-Poti an den Demodulatormodulen wird zur Nullpunktverstellung der Analogausgänge verwendet.

Die Endstellungen bei linkem beziehungsweise rechtem Anschlag sind durch leichtes Klicken zu erkennen.

Mit dem Trimmpotentiometer "zero" kann der Nullpunkt grundsätzlich über den gesamten Messbereich eingestellt werden, wobei der mechanische Nullpunkt immer an der Sensorstirnfläche liegt.

Bei schräg stehendem Sensor beziehungsweise Messobjekt tritt entsprechend der Verkippung eine Messbereichsreduzierung und eine Nullpunktverschiebung auf.

Das Zero-Poti ist werkseitig auf Rechtsanschlag (maximale Pegel) eingestellt.

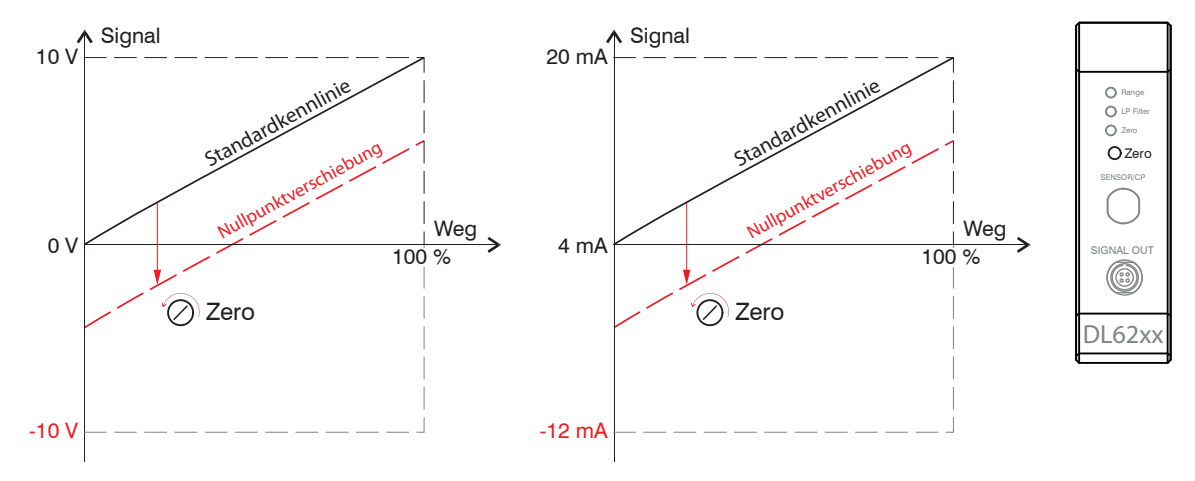

*Abb. 20 Nullpunktverschiebung mit Zero-Poti*

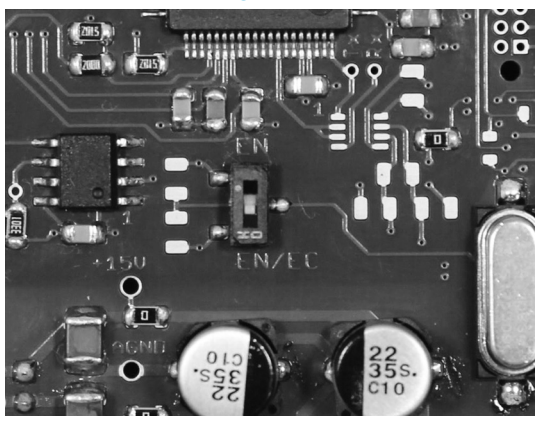

#### **5.2.3 Umschaltung Ethernet / EtherCAT**

*Abb. 21 Wechsel Ethernet/EtherCAT*

Eine Umschaltung zwischen Ethernet- und EtherCAT kann entweder über den Hardwareschalter auf dem Grundmodul DT6238 oder per Software erfolgen, siehe 7.2.

Steht der Schalter in Position EN (Ethernet), so ist unabhängig von der Softwareeinstellung immer die Ethernetschnittstelle aktiv. Steht der Schalter in Position EN/EC (Ethernet/EtherCAT), so ist die Schnittstelle aktiv, die Softwareseitig eingestellt ist. Eine Änderung der Schnittstelle tritt erst nach Neustart des Controllers in Kraft.

## **5.3 Grenzfrequenz ändern**

Der Controller arbeitet mit einer Grenzfrequenz von 1 kHz ab Werk. Mit einer Reduzierung der Grenzfrequenz auf 20 Hz wird das Ausgangssignal besser gefiltert und damit die Auflösung gesteigert; gleichzeitig wird die Dynamik des Systems reduziert. Die Grenzfrequenz kann nur über die Ethernetschnittstelle geändert werden.

# **5.4 Triggerung**

Die Messwertausgabe am capaNCDT 62x8 ist durch ein externes elektrisches Triggersignal oder per Kommando steuerbar. Dabei wird ausschließlich die digitale Ausgabe beeinflusst.

Triggerung auslösen durch:

- Triggereingang (Pin 3 und Pin 4 am 4-pol. Versorgungsstecker, siehe 4.7.2 oder
- Softwarebefehl \$GMD, siehe 6.4.3
- $V_{in}$ , HIGH ≥ 2,0 V
- $-V_{\text{in}}$ , LOW  $\leq 0.8$  V

*Abb. 22 Triggereingang*

Die Triggerart wird bestimmt durch

- das Kommando \$TRGn, siehe 6.4.2 oder
- das Webinterface, siehe 6.7

Pegel-Triggerung (High level). Kontinuierliche Messwertausgabe mit eingestellter Datenrate, solange der gewählte Pegel anliegt. Danach beendet der Controller die Messwertausgabe.

Abb. 23 Triggerung mit aktivem High-Pegel (V, ), zugehöriges *Digitalsignal* (D<sub>o</sub>)

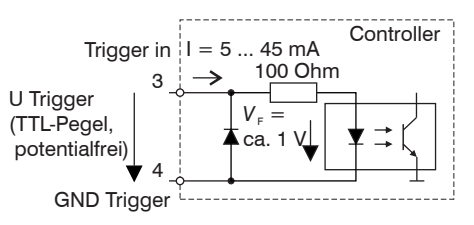

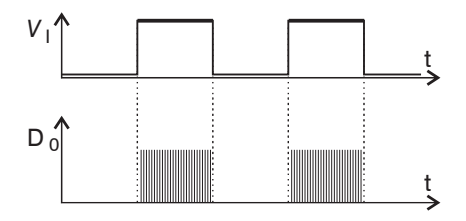

Flanken-Triggerung. Startet Messwertausgabe, sobald die steigende Flanke am Triggereingang anliegt. Der Controller gibt bei erfüllter Triggerbedingung einen Messwert aus. Die eingestellte Datenrate muss größer als die max. Triggerfrequenz sein. Wird schneller getriggert als die eingestellte Datenrate, so werden vereinzelte Messwerte doppelt gesendet, weil intern noch keine neuen Messwerte vom AD-Wandler anliegen.

Die Pulsdauer muss mindestens 5  $\mu$ s betragen.

Abb. 24 Triggerung mit steigender Flanke (V<sub>.</sub>), zugehöriges *Digitalsignal* (D<sub>2</sub>)

Gate rising edge. Startet Messwertausgabe mit eingestellter Datenrate, sobald die steigende Flanke am Triggereingang anliegt. Eine weitere steigende Flanke stoppt die Messwertausgabe bzw. schaltet sie wieder ein.

Abb. 25 Triggerung mit steigender Flanke (V<sub>.</sub>), zugehöriges *Digitalsignal (D )* 

Software-Triggerung (\$GMD). Pro Kanal wird ein Messwert ausgegeben, sobald das Kommando gesendet wird. Der Zeitpunkt ist ungenauer definiert.

Ab Werk ist keine Triggerung eingestellt, der Controller beginnt mit der Datenübertragung unmittelbar nach dem Einschalten.

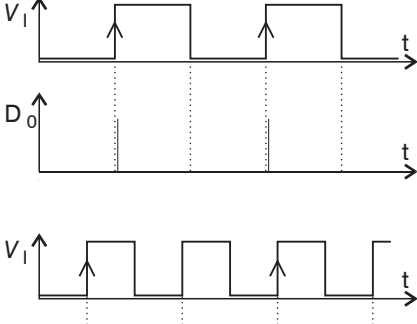

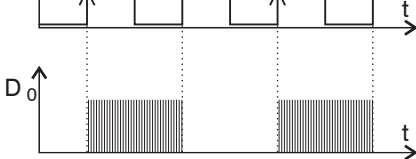

## **5.5 Messwertmittelung**

## **5.5.1 Vorbemerkung**

Die Messwertmittelung erfolgt vor der Ausgabe der Messwerte über die Ethernet-Schnittstellen.

Durch die Messwertmittelung wird die Auflösung verbessert, das Ausblenden einzelner Störstellen ermöglicht oder das Messergebnis "geglättet".

- Das Linearitätsverhalten wird mit einer Mittelung nicht beeinflusst. Die Mittelung hat keinen Einfluss auf
- die Datenrate.

Der Controller wird ab Werk ohne Mittelwertbildung ausgeliefert.

## **5.5.2 Gleitender Mittelwert**

Über die wählbare Anzahl N aufeinanderfolgender Messwerte wird der arithmetische Mittelwert M<sub>ei</sub>nach folgender Formel gebildet und ausgegeben.

| N                        | $MW = Message$               |
|--------------------------|------------------------------|
| $\Sigma$ MW (k)          | $N = Anzahl$                 |
|                          | $k =$ Laufindex              |
| $M_{gl} = \frac{k=1}{k}$ | $M_{\text{el}}$ = Mittelwert |

*Abb. 26 Formel für gleitenden Mittelwert*

## **Verfahren**

Jeder neue Messwert wird hinzugenommen, der erste (älteste) Messwert aus der Mittelung wieder herausgenommen.

Beispiel mit  $N = 7$ :

... 0 1 ~~2 3 4 5 6 7 8~~   
wird zu 
$$
\frac{2+3+4+5+6+7+8}{7}
$$
 Mittelwert n

.... 1 2 3 4 5 6 7 8 9 wird zu 3+4+5+6+7+8+9 7 Mittelwert n +1

#### **5.5.3 Arithmetischer Mittelwert**

Über die wählbare Anzahl N aufeinanderfolgender Messwerte wird der arithmetische Mittelwert M gebildet und ausgegeben.

#### **Verfahren**

Es werden Messwerte gesammelt und daraus der Mittelwert berechnet. Diese Methode führt zu einer Reduzierung der anfallenden Datenmenge, weil nur nach jedem N-ten Messwert ein Mittelwert ausgegeben wird Beispiel mit  $N = 3$ :

.... 0 1  $\boxed{234}$ ... wird zu  $\frac{2+3+4}{3}$  Mittelwert n

... 3 4
$$
\overline{567}
$$
... wird zu  $\frac{5+6+7}{3}$  Mittelwert n + 1

#### **5.5.4 Median**

Aus einer vorgewählten Anzahl N von Messwerten wird der Median gebildet. Dazu werden die einlaufenden Messwerte nach jeder Messung neu sortiert. Der mittlere Wert wird danach als Median ausgegeben.

Wird für die Mittelungszahl N ein gerader Wert gewählt, so werden die mittleren beiden Messwerte addiert und durch zwei geteilt.

Beispiel mit  $N = 7$ :

Messwert sortiert 0 1 1  $2$  3 4 5 Median  $n = 2$ 

... 4 0 1 2 4 5 1 3 4 Messwert sortiert 1 1 2 3 4 4 5 Median  $n_{\text{eff}} = 3$ 

#### **5.5.5 Dynamische Rauschunterdrückung**

Dieser Filter entfernt das Rauschen komplett, behält aber trotzdem die ursprüngliche Bandbreite des Messsignals bei. Dazu wird das Rauschen dynamisch berechnet und Messwertänderungen werden erst übernommen, wenn sie größer als dieses berechnete Rauschen sind. Dadurch können jedoch bei Richtungsänderungen des Messsignals kleine Hysterese-Effekte in der Größenordnung des berechneten Rauschens auftreten.

# **6. Ethernetschnittstelle**

Besonders hohe Auflösungen erreichen Sie, wenn Sie die Messwerte in digitaler Form über die Ethernetschnittstelle auslesen.

Verwenden Sie dazu das Webinterface oder ein eigenes Programm. MICRO-EPSILON unterstützt Sie mit dem Treiber MEDAQLib, der alle Befehle für das capaNCDT 62x8 enthält.

Die aktuelle Treiberroutine inklusive Dokumentation finden Sie unter:

[www.micro-epsilon.de/download](http://www.micro-epsilon.de/download )

[www.micro-epsilon.de/download/software/MEDAQLib.zip](http://www.micro-epsilon.de/download/software/MEDAQLib.zip )

## **6.1 [Ha](http://www.micro-epsilon.de/download )rdware, Schnittstelle**

Die Messwerterfassung aller Kanäle läuft synchron.

Verbinden Sie das capaNCDT 62x8 mit einer freien Ethernet-Schnittstelle am PC. Verwenden Sie dazu ein Crossover-Kabel.

Für eine Verbindung mit dem capaNCDT 62x8 benötigen Sie eine definierte IP-Adresse der Netzwerkkarte im PC. Wechseln Sie in die Systemsteuerung\Netzwerkverbindungen. Legen Sie gegebenenfalls eine neue LAN-Verbindung an. Fragen Sie dazu Ihren Netzwerkadministrator.

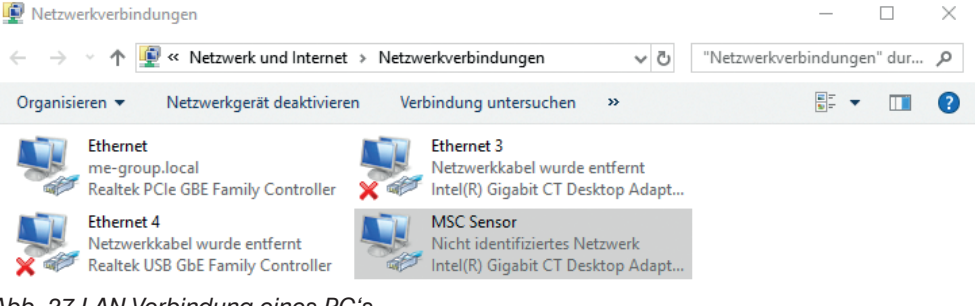

*Abb. 27 LAN-Verbindung eines PC's*

Definieren Sie in den Eigenschaften der LAN-Verbindung folgende Adresse:

IP-Adresse: 169.254.168.1

Subnetzmaske: 255.255.0.0

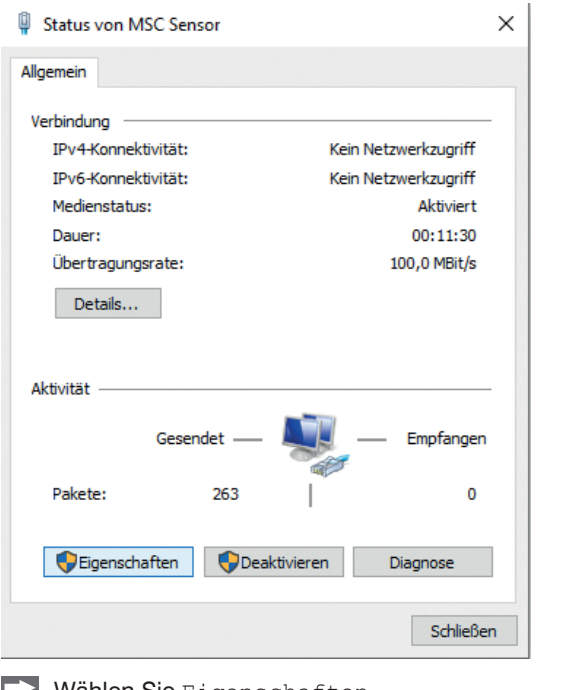

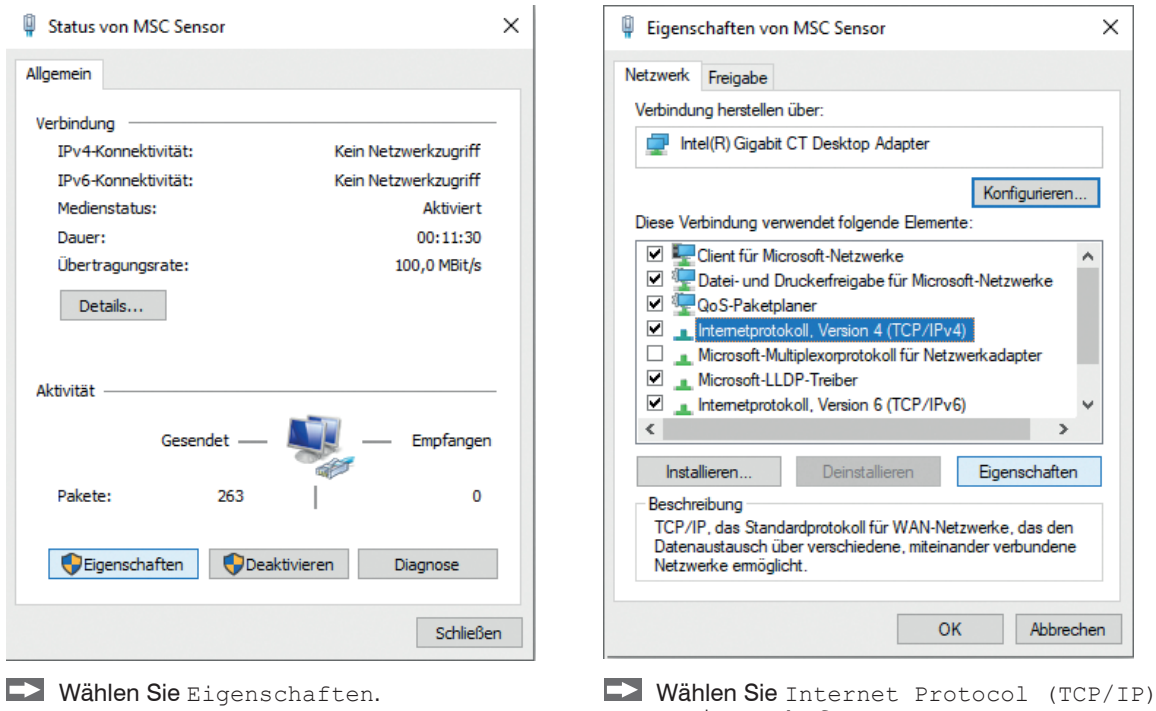

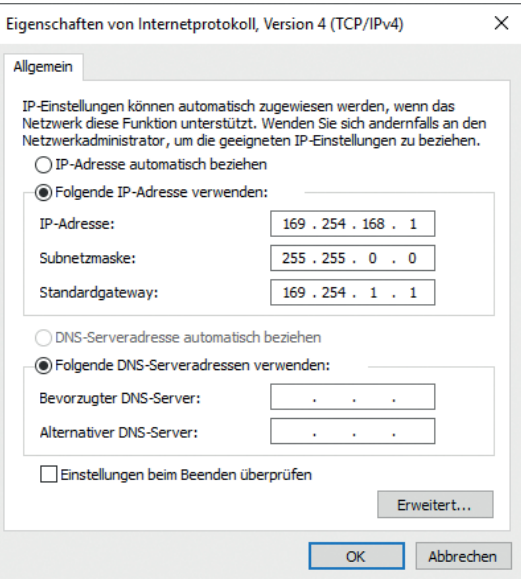

Die IP-Adresse des Controllers ist werkseitig auf 169.254.168.150 eingestellt. Die Kommunikation mit dem Controller erfolgt über einen Datenport (werkseitig 10001) für die Messwertübertragung und einen Kommandoport (Telnet, Port 23) für die Sensorbefehle.

Die IP-Einstellungen sowie der Datenport können jederzeit geändert werden:

- mittels Webbrowser. Geben Sie die aktuelle IP-Adresse in die Adresszeile ein. Über das Menü Einstellungen gelangen Sie in das Untermenü Digitale Schnittstellen und dann Einstellungen Ethernet. Hier können Sie eine neue IP-Adresse einstellen, DHCP aktivieren oder den Datenport verändern.
- über Softwarebefehle, siehe 6.4.
- mit der Software sensorTOOL.

Wenn sie DHCP aktivieren, ist das Gerät im Netzwerk auch über seinen DHCP-HostNamen erreichbar. Dieser setzt sich aus Gerätename und Seriennummer zusammen: NAME\_SN (z.B. DT6220\_1001).

Der Controller unterstützt UPnP. Wenn Sie über ein Betriebssystem verfügen, bei dem der UPnP-Dienst aktiviert ist, z. B. standardmäßig bei Windows 7, so wird der Controller auch automatisch im Explorer unter den Netzwerkgeräten gelistet und kann von hier aus angesprochen werden, z. B. wenn Sie die IP Adresse vergessen haben.

## **6.2 Datenformat der Messwerte**

Alle zu einem Zeitpunkt aufgenommenen Messwerte werden zu einem Messwertframe zusammengefasst (ein Messwert pro Kanal).

Mehrere Messwertframes werden zu einem Messwertblock zusammengefasst und dann zusammen mit einem Header als TCP-Datenpaket übertragen.

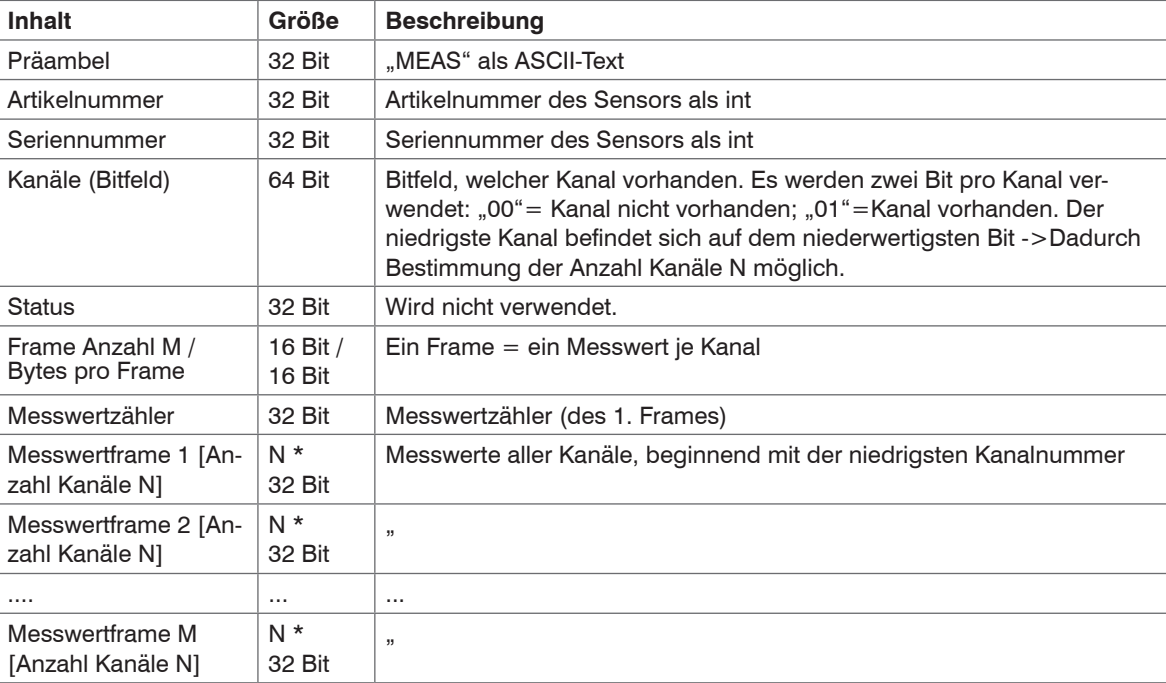

Alle Messwerte und der Header werden im Little-Endian Format übertragen.

Alle Messwerte werden als Int32 übertragen. Die Messwertauflösung beträgt 24 Bit, d.h. es werden nur die niederwertigsten 24 Bit der Integer Zahl verwendet. Hexadezimaler Wertebereich: 0 ... FFFFFF... Eine Ausnahme bildet die Mathematikfunktion, da das Ergebnis auch größer als 24 Bit sein kann.

Skalierung der Messwerte:

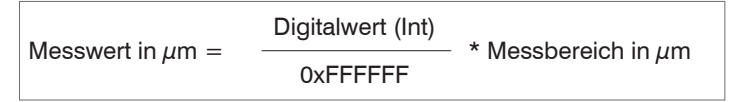

Beispiel: Messbereich Sensor CS2 = 2000  $\mu$ m; Digitalwert = 7FFFFF<sub>16</sub>

Messwert =  $999.99 \mu m$ 

Standardmäßig werden die Messwerte kontinuierlich mit der jeweils eingestellten Datenrate über den Datenport ausgegeben.

Es gibt aber auch einen Triggermodus, bei dem einzelne Messwerte abgefragt werden können, siehe 6.4.2.

## **6.3 Einstellungen**

#### **Betriebsarten:**

- Dauersenden mit fest eingestellter Datenrate
- Triggermodus (Hardwaretriggereingang oder Einzelmesswerte abrufen, siehe 5.4.

#### **Datenrate:**

Es können verschiedene Datenraten zwischen 2,5 Sa/s und 3,9 kSa/s eingestellt werden. Die Datenrate gilt für alle Kanäle.

#### **Filter/Messwertmittelung:**

Es sind folgende Filter auswählbar:

- gleitendes Mittel
- arithmetisches Mittel (nur jeder n-te Wert wird ausgegeben)
- Median
- Dynamische Rausunterdrückung

Die Einstellung für die Mittelung gilt für alle Kanäle.

#### **Linearisierungsmöglichkeiten:**

- Offsetkorrektur
- 2-Punkt-Linearisierung
- 3-Punkt-Linearisierung
- 5-Punkt-Linearisierung
- 10-Punkt-Linearisierung

Je Kanal können bis zu 10 Linearisierungspunkte aufgenommen werden. Diese liegen bei 10 %, 20 %, 30 %, 40 %, 50 %, 60 %, 70 %, 80 %, 90 % und 100 % vom Messbereich. Das heißt, der Sensor wird zum Beispiel auf 10 % vom Messbereich eingestellt, dann dieser Linearisierungspunkt (=Ist-Messwert an diesem Punkt) aufgenommen und daraus eine Korrekturgerade berechnet, so dass der linearisierte Messwert dem Soll-Messwert entspricht.

Für die Korrektur des Messbereichanfangs wird nur der Messwert bei 10 % vom Messbereich verwendet.

Die Korrekturgerade für die 2-Punkt-Linearisierung verwendet Stützpunkte bei 10 % und 90 % vom Messbereich.

Die beiden Korrekturgeraden bei der 3-Punkt-Linearisierung verwenden Stützpunkte bei 10 % und 50 %, 50 % und 90 % vom Messbereich.

Die vier Korrekturgeraden bei der 5-Punkt-Linearisierung verwenden Stützpunkte bei 10 % und 30 %, 30 % und 50 %, 50 % und 70 %, 70 % und 90 % vom Messbereich.

Die neun Korrekturgeraden bei der 10-Punkt-Linearisierung verwenden Stützpunkte bei 10 %, 20 %, 30 %, 40 %, 50 %, 60 %, 70 %, 80 %, 90 % und 100 % vom Messbereich.

Die Linearisierungsfunktion ermöglicht ein individuelles Einstellen

- von Messbereichsanfang,
- Steigung der Kennlinie (Verstärkung) und
- Linearität.

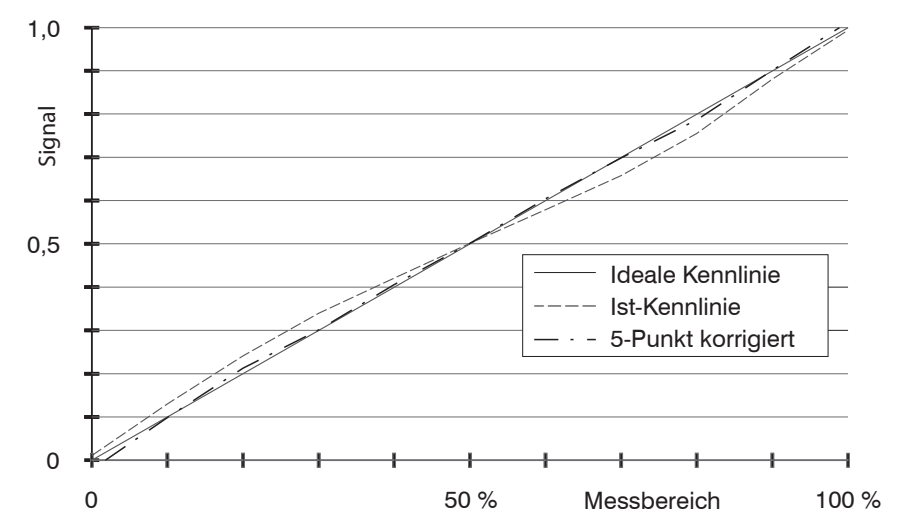

*Abb. 28 Ausgangskennlinie für die Messung*

i Die Software-Linearisierung wirkt nur auf die Werte (auch Mittelung), die über die Ethernet-Schnittstelle<br>ausgegeben werden. ausgegeben werden.

## **Mathematikfunktionen:**

Zur Verrechnung mehrerer Kanäle miteinander.

## **6.4 Befehle**

Alle Befehle werden über Port 23 (Telnet) gesendet. Jeder Befehl beginnt mit einem \$-Zeichen, alle Zeichen die vor dem \$-Zeichen gesendet wurden, werden vom Controller ignoriert.

Der Controller gibt alle gesendeten Zeichen sofort als Echo zurück.

Befehle werden im ASCII-Format übertragen.

Bis auf die Linearisierungsarten und -punkte, gelten die jeweiligen Einstellungen für alle acht Kanäle gleich.

Ein Timeout ist circa 10 s nach der letzten Zeicheneingabe erreicht.

Zwischen Kanalnummern steht immer ein Komma, zwischen Kanalnummer und einem zum Kanal gehörendem Parameter ein Doppelpunkt.

Mehrere aufeinander folgende verschiedene Parameter (bei Befehl STS und VER) sind durch Semikolon getrennt.

Befehle müssen mit <CR> oder <CRLF> enden.

#### **6.4.1 Datenrate (STI = Set Sample Time)**

Ändert die Sampletime in us (bzw. Samplerate) für alle Kanäle, mit denen die Messwerte übertragen werden. Es wird die gewünschte Sampletime in µs an den Controller gesendet. Da nicht jede beliebige Sampletime möglich ist, antwortet der Controller mit der nächstmöglichen Sampletime in µs. Diese ist ab dann aktiv.

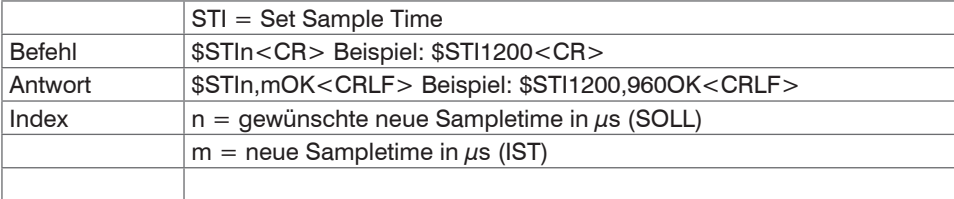

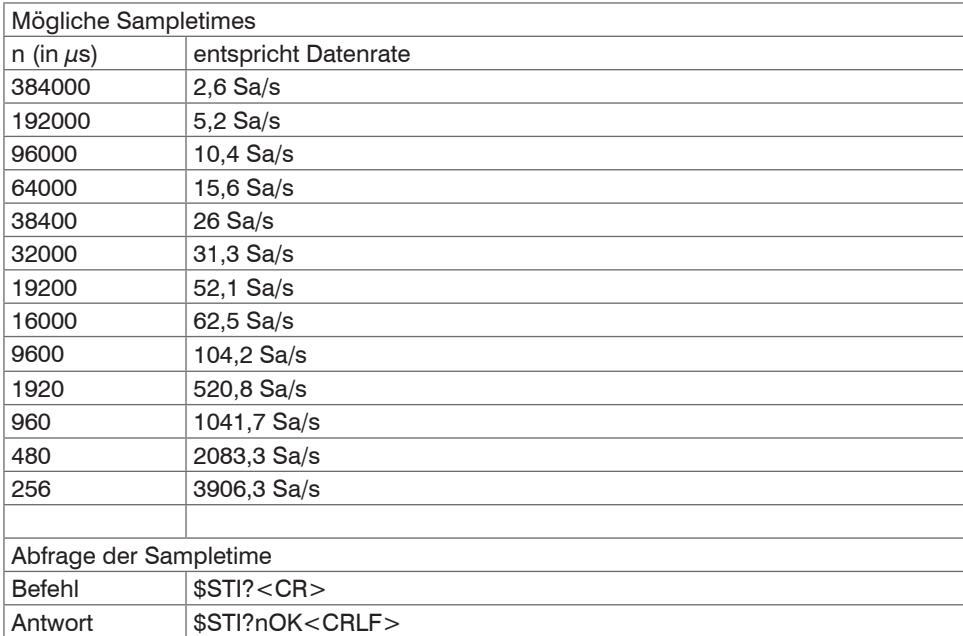

## **6.4.2 Triggermodus (TRG)**

Es können drei verschiedene Einstellmöglichkeiten für den Triggereingang vorgenommen werden, siehe 5.4. Unabhängig vom eingestellten Triggermode kann auch über einen Softwarebefehl, siehe 6.4.3, ein einzelner Messwert pro Kanal abgefragt werden.

Ist der Triggermodus ausgeschaltet, so sendet das capaNCDT 62x8 die Messwerte ununterbrochen mit der eingestellten Datenrate.

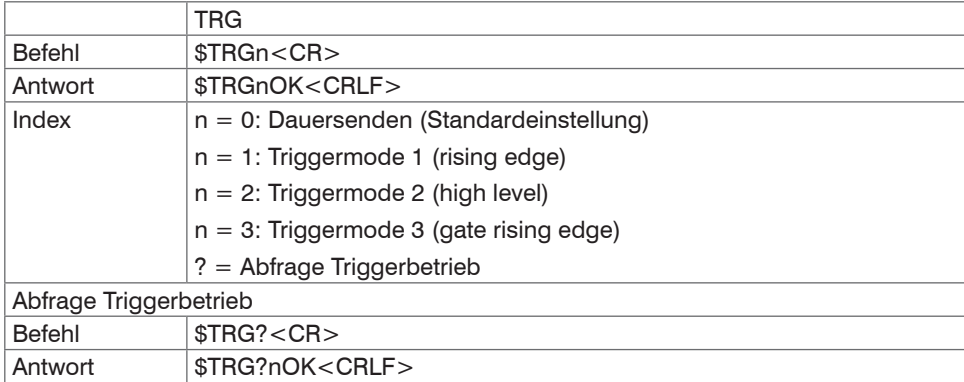

## **6.4.3 Messwert holen (GMD)**

Im Triggermodus wird pro Kanal ein Messwert übertragen

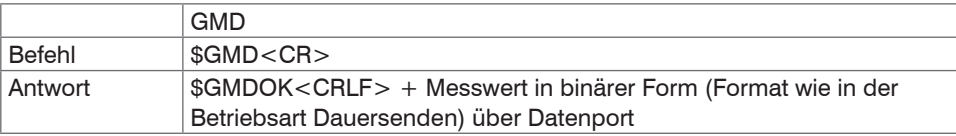

## **6.4.4 Filter, Mittelungsart (AVT = Averaging Type)**

## Art der Messwertmittelung

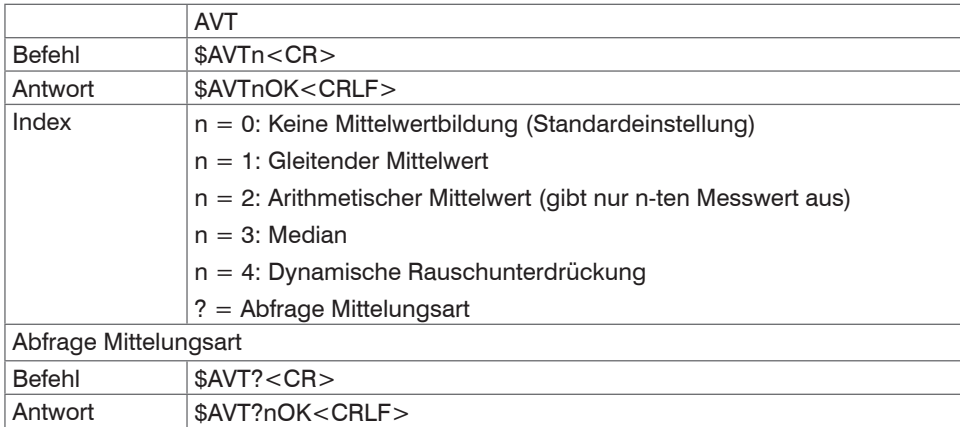

## **6.4.5 Filter, Mittelungszahl (AVN = Averaging Number)**

Anzahl der Messwerte, über die eine Mittelung berechnet wird (einstellbar von 2 … 8)

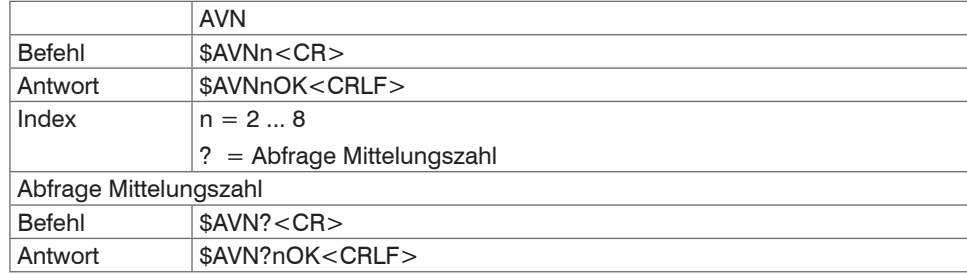

#### **6.4.6 Kanalstatus (CHS = Channel Status)**

Gibt der Reihe nach aufsteigend an, in welchen Kanälen sich ein Einschub befindet. (0 = kein Kanal verfügbar, 1 = Kanal verfügbar, 2 = Mathematikfunktion wird auf diesem Kanal ausgegeben)

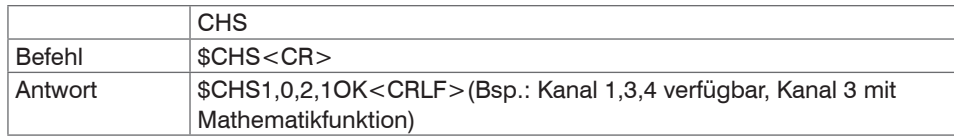

### **6.4.7 Linearisierungsart (LIN)**

Gibt die Linearisierungsart für jeden Kanal an.

Hiermit kann die Linearisierungsart für jeden Kanal eingestellt werden. Der Index m steht für die Kanalnummer, der Index n für die Linearisierungsart.

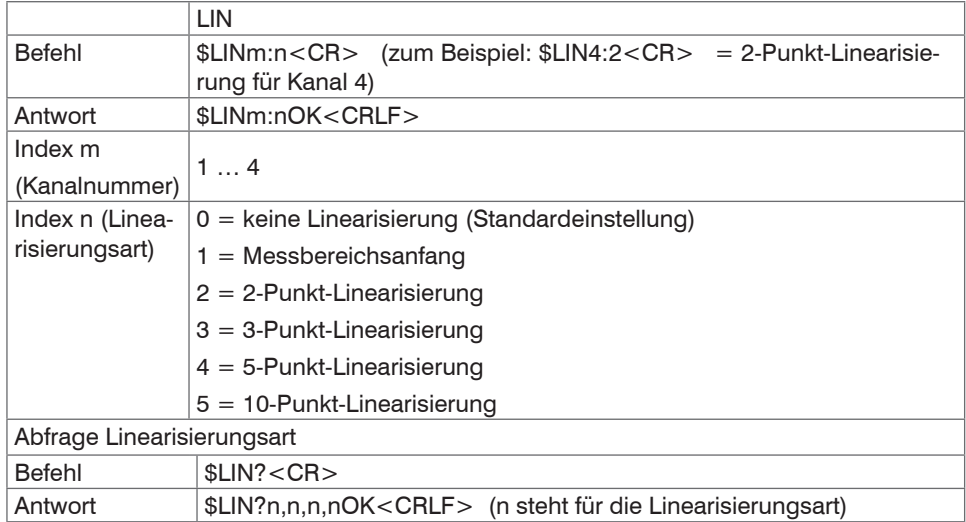

#### **6.4.8 Linearisierungspunkt setzen (SLP = Set Linearization Point)**

Setzt einen Linearisierungspunkt.

Bringen Sie den Sensor beziehungsweise das Messobjekt an die entsprechende Position. Nach Erhalt des Befehls wird der aktuelle Messwert an dieser Position als Linearisierungspunkt aufgenommen und damit die Konstanten zur Linearisierung neu berechnet.

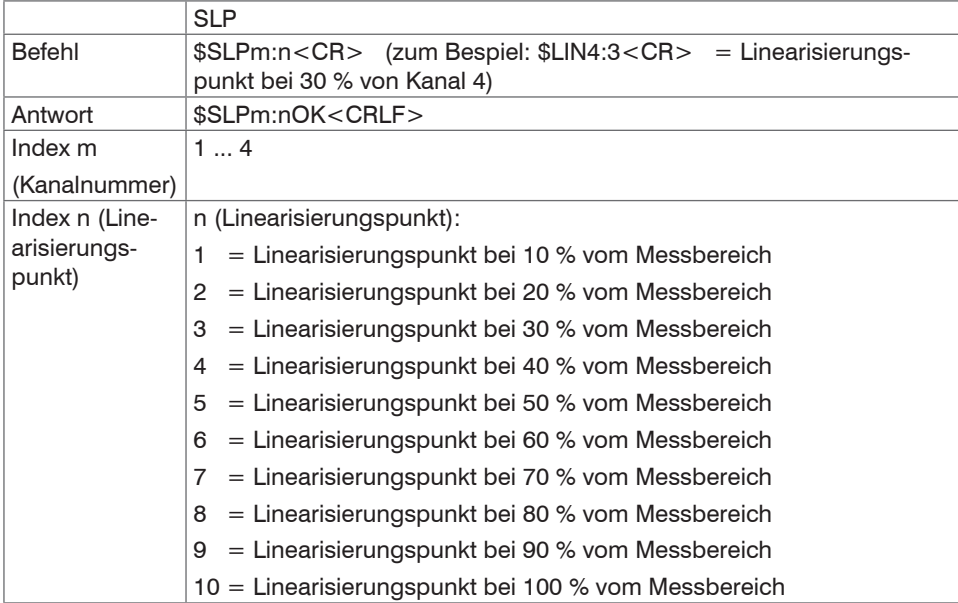

## **6.4.9 Linearisierungspunkt abfragen (GLP = Get Linearization Point)**

Liest den Linearisierungspunkt aus.

Der Wert wird im Hex-Format ausgegeben.

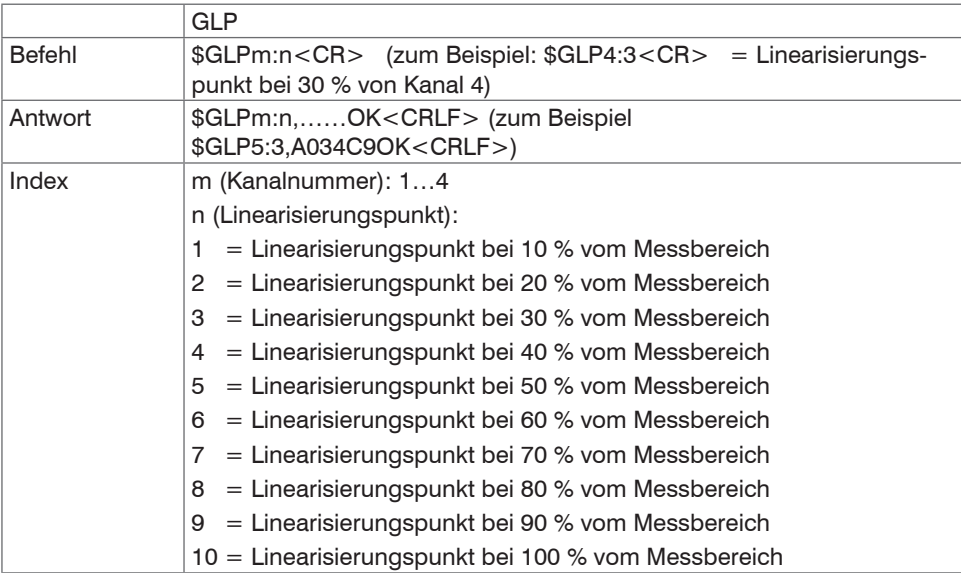

#### **6.4.10 Status (STS)**

Liest alle Einstellungen auf einmal aus.

Die einzelnen Parameter sind durch ein Semikolon getrennt. Die Struktur der jeweiligen Antworten entspricht den der Einzelabfragen.

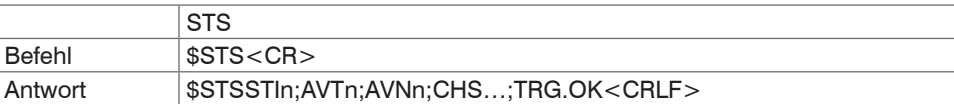

## **6.4.11 Version (VER)**

Abfrage der aktuellen Softwareversion mit Datum.

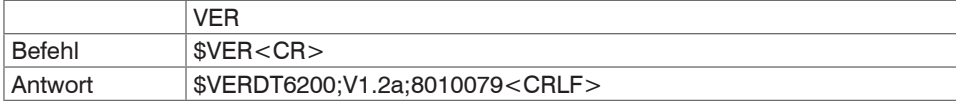

### **6.4.12 Mathematikfunktion setzen (SMF = Set Mathematic Function)**

Legt eine Mathematikfunktion auf einem bestimmten Kanal fest.

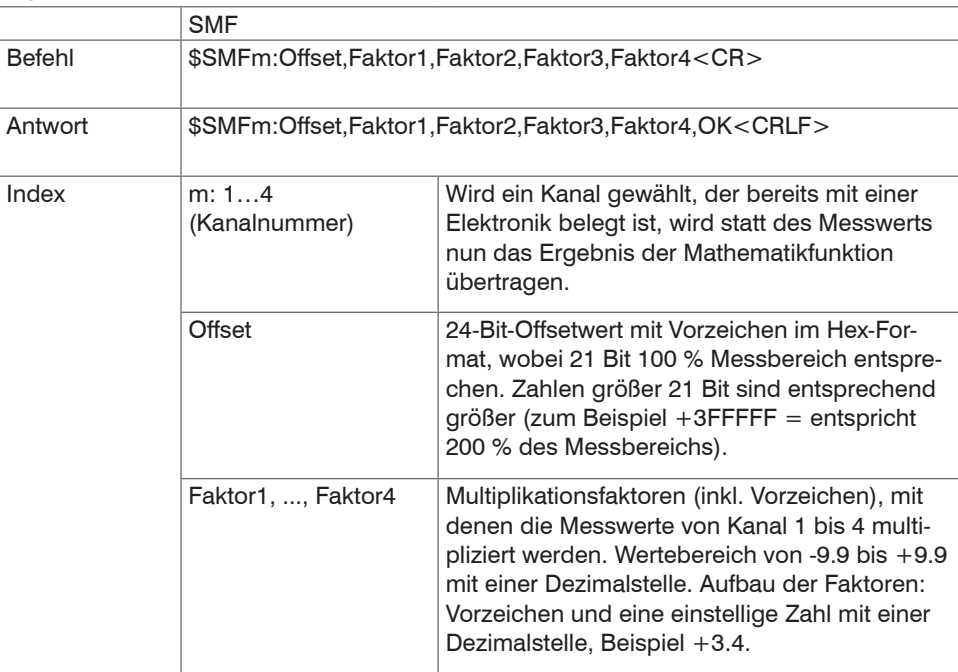

Beispiel: \$SMF2:+1FFFFF,+1.0,+0.0,+0.0,-0.3<CR> Auf Kanal 2 wird folgende Mathematikfunktion ausgegeben:

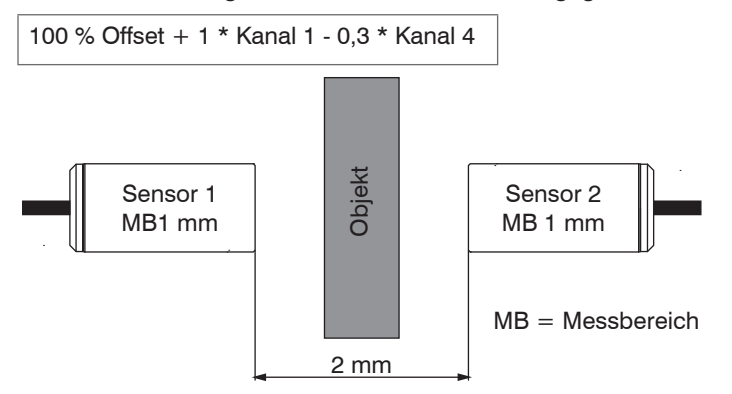

*Abb. 29 Beispiel zur Dickenmessung eines Objekts mit zwei kapazitiven Sensoren*

Für die obige Anordnung zur Dickenmessung des Objekts ist folgende Mathematikfunktion nötig:

Objektdicke =  $+200$  % Offset (entspricht 2 mm) – 1 \* Kanal 1 – 1 \* Kanal 2

Erforderlicher Befehl:

\$SMF3:+3FFFFF,-1.0,-1.0,+0.0,+0.0<CR>

i Maximal können 3 Messwerte miteinander verrechnet werden, die anderen Faktoren müssen jeweils  $+0.0$  sein.

Wird eine Mathematikfunktion auf einen Kanal gesetzt, so ändert sich dessen Kanalstatus auf 2.

## **6.4.13 Mathematikfunktion abfragen (GMF = Get Mathematic Function)**

Liest die Mathematikfunktion eines Kanals aus.

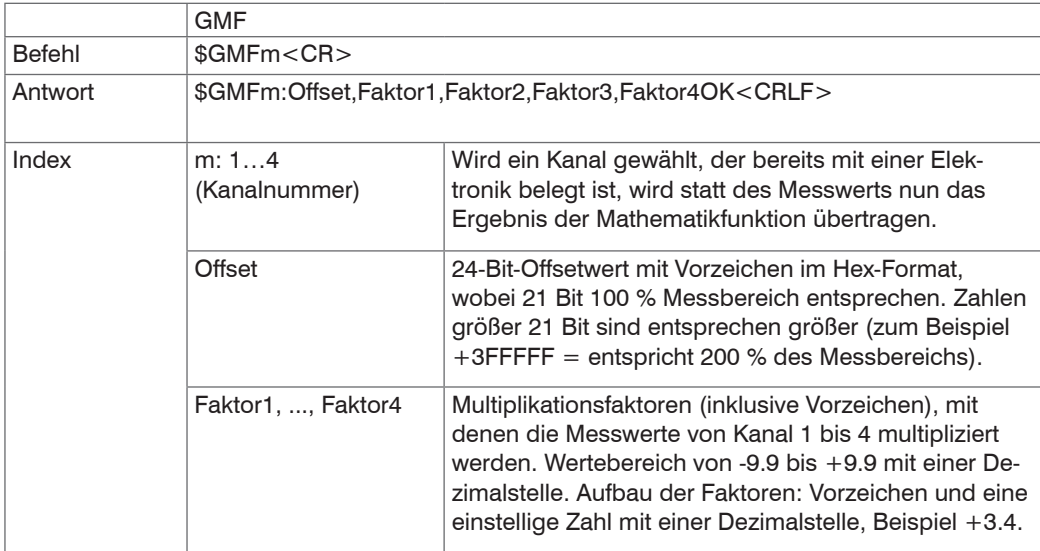

## **6.4.14 Mathematikfunktion löschen (CMF = Clear Mathematic Function)**

Löscht die Mathematikfunktion auf einem Kanal.

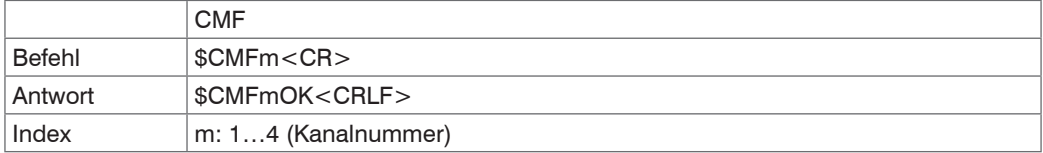

#### **6.4.15 Etherneteinstellungen (IPS = IP-Settings)**

Ändert die IP-Einstellungen des Controllers.

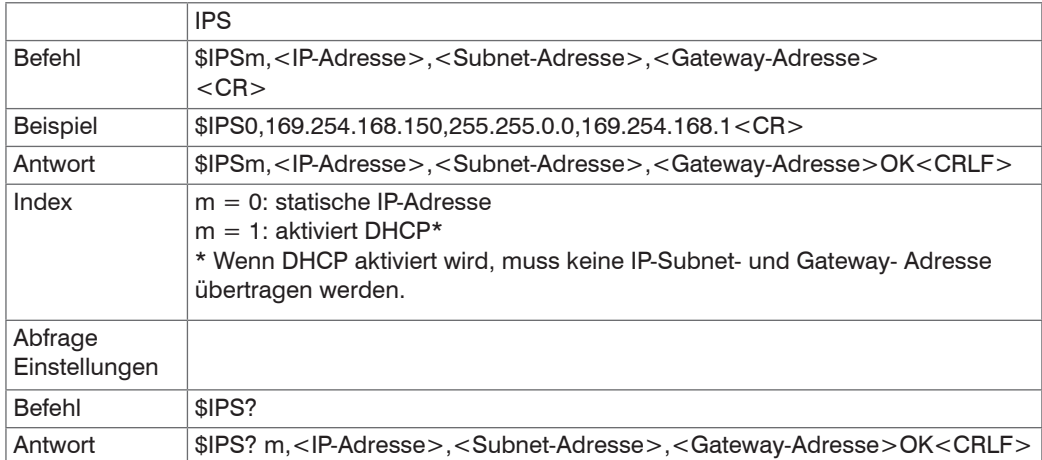

#### **6.4.16 Zwischen Ethernet und EtherCAT wechseln (IFC=Interface)**

Kommando schaltet zwischen Ethernet- und EtherCAT-Schnittstelle um. Wirkt nur, wenn sich der Schalter Ethernet/EtherCAT in der Stellung ECAT/Auto befindet. Ansonsten ist immer die Ethernetschnittstelle aktiviert. Die neue Schnittstelle ist erst nach einem Neustart des Controllers aktiv.

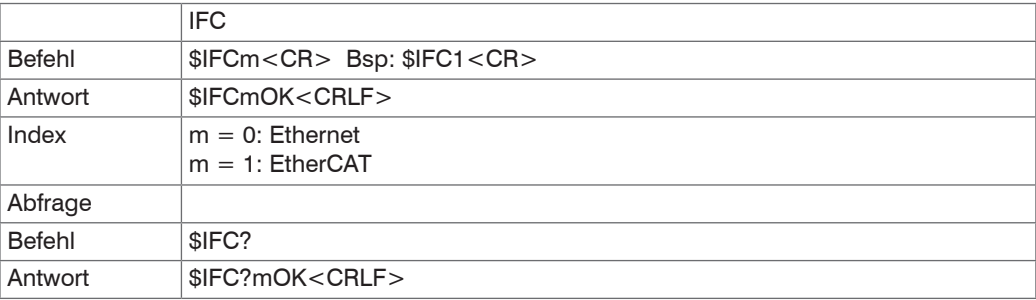

### **6.4.17 Datenport abfragen (GDP = Get Dataport)**

Fragt die Portnummer des Datenports ab.

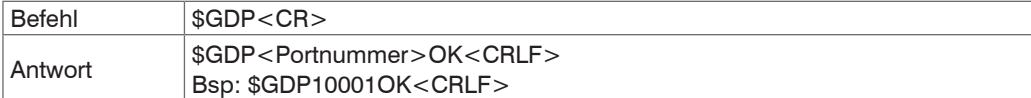

# **6.4.18 Datenport setzen (SDP=Set Dataport)**

Setzt die Portnummer des Datenports. Wertebereich: 1024 ...65535.

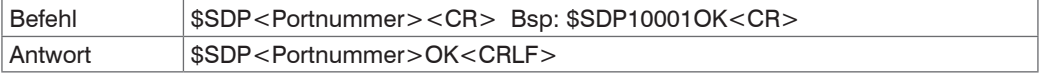

## **6.4.19 Kanalinformationen abrufen (CHI = Channel info)**

Liest kanalspezifische Informationen (z.B. Seriennummer des Einschubs) aus.

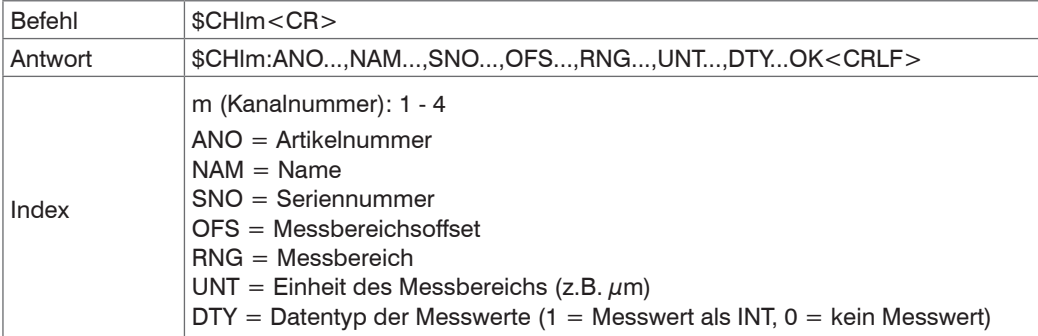

### **6.4.20 Controllerinformationen abrufen (COI = Controller info)**

Liest Informationen des Controllers (z.B. Seriennummer) aus.

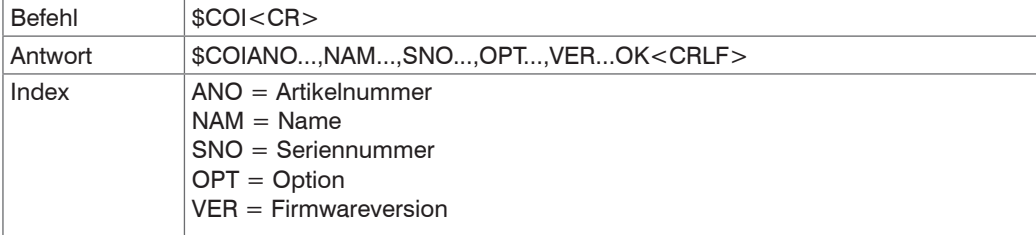

## **6.4.21 Login für Webinterface (LGI = Login)**

Ändert die Benutzerebene für das Webinterface auf Experte.

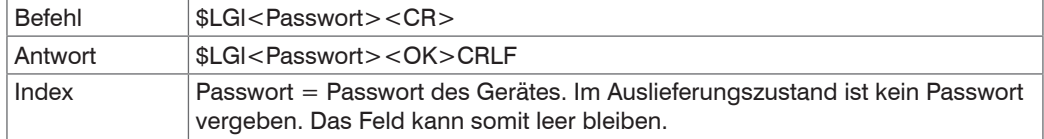

### **6.4.22 Logout für Webinterface (LGO = Logout)**

Ändert die Benutzerebene für das Webinterface auf Bediener.

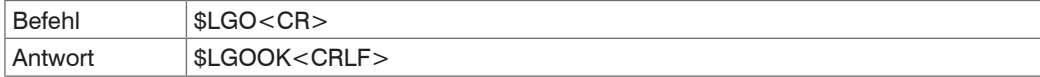

## **6.4.23 Passwort Ändern (PWD = Password)**

Ändert das Passwort des Gerätes (wird für Webinterface und das sensorTOOL benötigt).

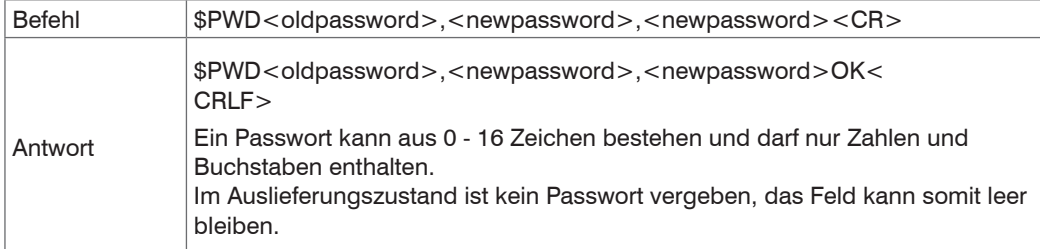

#### **6.4.24 Sprache für das Webinterface ändern (LNG = Language)**

Ändert die Sprache des Webinterface.

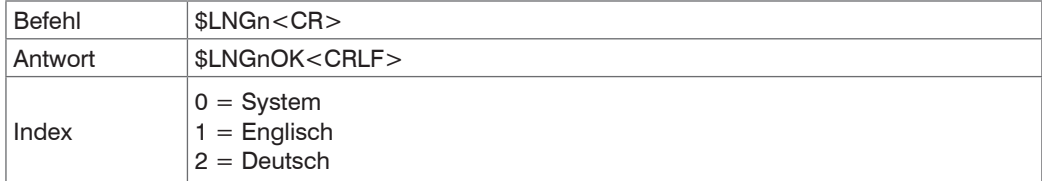

#### **6.4.25 Messbereichsinformation in Kanal schreiben (MRA = Measuring Range)**

Ändert die Messbereichsinformation eines Kanals (z.B. bei einem Sensortausch). Diese Information wird z.B. für die richtige Skalierung der Messwerte im Webinterface benötigt. Der Wert ist in um angegeben.

Es handelt sich dabei nur um einen Informationswert, d.h., durch das Ändern des Wertes wird der tatsächliche Messbereichs eines Sensors nicht verändert.

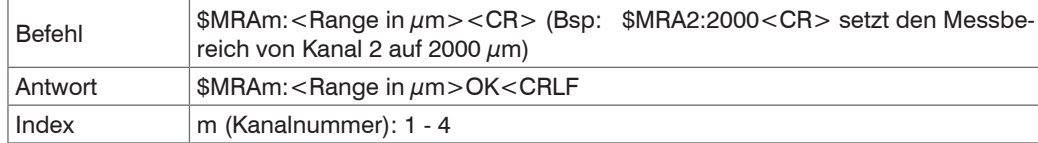

#### **6.4.26 Analogfilter setzen (ALP = Analog Low Pass)**

Aktiviert/Deaktiviert einen Tiefpassfilter mit 20 Hz Grenzfrequenz am Analogausgang

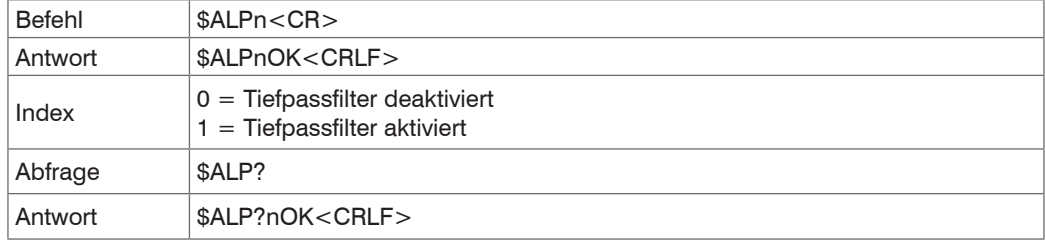

#### **6.4.27 Fehlermeldungen**

- Unbekannter Befehl: (ECHO) + \$UNKNOWN COMMAND<CRLF>
- Falscher Parameter nach Befehl: (ECHO) + \$WRONG PARAMETER<CRLF>
- Timeout (ca. 15 s nach letzter Eingabe) (ECHO) + \$TIMEOUT<CRLF>
- Falsches Passwort: \$WRONG PASSWORD<CRLF>

## **6.5 Bedienung mittels Ethernet**

Im Controller werden dynamische Webseiten erzeugt, die die aktuellen Einstellungen des Controllers und der Peripherie enthalten. Die Bedienung ist nur so lange möglich, wie eine Ethernet-Verbindung zum Controller besteht.

#### **6.5.1 Voraussetzungen**

Sie benötigen einen Webbrowser mit HTML5 Unterstützung (z. B. Firefox  $\geq$  3.5 oder Internet Explorer  $\geq$  10) auf einem PC mit Netzwerkanschluss. Um eine einfache erste Inbetriebnahme des Controllers zu unterstützen, ist der Controller auf eine direkte Verbindung eingestellt. Falls Sie Ihren Browser so eingestellt haben, dass er über einen Proxy-Server ins Internet zugreift, fügen Sie bitte in den Einstellungen des Browsers die IP-Adresse des Controllers zu den IP-Adressen hinzu, die nicht über den Proxy-Server geleitet werden sollen. Die MAC-Adresse des Messgerätes finden Sie auf dem Typenschild des Controllers.

Für die grafische Darstellung der Messergebnisse muss im Browser "Javascript" aktiviert sein.

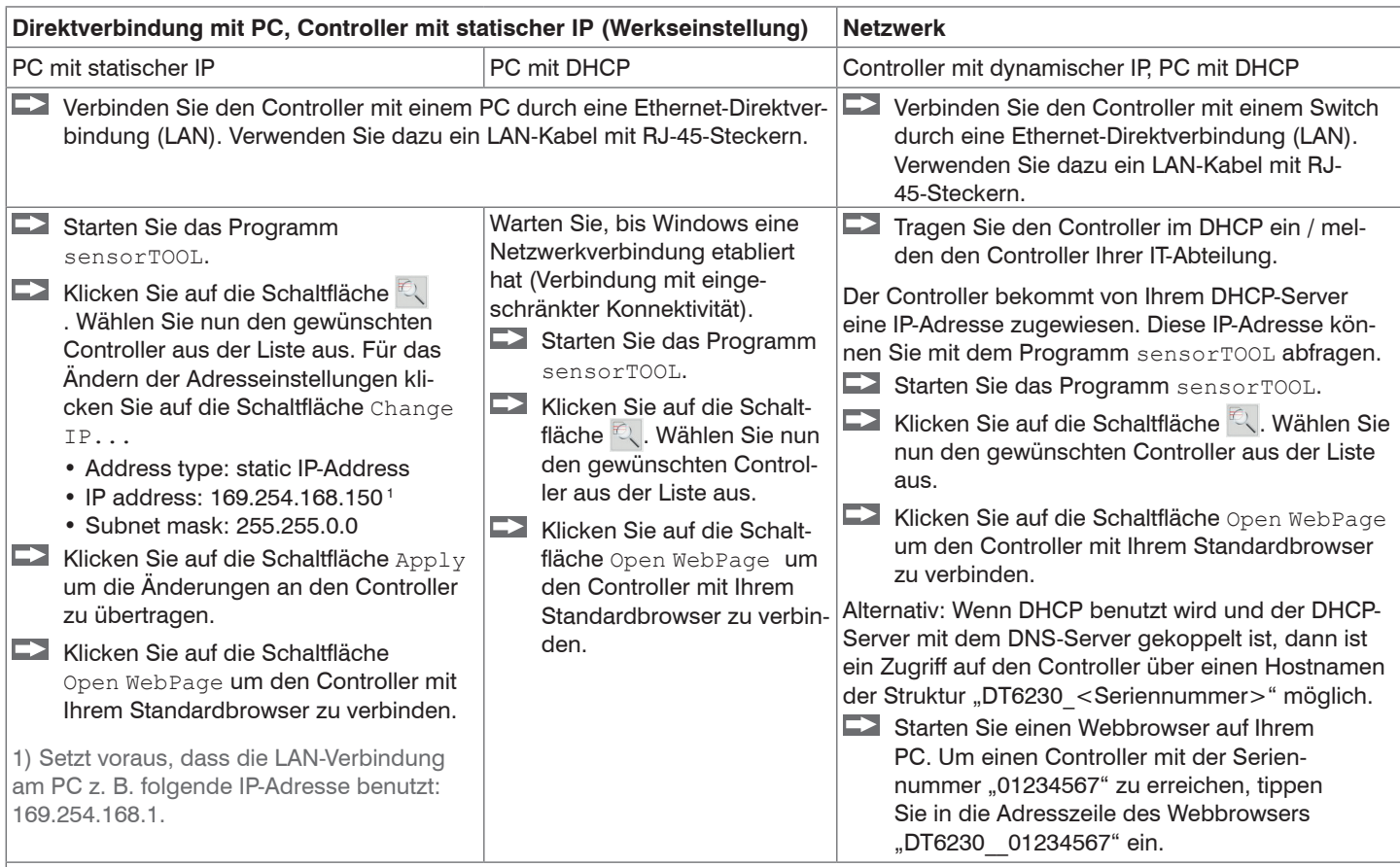

Im Webbrowser erscheinen nun interaktive Webseiten zur Einstellung von Controller und Peripherie.

capaNCDT 6228 / 6238 Das Programm sensorTOOL finden Sie online unter [https://www.micro-epsilon.de/download/software/sensorTool.exe.](https://www.micro-epsilon.de/download/software/sensorTool.exe)

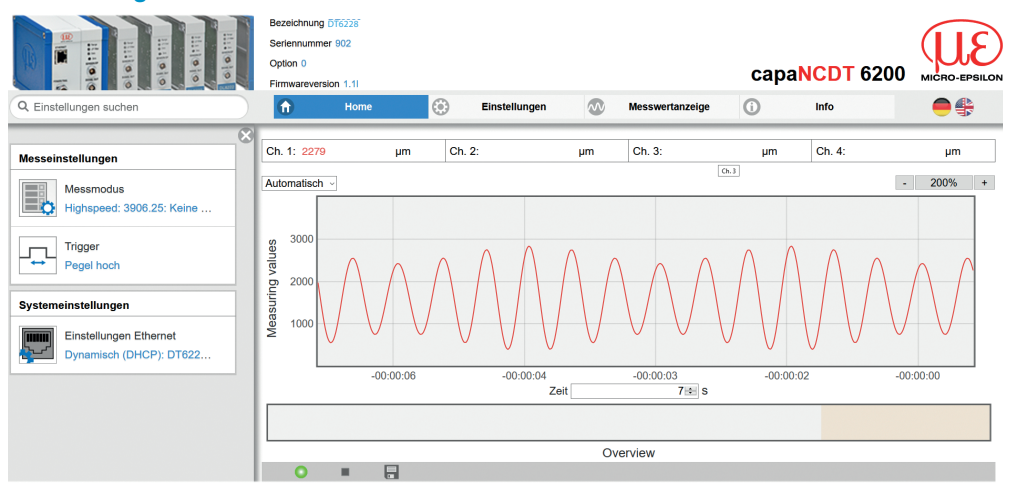

#### **6.5.2 Zugriff über Webinterface**

*Abb. 30 Erste interaktive Webseite nach Aufruf der IP-Adresse*

In der oberen Navigationsleiste sind weitere Hilfsfunktionen (z. B. Einstellungen usw.) erreichbar. Alle Einstellungen in der Webseite werden sofort im Controller ausgeführt.

Die parallele Bedienung über Webbrowser und Telnet-Befehle ist möglich; die letzte Einstellung gilt.

Das Aussehen der Webseiten kann sich abhängig von den Funktionen und der Peripherie ändern. Jede Seite enthält Beschreibungen der Parameter und damit Tipps zum Konfigurieren des Controllers.

#### **6.5.3 Bedienmenü, Controller-Parameter einstellen**

Sie können das capaNCDT 62x8 gleichzeitig auf zwei verschiedene Arten programmieren:

- mittels Webbrowser über das Sensor-Webinterface
- mit ASCII-Befehlssatz und Terminalprogramm über Ethernet (Telnet).

## **6.6 Kanal n**

## **6.6.1 Kanalinformation, Messbereich**

Menü Einstellungen > Kanal n > Kanalinformation.

Die Messbereiche der angeschlossenen Sensoren müssen manuell angegeben werden. Vergessen Sie nicht nach einem Sensorwechsel dessen neuen Messbereich anzugeben.

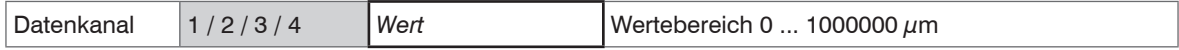

## **6.6.2 Linearisierung**

Eine Linearisierung eines Messkanals (physikalisches Demodulatormodul) kann erforderlich sein, wenn z. B. die Messobjektgeometrie geändert wird. Die Auswahl der Linearisierungsart hängt davon ab, wie viele Stützstellen die Korrekturgerade verwenden soll.

Die Messeinrichtung benötigt vor einer Linearisierung eine Einlaufphase von circa 15 Minuten.

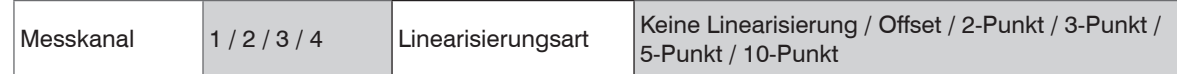

Die Reihenfolge, mit der die Linearisierungspunkte aufgenommen werden, spielt keine Rolle.

## **Beispiel: Vorgehensweise für eine 3-Punkt-Linearisierung:**

- Wählen Sie den gewünschten Messkanal aus.
- **EX** Wählen Sie als Linearisierungsart 3-Punkt.
- 
- Stellen Sie das Messobjekt in 10 % vom Messbereich zum Sensor ein.

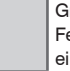

Grau hinterlegte Felder erfordern eine Auswahl.

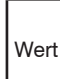

Dunkel umrandete Felder erfordern die Angabe eines Wertes.

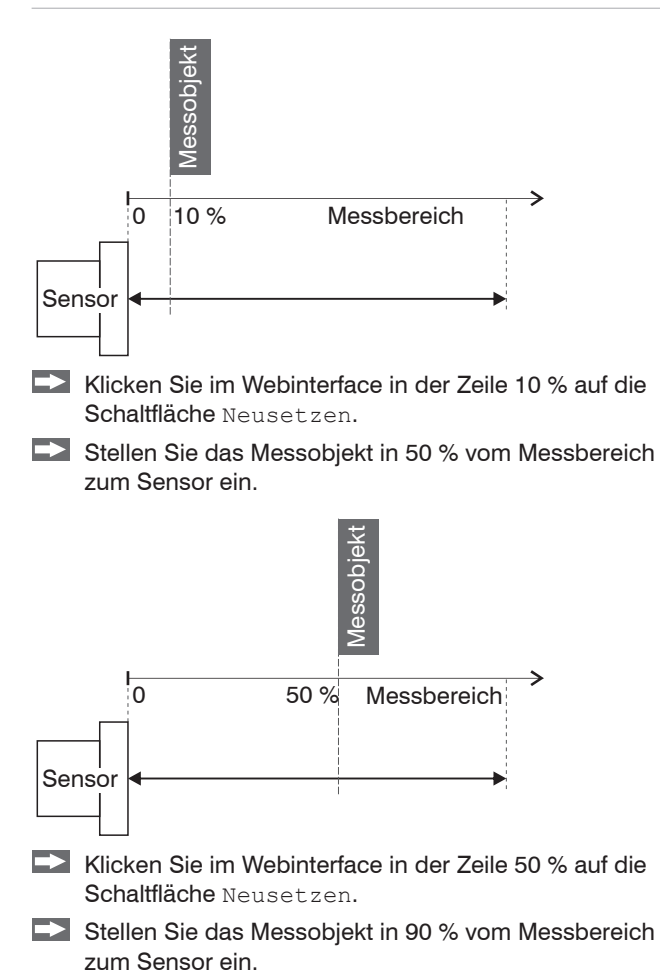

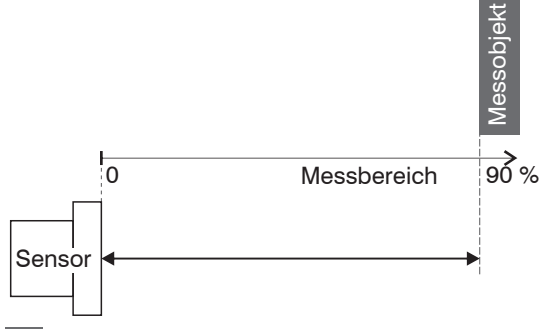

Klicken Sie im Webinterface in der Zeile 90 % auf die Schaltfläche Neusetzen.

Das Programm berechnet aus den drei Stützpunkten die Korrekturgerade.

### **6.6.3 Mathematikfunktion**

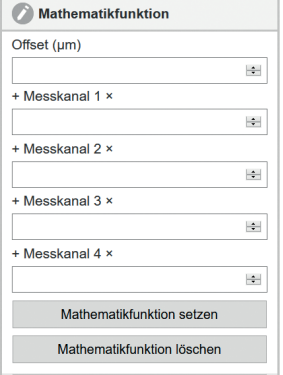

Diese Funktion ermöglicht das Skalieren eines Messkanals und die mathematische Verknüpfung einzelner Messkanäle.

**Formel:** Datenkanal = Offset + Faktor Messkanal 1 + Faktor Messkanal 2 + Faktor Messkanal 3 + Faktor Messkanal 4.

Datenkanal = Digitalwerte

Messkanal = Analogwert eines Demodulatormoduls

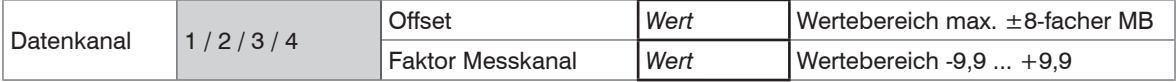

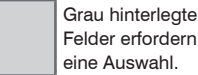

eine Auswahl. Wert Dunkel umrandete Felder erfordern

die Angabe eines Wertes.
# **6.7 Messeinstellungen**

#### **6.7.1 Messmodus**

Menü Einstellungen > Messeinstellungen > Messmodus

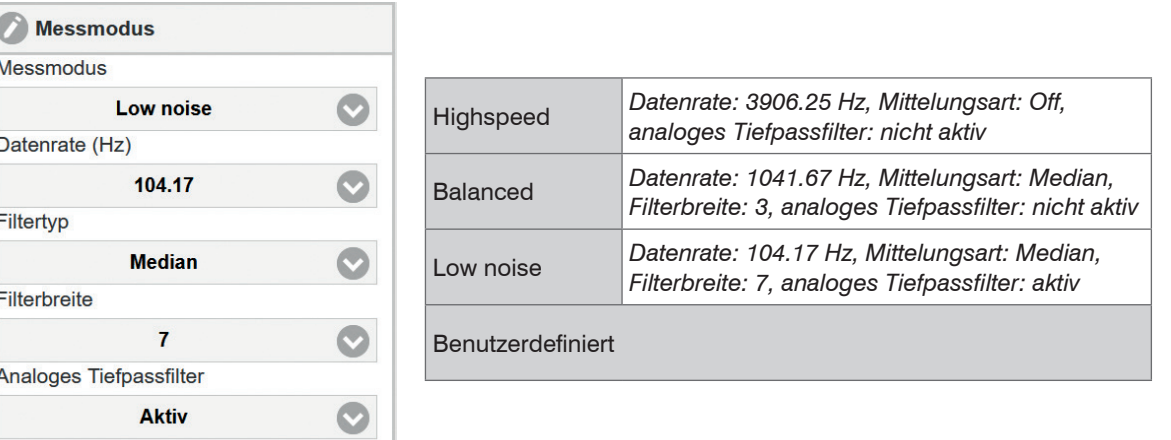

#### **6.7.1.1 Datenrate**

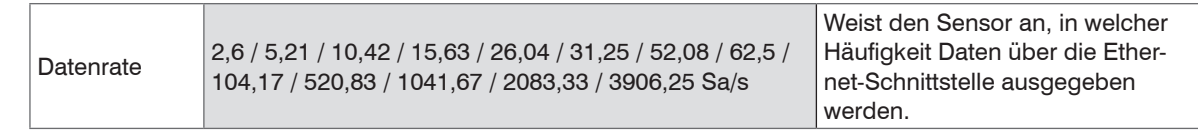

Grau hinterlegte Felder erfordern eine Auswahl.

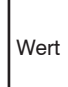

Dunkel umrandete Felder erfordern die Angabe eines Wertes.

## **6.7.1.2 Filtertyp / Mittelung**

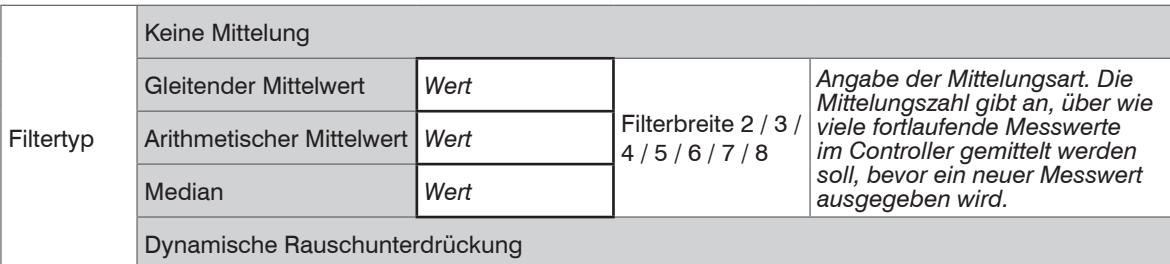

Die Mittelung wird für statische Messungen oder sich langsam ändernde Messwerte empfohlen. Eine Mittelung vermindert das Rauschen oder unterdrückt Ausreißer in den Messwerten.

## **6.7.1.3 Analoges Tiefpassfilter**

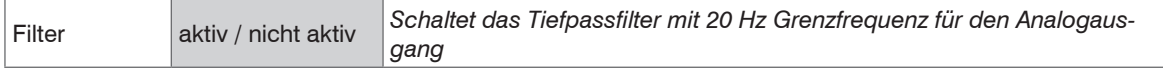

# **6.7.2 Triggermodus**

Menü Einstellungen > Messeinstellungen > Trigger

Dieser Menüpunkt bestimmt das Triggerverhalten. Die Triggerung selbst wird durch ein externes elektrisches Signal, siehe 4.7.2 oder durch den Befehl \$GMD ausgelöst, siehe 6.4.3.

Ist der Triggermodus ausgeschaltet, so sendet das capaNCDT 62x8 die Messwerte ununterbrochen mit der eingestellten Datenrate.

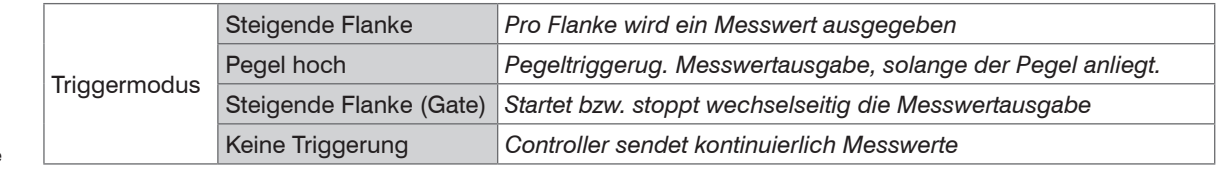

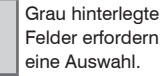

**Wert** Dunkel umrandete Felder erfordern die Angabe eines Wertes.

## **6.8 Systemeinstellungen**

#### **6.8.1 Sprachauswahl**

Das Webinterface unterstützt die Darstellung in der Einheit Millimeter (mm). Als Sprache ist im Webinterface Deutsch, Englisch, Chinesisch, Japanisch, Koreanisch oder die voreingestellte Browsersprache möglich. Sie können die Sprache auch in der Menüleiste ändern.

#### **6.8.2 Login, Wechsel Benutzerebene**

Menü Einstellungen > Sytemeinstellungen > Benutzer wechseln.

Im Auslieferungszustand ist der Controller auf die Benutzerebene Experte eingestellt.

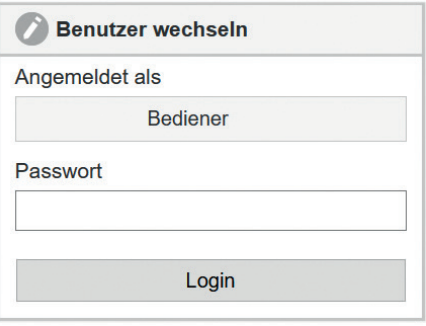

In die Betriebsart Bediener wechseln Sie mit einem Klick auf die Schaltfläche Logout.

Tippen Sie das Passwort in das Feld Passwort ein und bestätigen Sie die Eingabe mit Login, um in die Benutzerebene Experte zu wechseln.

In den Systemeinstellungen ist die Vergabe eines benutzerdefinierten Passwortes in der Betriebsart Experte möglich, siehe 6.8.3.

#### *Abb. 31 Wechsel in die Benutzerebene Experte*

Die aktuelle Benutzerebene bleibt nach Verlassen des Webinterfaces oder Neustart des Controllers erhalten.

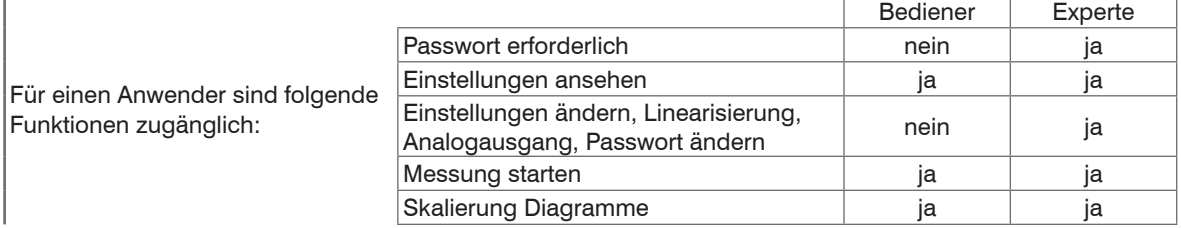

*Abb. 32 Rechte in der Benutzerhierarchie*

#### **6.8.3 Passwort**

Die Vergabe eines Passwortes verhindert unbefugtes Ändern von Einstellungen am Controller. Im Auslieferungszustand ist kein Passwort im Controller hinterlegt.

Ein benutzerdefiniertes Passwort wird durch ein Firmware-Update nicht geändert.

Nach erfolgter Konfiguration des Controllers sollte der Passwortschutz aktiviert werden.

Wechseln Sie in das Menü Einstellungen > Systemeinstellungen > Passwort ändern.

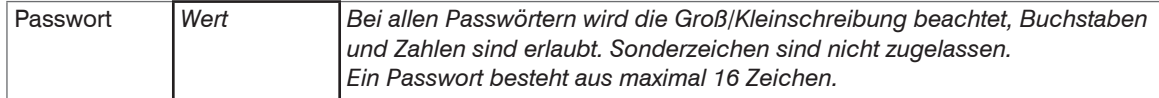

Bei der erstmaligen Vergabe eines Passwortes bleibt das Feld Altes Passwort frei.

## **6.8.4 Einstellungen Ethernet**

Menü Einstellungen > Systemeinstellungen > Einstellungen Ethernet.

Die IP-Adresse des Controllers ist werkseitig auf 169.254.168.150 eingestellt. Die Kommunikation mit dem Controller erfolgt über einen Datenport (werkseitig 10001) für die Messwertübertragung.

Die IP-Einstellungen sowie den Datenport können Sie jederzeit ändern:

- mittels Webbrowser,

- mit der Software sensorTOOL.

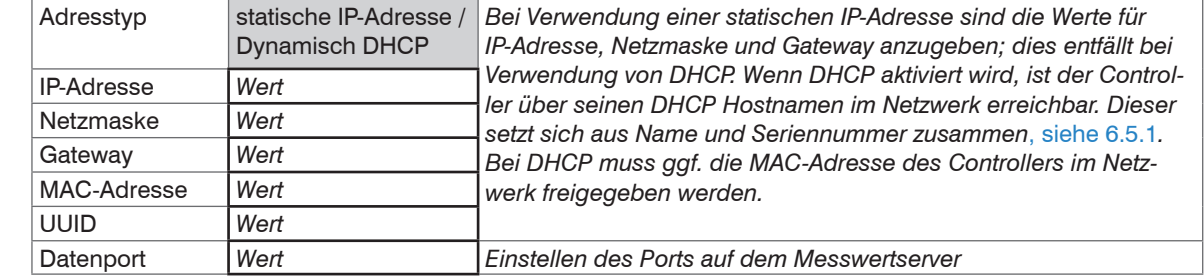

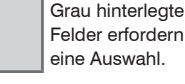

Dunkel umrandete Felder erfordern die Angabe eines

capaNCDT 6228 / 6238 Wertes.

**Wert** 

## **6.8.5 Import, Export**

Menü Einstellungen > Systemeinstellungen > Einstellungen verwalten

Einstellungen des Controllers können Sie in eine Datei exportieren bzw. von einer Datei importieren.

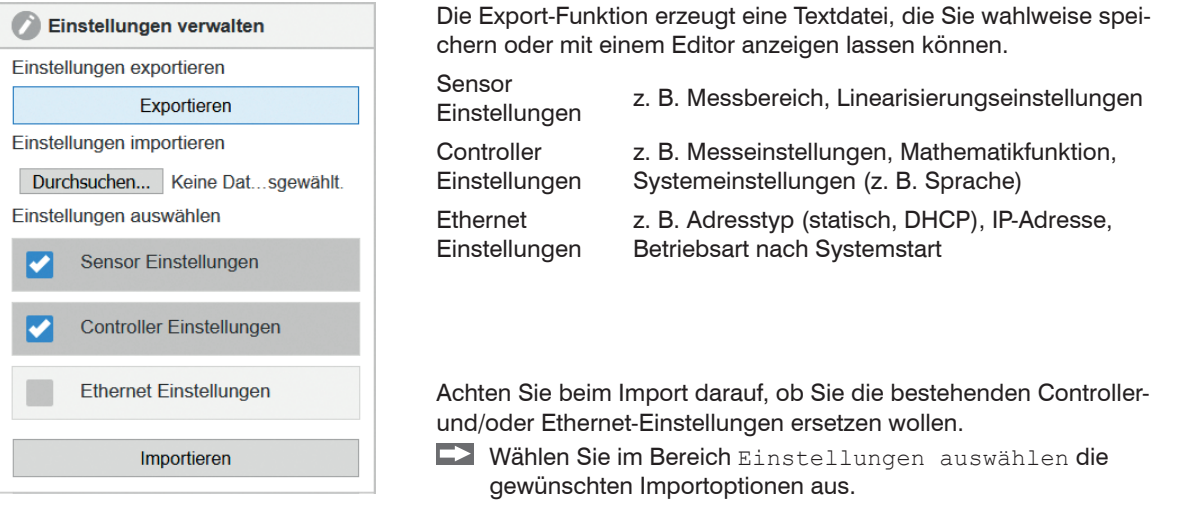

## **6.9 Firmwareupdate**

Der Controller verfügt über eine Firmwareupdatefunktion. Wir empfehlen immer die aktuellste Firmwareversion zu verwenden. Diese finden Sie auf unserer Homepage im Downloadbereich und kann mit beiliegendem Firmware Update Tool aufgespielt werden.

# **7. EtherCAT-Schnittstelle**

# **7.1 Einleitung**

Die EtherCAT-Schnittstelle ermöglicht eine schnelle Übertragung der Messwerte. Im Controller ist CANopen over EtherCAT (CoE) implementiert.

Service-Daten-Objekte SDO: Alle Parameter des Controllers können damit gelesen oder verändert werden.

Prozess-Daten-Objekte PDO: Ein PDO-Telegramm dient zur echtzeitfähigen Übertragung von Messwerten. Hier werden keine einzelnen Objekte adressiert, sondern direkt die Inhalte der zuvor ausgewählten Daten gesendet.

Die Abstandswerte werden als 32 Bit Float-Werte übertragen.

## **7.2 Wechsel der Schnittstelle**

Die Umschaltung zur EtherCAT-Schnittstelle über das Webinterface oder einem Befehl erfolgt nicht sofort, sondern erst nach einem Neustart des Controllers. Beachten Sie dabei auch, dass die Schalterstellung des EtherCAT-Schalters in der richtigen Position ist, siehe Abb. 33, siehe 5.5.3.

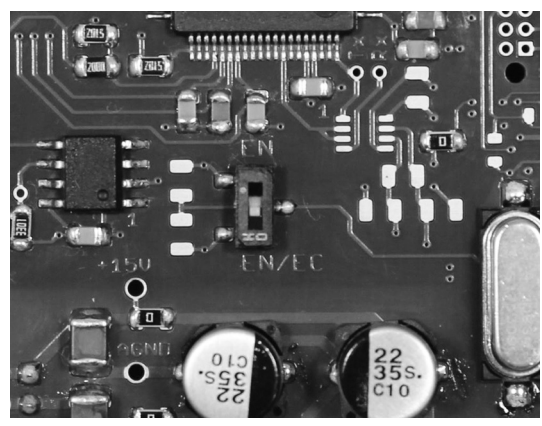

| Schalterposition             | Erklärung                                                                                    |
|------------------------------|----------------------------------------------------------------------------------------------|
| EN (Ethernet)                | Unabhängig von der<br>Softwareeinstellung ist<br>immer die Ethernet-<br>schnittstelle aktiv. |
| EN/EC<br>(Ethernet/EtherCAT) | Schnittstelle aktiv. die<br>per Webinterface oder<br>Befehl eingestellt ist.                 |

*Abb. 33 Schalter für den Wechsel der Schnittstelle*

Ein Wechsel von der EtherCAT-Schnittstelle wieder zu Ethernet ist mit dem Hardwareschalter auf dem Grundmodul DT6238 oder über das entsprechende CoE-Object möglich. In beiden Fällen ist anschließend ein Neustart des Controllers erforderlich.

Zum Einbinden der EtherCAT-Schnittstelle z.B. in TwinCAT liegt ein ESI-file bei.

Weitere Details finden Sie im Anhang, siehe A 6.

# **8. Messung**

Mit dem capaNCDT kann als Messmethode entweder die Auslenk- oder die Kompensationsmethode angewendet werden.

- **Auslenkmethode** für schnelle Vorgänge und Toleranzüberwachung:

Der Nullpunkt wird in die Mitte des Arbeitsbereichs gelegt, das Messsignal ist dann direkt proportional zum-Abstand. Für schnelle Vorgänge eignet sich ein zusätzliches externes Registriergerät (Oszillograph, Schreiber).

- **Kompensationsmethode** für relative Änderungen:

Am Anzeigeinstrument wird durch Regelung des Trimmpotentiometers "zero" 0 V eingestellt. Die Empfindlichkeit ändert sich nicht.

**A VORSICHT** 

# **9. Betrieb und Wartung**

Beachten Sie bitte bei Betrieb und Wartung folgende Grundsätze:

- Stellen Sie sicher, dass die Sensoroberfläche stets sauber ist.
- Schalten Sie vor der Reinigung die Versorgungsspannung ab.
- Reinigen Sie mit einem feuchten Tuch und reiben Sie die Sensoroberfläche anschließend trocken. P

Bei Änderung des Messobjekts oder bei sehr langen Betriebszeiträumen kann es zu leichten Einbußen der Betriebsqualität kommen. Diese Langzeitfehler können Sie durch Nachkalibrieren beseitigen.

Unterbrechen Sie vor Berührung der Sensoroberfläche die Spannungsversorgung.

- > Statische Entladung
- > Verletzungsgefahr

Bei Störungen, deren Ursachen nicht eindeutig erkennbar sind, senden Sie immer das gesamte Messsystem ein. Bei einem Defekt des Controllers, des Sensors oder des Sensorkabels senden Sie die betreffenden Teile zur Reparatur oder zum Austausch an

MICRO-EPSILON MESSTECHNIK GmbH & Co. KG Königbacher Str. 15 94496 Ortenburg / Deutschland

Tel. +49 (0) 8542 / 168-0 Fax +49 (0) 8542 / 168-90 info@micro-epsilon.de www.micro-epsilon.de

# **10. Haftungsausschluss**

Alle Komponenten des Gerätes wurden im Werk auf die Funktionsfähigkeit hin überprüft und getestet. Sollten jedoch trotz sorgfältiger Qualitätskontrolle Fehler auftreten, so sind diese umgehend an MICRO-EPSILON oder den Händler zu melden.

MICRO-EPSILON übernimmt keinerlei Haftung für Schäden, Verluste oder Kosten, die z.B. durch

- Nichtbeachtung dieser Anleitung / dieses Handbuches,
- Nicht bestimmungsgemäße Verwendung oder durch unsachgemäße Behandlung (insbesondere durch unsachgemäße Montage, - Inbetriebnahme, - Bedienung und - Wartung) des Produktes,
- Reparaturen oder Veränderungen durch Dritte,
- Gewalteinwirkung oder sonstige Handlungen von nicht qualifizierten Personen

am Produkt entstehen, entstanden sind oder in irgendeiner Weise damit zusammenhängen, insbesondere-Folgeschäden.

Diese Haftungsbeschränkung gilt auch bei Defekten, die sich aus normaler Abnutzung (z. B. an Verschleißteilen) ergeben, sowie bei Nichteinhaltung der vorgegebenen Wartungsintervalle (sofern zutreffend).

Für Reparaturen ist ausschließlich MICRO-EPSILON zuständig. Es ist nicht gestattet, eigenmächtige bauliche und/oder technische Veränderungen oder Umbauten am Produkt vorzunehmen. Im Interesse der Weiterentwicklung behält sich MICRO-EPSILON das Recht auf Konstruktionsänderungen vor.

Im Übrigen gelten die Allgemeinen Verkaufsbedingungen der MICRO-EPSILON, die unter Impressum | Micro-Epsilon<https://www.micro-epsilon.de/impressum/> abgerufen werden können.

# **11. Außerbetriebnahme, Entsorgung**

Um zu vermeiden, dass umweltschädliche Stoffe freigesetzt werden und um die Wiederverwendung von wertvollen Rohstoffen sicherzustellen, weisen wir Sie auf folgende Regelungen und Pflichten hin:

- Sämtliche Kabel am Sensor und/oder Controller sind zu entfernen.
- Der Sensor und/oder Controller, dessen Komponenten und das Zubehör sowie die Verpackungsmaterialien sind entsprechend den landesspezifischen Abfallbehandlungs- und Entsorgungsvorschriften des jeweiligen Verwendungsgebietes zu entsorgen.
- Sie sind verpflichtet, alle einschlägigen nationalen Gesetze und Vorgaben zu beachten.

Für Deutschland / die EU gelten insbesondere nachfolgende (Entsorgungs-) Hinweise:

- Altgeräte, die mit einer durchgestrichenen Mülltonne gekennzeichnet sind, dürfen nicht in den normalen Betriebsmüll (z.B. die Restmülltonne oder die gelbe Tonne) und sind getrennt zu entsorgen. Dadurch werden Gefahren für die Umwelt durch falsche Entsorgung vermieden und es wird eine fachgerechte Verwertung der Altgeräte sichergestellt.

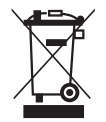

- Eine Liste der nationalen Gesetze und Ansprechpartner in den EU-Mitgliedsstaaten finden Sie unter [https://ec.europa.eu/environment/topics/waste-and-recycling/waste-electrical-and-electronic-equipment-weee\\_en](https://ec.europa.eu/environment/topics/waste-and-recycling/waste-electrical-and-electronic-equipment-weee_en). Hier besteht die Möglichkeit, sich über die jeweiligen nationalen Sammel- und Rücknahmestellen zu informieren.
- Altgeräte können zur Entsorgung auch an MICRO-EPSILON an die im Impressum unter <https://www.micro-epsilon.de/impressum/> angegebene Anschrift zurückgeschickt werden.
- Wir weisen darauf hin, dass Sie für das Löschen der messspezifischen und personenbezogenen Daten auf den zu entsorgenden Altgeräten selbst verantwortlich sind.
- Unter der Registrierungsnummer WEEE-Reg.-Nr. DE28605721 sind wir bei der Stiftung Elektro-Altgeräte Register, Nordostpark 72, 90411 Nürnberg, als Hersteller von Elektro- und/ oder Elektronikgeräten registriert.

# **Anhang**

# **A 1 Zubehör, Serviceleistungen**

## **A 1.1 Rüstsatz**

Der Rüstsatz ist im Lieferumfang enthalten, siehe 3.1.

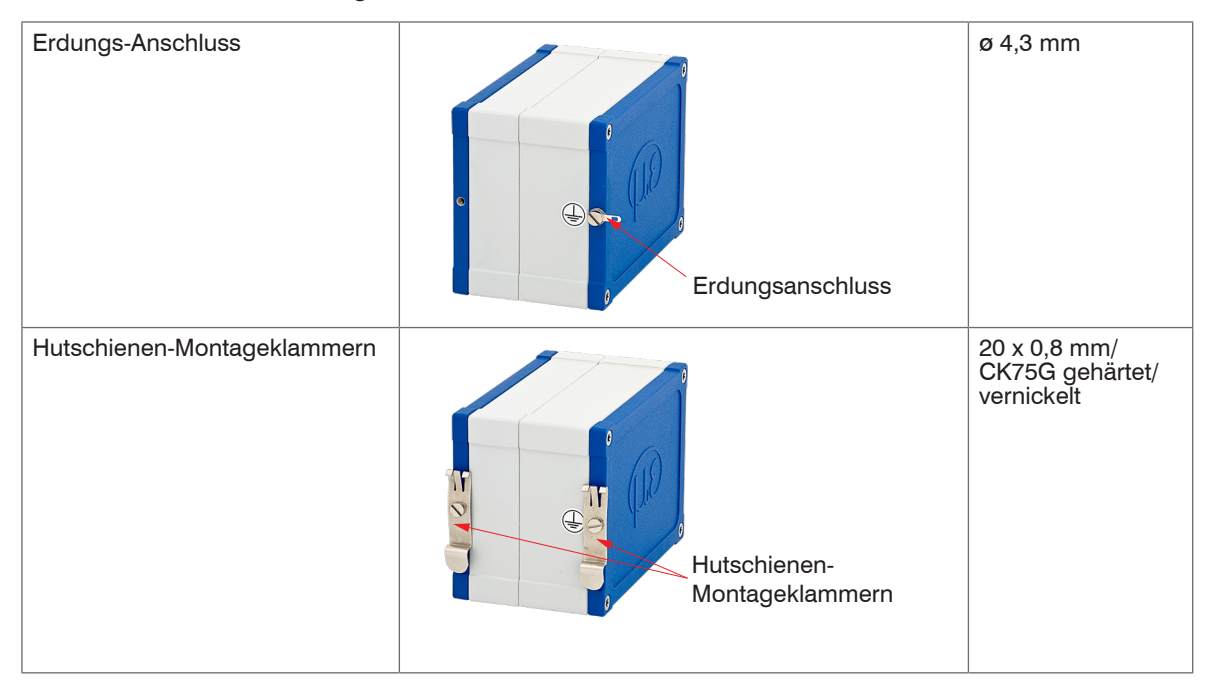

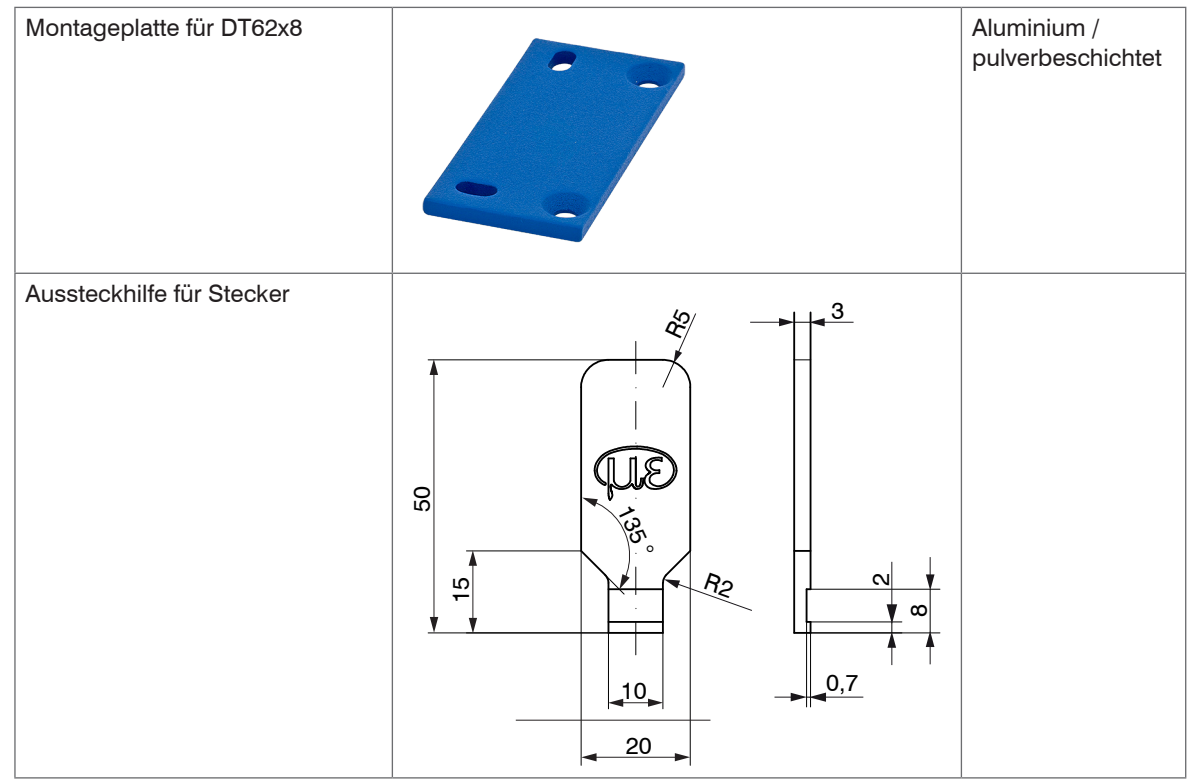

Abmessungen in mm, nicht maßstabsgetreu

Weiterhin sind im Rüstsatz Hülsenmuttern, Gewindestangen in verschiedenen Längen und Schrauben enthalten.

## **A 1.2 PC6200-3/4**

Das Versorgungs- und Triggerkabel PC6200-3/4 ist im Lieferumfang enthalten, siehe 3.1.

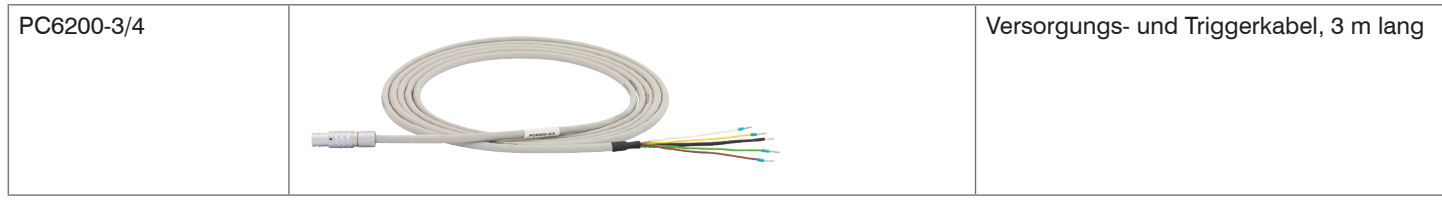

# **A 1.3 Optionales Zubehör**

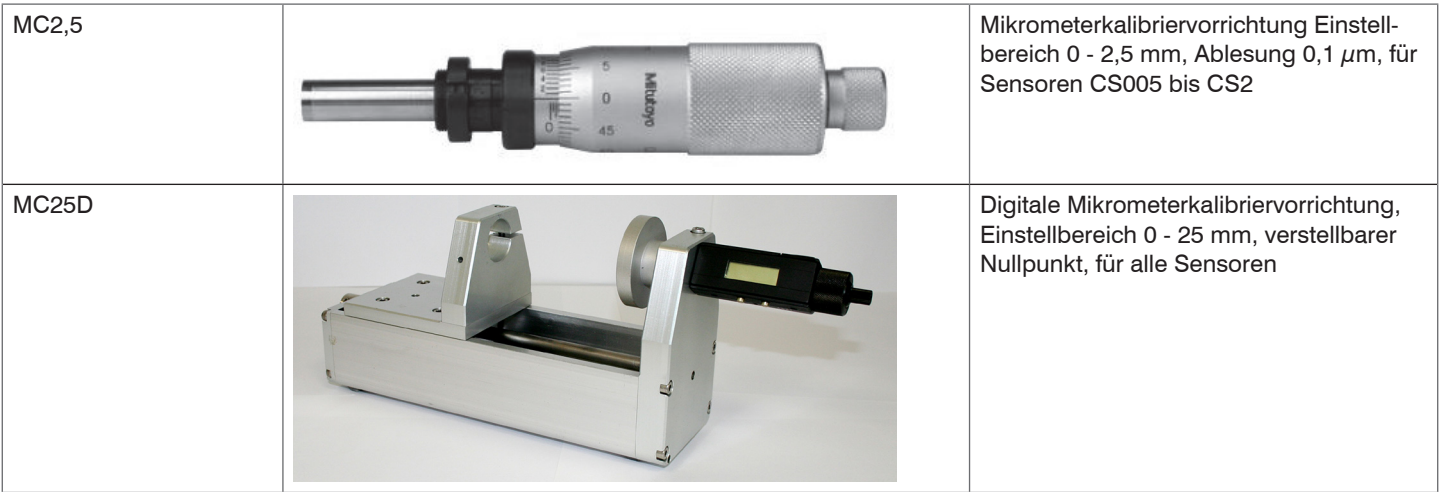

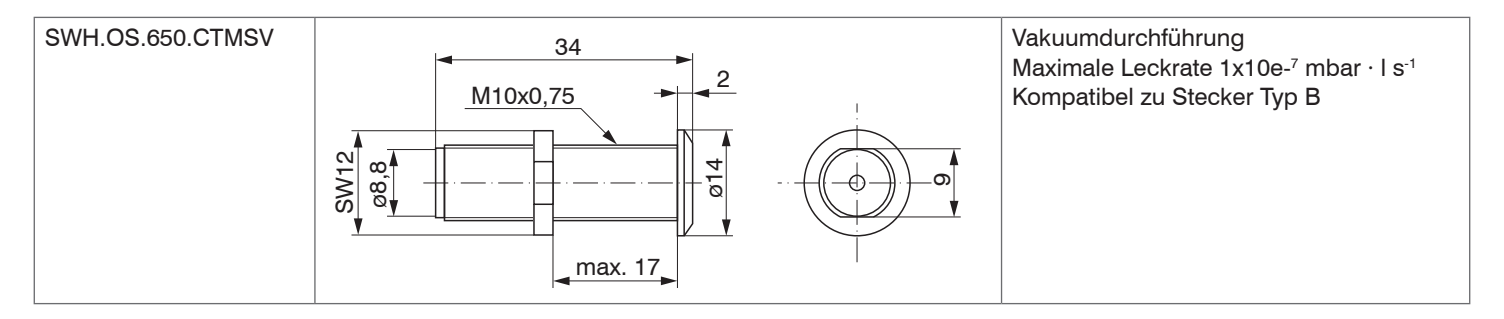

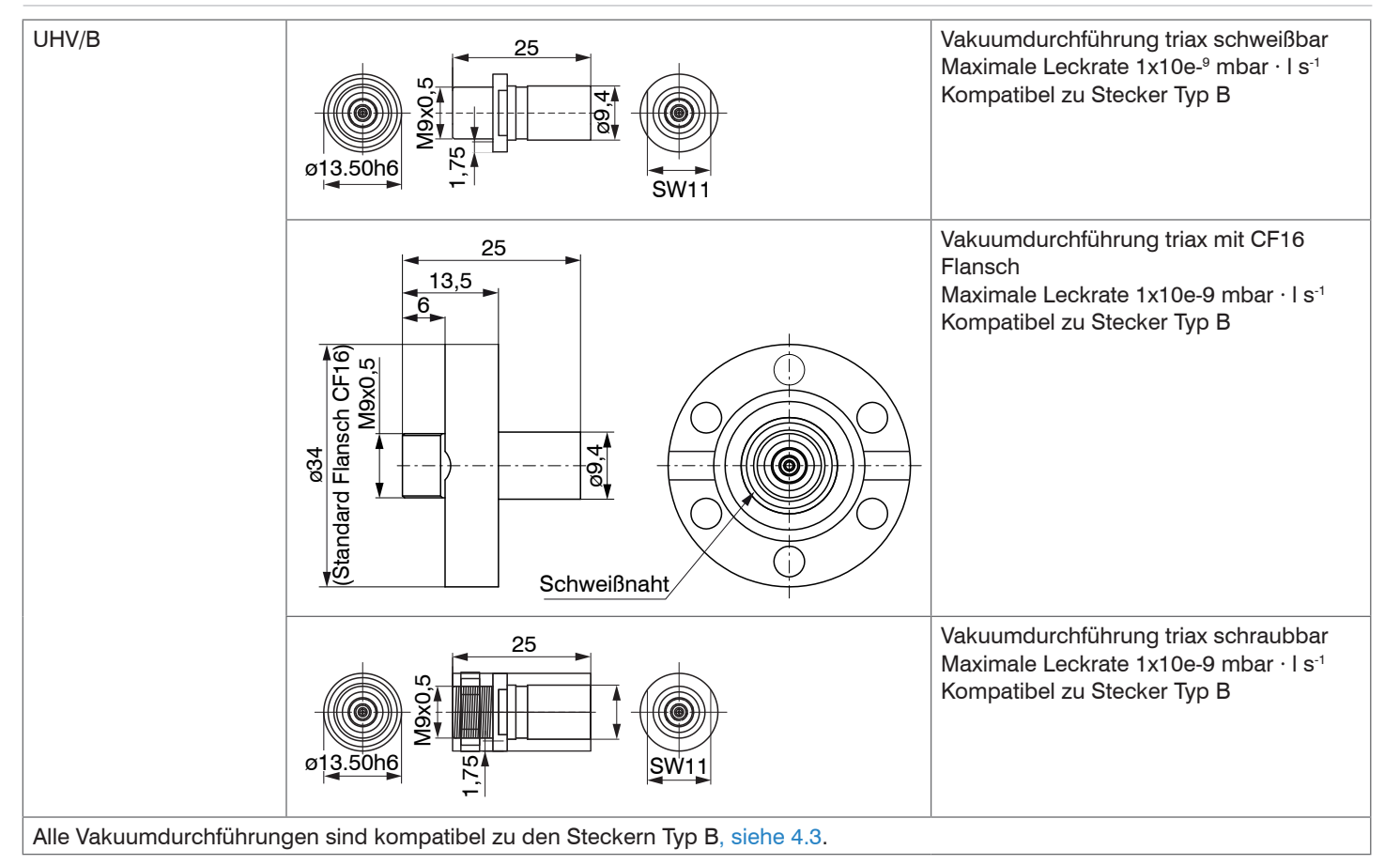

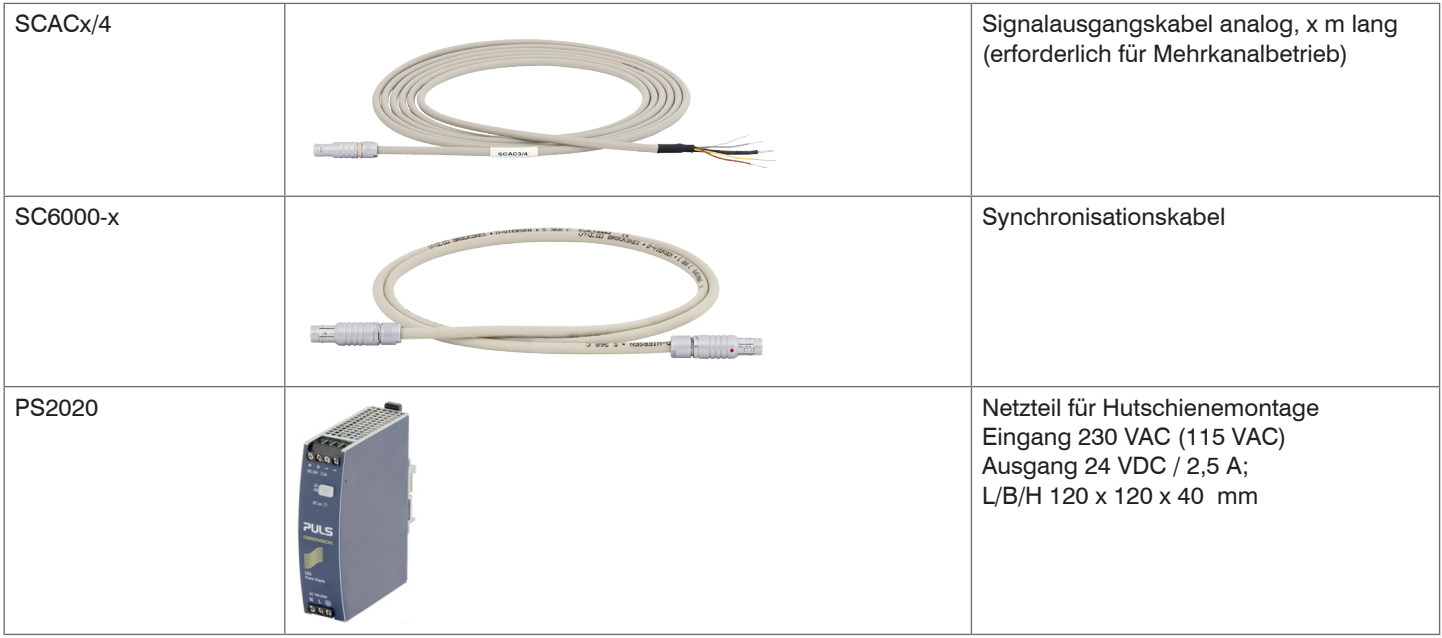

# **A 1.4 Serviceleistungen**

Funktions- und Linearitätsprüfung, inklusive 11-Punkte-Protokoll mit grafischer Darstellung und Nachkalibrierung.

# **A 2 Werkseinstellung**

## **Analog: Digital:**

- 
- Zero-poti = Aus (Rechtsanschlag) Datenrate = 3906 Sa/s
- LP-Filter 20 Hz = Aus  $\overline{a}$  = Aus  $\overline{b}$  = Aus  $\overline{c}$  = Aus

- -
- $-$  Linearisierung  $=$  Aus
- $-$  Triggerbetrieb  $=$  Aus
- $-$  Mathematikfunktionen  $=$  Aus
- IP-Adresse  $=$  Statische IP
	- (169.254.168.150)
	-
- $-$  Datenport  $= 10001$

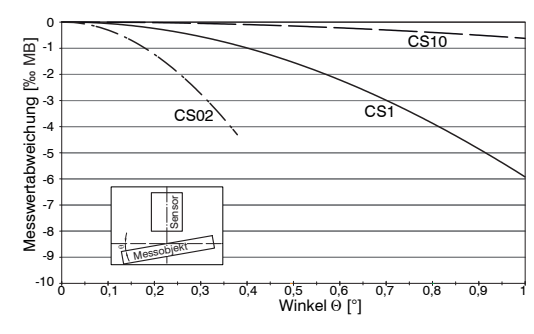

**A 3 Einfluss von Verkippung des kapazitiven Sensors**

*Abb. 34 Exemplarische Messbereichsabweichung bei einem Sensorabstand von 10 % des Messbereichs*

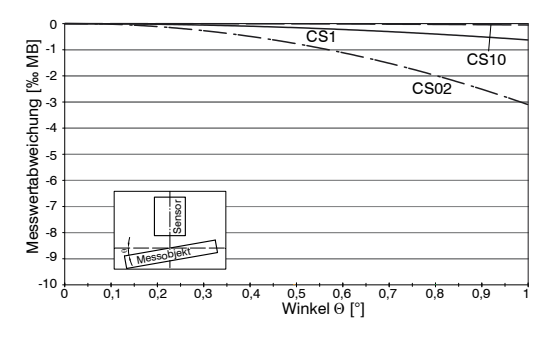

*Abb. 36 Exemplarische Messbereichsabweichung bei einem Sensorabstand von 100 % des Messbereichs*

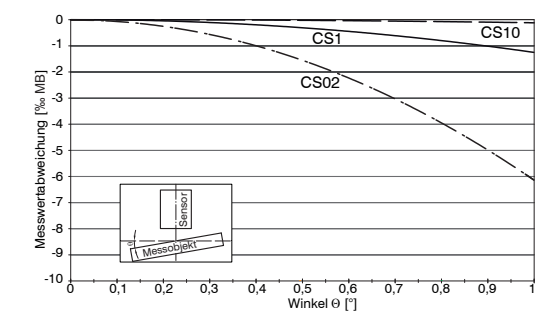

*Abb. 35 Exemplarische Messbereichsabweichung bei einem Sensorabstand von 50 % des Messbereichs*

- 
- i Die Abbildungen zeigen die exemplarische Darstellung des Einflusses am Beispiel der Sensoren CS02/CS1 und CS10 bei unterschiedlichen Sensorabständen zum Messobjekt. Die Ergebnisse stammen aus firmeninternen Simulationen und Berechnungen; bitte fordern Sie detaillierte Informationen an.

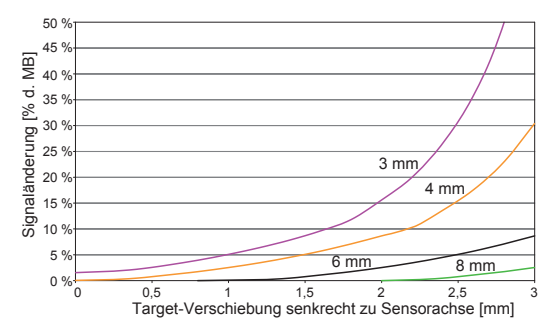

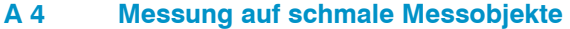

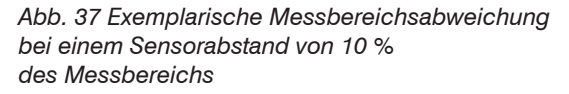

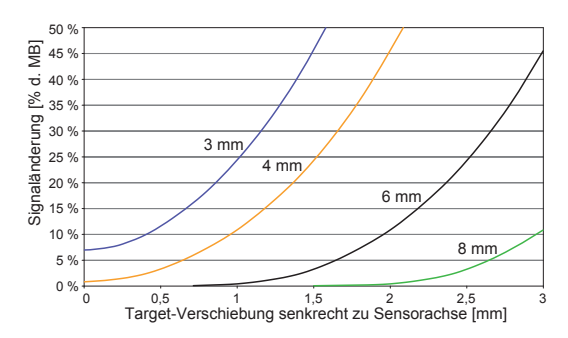

0 % 5 % 10 % 15 % 20 % 25 % 30 % 35 % 40 %  $\overline{\Xi}^{45}_{40}$  $50<sup>°</sup>$ 0 0,5 1 1,5 2 2,5 3 Target-Verschiebung senkrecht zu Sensorachse [mm] Signaländerung [% d. MB] 3 mm  $4$  mm. 6 mm 8 mm

*Abb. 38 Exemplarische Messbereichsabweichung bei einem Sensorabstand von 50 % des Messbereichs*

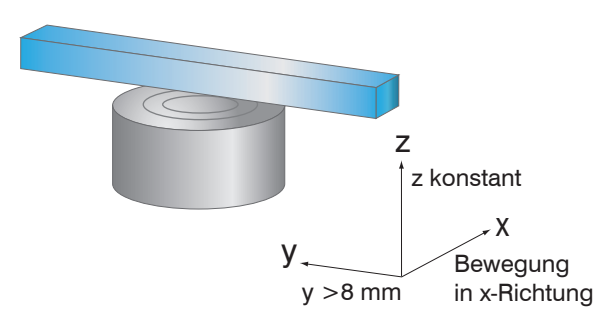

*Abb. 39 Exemplarische Messbereichsabweichung bei einem Sensorabstand von 100 % des Messbereichs*

*Abb. 40 Signaländerung bei Verschiebung von dünnen Messobjekten quer zur Messrichtung*

Die Abbildungen zeigen die exemplarische Darstellung des Einflusses am Beispiel des Sensors CS05<br>bei unterschiedlichen Sensorabständen zum Messobjekt und unterschiedlichen Messobjektbreiten. Die<br>Einschaften stammen zum fir Ergebnisse stammen aus firmeninternen Simulationen und Berechnungen; bitte fordern Sie detaillierte Informationen an.

# **A 5 Messung auf Kugeln und Wellen**

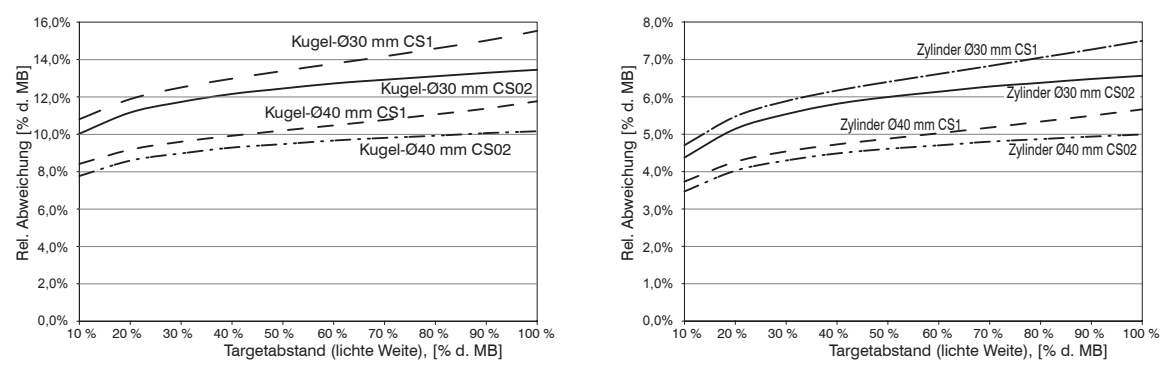

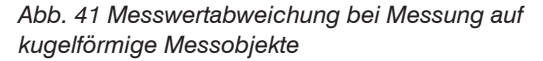

*Abb. 42 Messwertabweichung bei Messung auf zylindrische Messobjekte*

Die Abbildungen zeigen die exemplarische Darstellung des Einflusses am Beispiel des Sensors CS02<br>und CS1 bei unterschiedlichen Sensorabständen zum Messobjekt und unterschiedlichen Objektdurchmessern. Die Ergebnisse stammen aus firmeninternen Simulationen und Berechnungen; bitte fordern Sie detaillierte Informationen an.

# **A 6 EtherCAT-Dokumentation**

EtherCAT® ist aus Sicht des Ethernet ein einzelner großer Ethernet-Teilnehmer, der Ethernet-Telegramme sendet und empfängt. Ein solches EtherCAT-System besteht aus einem EtherCAT-Master und bis zu 65535 EtherCAT-Slaves.

Master und Slaves kommunizieren über eine standardmäßige Ethernet-Verkabelung. In jedem Slave kommt eine On-the-fly-Verarbeitungshardware zum Einsatz. Die eingehenden Ethernetframes werden von der Hardware direkt verarbeitet. Relevante Daten werden aus dem Frame extrahiert bzw. eingesetzt. Der Frame wird danach zum nächsten EtherCAT®-Slave-Gerät weitergesendet. Vom letzten Slave- Gerät wird der vollständig verarbeitete Frame zurückgesendet. In der Anwendungsebene können verschiedene Protokolle verwendet werden. Unterstützt wird hier die CANopen over EtherCAT-Technology (CoE). Im CANopen- Protokoll wird eine Objektverzeichnisstruktur mit Servicedatenobjekten (SDO) und Prozessdatenobjekte (PDO) verwendet, um die Daten zu verwalten. Weitergehende Informationen erhalten Sie von der ® Technology Group (www. ethercat.org) bzw. Beckhoff GmbH, (www.beckhoff.com).

## **A 6.1 Einleitung**

## **A 6.1.1 Struktur von EtherCAT®-Frames**

Die Übertragung der Daten geschieht in Ethernet- Frames mit einem speziellen Ether-Type (0x88A4). Solch ein EtherCAT®-Frame besteht aus einem oder mehreren EtherCAT®-Telegrammen, welche jeweils an einzelne Slaves / Speicherbereiche adressiert sind. Die Telegramme werden entweder direkt im Datenbereich des Ethernetframes oder im Datenbereich des UDP-Datagrams übertragen. Ein EtherCAT®-Telegramm besteht aus einen EtherCAT®-Header, dem Datenbereich und dem Arbeitszähler (WC). Der Arbeitszähler wird von jedem adressierten EtherCAT®-Slave hochgezählt, der zugehörige Daten ausgetauscht hat.

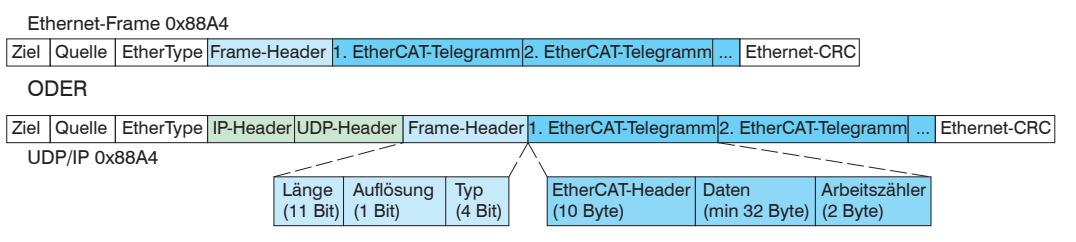

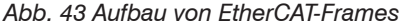

# **A 6.1.2 EtherCAT®-Dienste**

In EtherCAT® sind Dienste für das Lesen und Schreiben von Daten im physikalischen Speicher innerhalb der Slave Hardware spezifiziert. Durch die Slave Hardware werden folgende EtherCAT®-Dienste unterstützt:

- APRD (Autoincrement physical read, Lesen eines physikalischen Bereiches mit Autoincrement-Adressierung)
- APWR (Autoincrement physical write, Schreiben eines physikalischen Bereiches mit Auto-Inkrement-Adressierung)
- APRW (Autoincrement physical read write, Lesen und Schreiben eines physikalischen Bereiches mit Auto-Inkrement-Adressierung)
- FPRD (Configured address read, Lesen eines physikalischen Bereiches mit Fixed-Adressierung)
- FPWR (Configured address write, Schreiben eines physikalischen Bereiches mit Fixed-Adressierung)
- FPRW (Configured address read write, Lesen und Schreiben eines physikalischen Bereiches mit Fixed-Adressierung)
- BRD (Broadcast read, Broadcast-Lesen eines physikalischen Bereiches bei allen Slaves)
- BWR (Broadcast write, Broadcast-Schreiben eines physikalischen Bereiches bei allen Slaves)
- LRD (Logical read, Lesen eines logischen Speicherbereiches)
- LWR (Logical write, Schreiben eines logischen Speicherbereiches)
- LRW (Logical read write, Lesen und Schreiben eines logischen Speicherbereiches)
- ARMW (Auto increment physical read multiple write, Lesen eines physikalischen Bereiches mit Auto-Increment-Adressierung, mehrfaches Schreiben)
- FRMW (Configured address read multiple write, Lesen eines physikalischen Bereiches mit Fixed-Adressierung, mehrfaches Schreiben)

# **A 6.1.3 Adressierverfahren und FMMUs**

Um einen Slave im EtherCAT®-System zu adressieren, können vom Master verschiedene Verfahren angewendet werden. Das DT6230 unterstützt als Full-Slave:

- Positionsadressierung

Das Slave-Gerät wird über seine physikalische Position im EtherCAT®-Segment adressiert. Die verwendeten Dienste hierfür sind APRD, APWR, APRW.

- Knotenadressierung

Das Slave-Gerät wird über eine konfigurierte Knotenadresse adressiert, die vom Master während der Inbetriebnahmephase zugewiesen wurde. Die verwendeten Dienste hierfür sind FPRD, FPWR und FPRW.

- Logische Adressierung

Die Slaves werden nicht einzeln adressiert; stattdessen wird ein Abschnitt der segmentweiten logischen 4-GB-Adresse adressiert. Dieser Abschnitt kann von einer Reihe von Slaves verwendet werden. Die verwendeten Dienste hierfür sind LRD, LWR und LRW.

Die lokale Zuordnung von physikalischen Slave-Speicheradressen und logischen segmentweiten Adressen wird durch die Fieldbus Memory Management Units (FMMUs) vorgenommen. Die Konfiguration der Slave-FMMU's wird vom Master durchgeführt. Die FMMU Konfiguration enthält eine Startadresse des physikalischen Speichers im Slave, eine logische Startadresse im globalen Adressraum, Länge und Typ der Daten, sowie die Richtung (Eingang oder Ausgang) der Prozessdaten.

# **A 6.1.4 Sync Manager**

Sync-Manager dienen der Datenkonsistenz beim Datenaustausch zwischen EtherCAT®-Master und Slave. Jeder Sync-Manager-Kanal definiert einen Bereich des Anwendungsspeichers. Das DT6230 besitzt vier Kanäle:

- Sync-Manager-Kanal 0: Sync Manager 0 wird für Mailbox-Schreibübertragungen verwendet (Mailbox vom Master zum Slave).
- Sync-Manager-Kanal 1: Sync Manager 1 wird für Mailbox-Leseübertragungen verwendet (Mailbox vom Slave zum Master).
- Sync-Manager-Kanal 2: Sync Manager 2 wird normalerweise für Prozess-Ausgangsdaten verwendet. Im Sensor nicht benutzt.
- Sync-Manager-Kanal 3: Sync Manager 3 wird für Prozess-Eingangsdaten verwendet. Er enthält die Tx PDOs, die vom PDO-Zuweisungsobjekt 0x1C13 (hex.) spezifiziert werden.

# **A 6.1.5 EtherCAT-Zustandsmaschine**

In jedem EtherCAT®-Slave ist die EtherCAT®-Zustandsmaschine implementiert. Direkt nach dem Einschalten des Controllers befindet sich die Zustandsmaschine im Zustand "Initialization". In diesem Zustand hat der Master Zugriff auf die DLL-Information Register der Slave Hardware. Die Mailbox ist noch nicht initialisiert, d.h. eine Kommunikation mit der Applikation (Sensorsoftware) ist noch nicht möglich. Beim Übergang in den Pre-Operational-Zustand werden die Sync-Manager-Kanäle für die Mailboxkommunikation konfiguriert. Im Zustand "Pre-Operational" ist die Kommunikation über die Mailbox möglich und es kann auf das Objektverzeichnis und seine Objekte zugegriffen werden. In diesem Zustand findet noch keine Prozessdatenkommunikation statt. Beim Übergang in den "Safe-Operational"-Zustand wird vom Master das Prozessdaten-Mapping, der Sync-Manager- Kanal der Prozesseingänge und die zugehörige FMMU konfiguriert. Im "Safe-Operational"-Zustand ist weiterhin die Mailboxkommunikation möglich. Die Prozessdatenkommunikation läuft für die Eingänge. Die Ausgänge befinden sich im "sicheren" Zustand. Im "Operational"-Zustand läuft die Prozessdatenkommunikation sowohl für die Eingänge als auch für die Ausgänge.

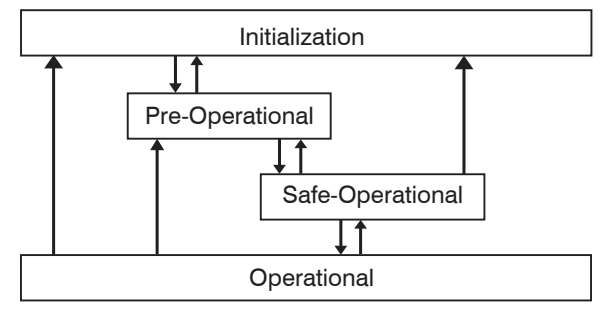

*Abb. 44 EtherCAT State Machine*

# **A 6.1.6 CANopen über EtherCAT**

Das Anwendungsschicht-Kommunikationsprotokoll in EtherCAT basiert auf dem Kommunikationsprofil CANopen DS 301 und wird als "CANopen over EtherCAT" oder CoE bezeichnet. Das Protokoll spezifiziert das Objektverzeichnis im Sensor sowie Kommunikationsobjekte für den Austausch von Prozessdaten und azyklischen Meldungen. Der Sensor verwendet die folgenden Meldungstypen:

- Process Data Object (PDO) (Prozessdatenobjekt). Das PDO wird für die zyklische E/A Kommunikation verwendet, also für Prozessdaten.
- Service Data Object (SDO) (Servicedatenobjekt). Das SDO wird für die azyklische Datenübertragung verwendet.

Das Objektverzeichnis wird in Kapitel CoE-Objektverzeichnis beschrieben.

## **A 6.1.7 Prozessdaten PDO-Mapping**

Prozessdatenobjekte (PDOs) werden für den Austausch von zeitkritischen Prozessdaten zwischen Master und Slave verwendet. Tx PDOs werden für die Übertragung von Daten vom Slave zum Master verwendet (Eingänge). Rx PDOs werden verwendet, um Daten vom Master zum Slave (Ausgänge) zu übertragen; dies wird im capaNCDT 62x8 nicht verwendet. Die PDO Abbildung (Mapping) definiert, welche Anwendungsobjekte (Messdaten) in einem PDO übertragen werden. Das capaNCDT 62x8 besitzt ein Tx PDO für die Messdaten. Als Prozessdaten stehen folgende Messwerte zur Verfügung:

- Counter Messwertzähler (32 Bit)
- Channel 1 Abstandswert Kanal 1
- Channel 2 Abstandswert Kanal 2
- Channel 3 Abstandswert Kanal 3
- Channel 4 Abstandswert Kanal 4

# **A 6.1.8 Servicedaten SDO-Service**

Servicedatenobjekte (SDO's) werden hauptsächlich für die Übertragung von nicht zeitkritischen Daten, zum Beispiel Parameterwerten, verwendet. EtherCAT spezifiziert sowohl SDO-Dienste als auch SDO-Informationsdienste: SDO-Dienste ermöglichen den Lese-/Schreibzugriff auf Einträge im CoE-Objektverzeichnis des Geräts. SDO-Informationsdienste ermöglichen das Lesen des Objektverzeichnisses selbst und den Zugriff auf die Eigenschaften der Objekte. Alle Parameter des Messgerätes können damit gelesen oder verändert, oder Messwerte übermittelt werden. Ein gewünschter Parameter wird durch Index und Subindex innerhalb des Objektverzeichnisses adressiert.

#### **A 6.2 CoE – Objektverzeichnis**

Das CoE-Objektverzeichnis (CANopen over EtherCAT) enthält alle Konfigurationsdaten des Sensors. Die Objekte im CoE-Objektverzeichnis können mit SDO-Diensten aufgerufen werden. Jedes Objekt wird anhand eines 16-Bit-Index adressiert.

# **A 6.2.1 Kommunikationsspezifische Standard-Objekte (CiA DS-301)**

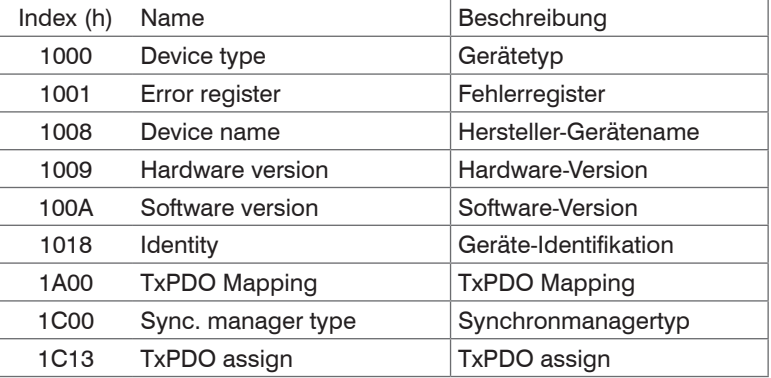

#### **Übersicht**

#### **Objekt 1000h: Gerätetyp**

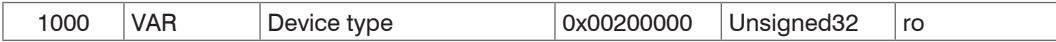

Liefert Informationen über das verwendete Geräteprofil und den Gerätetyp.

#### **Objekt 1001h: Fehlerregister**

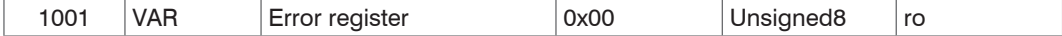

#### **Objekt 1008h: Hersteller-Gerätename**

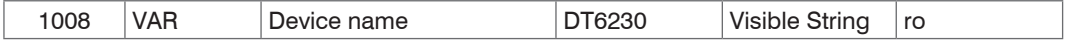

#### **Objekt 1009h: Hardware-Version**

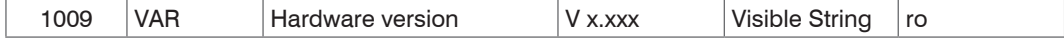

#### **Objekt 100Ah: Software-Version**

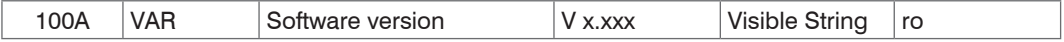

#### **Objekt 1018h: Geräte-Identifikation**

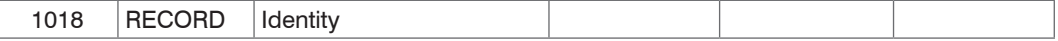

#### Subindizes

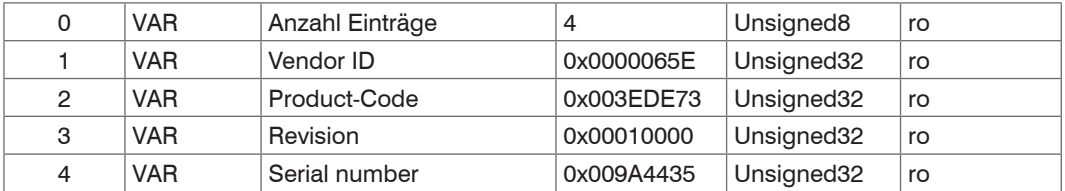

Im Product-Code ist die Artikelnummer, in Serial number die Seriennummer des Sensors hinterlegt.

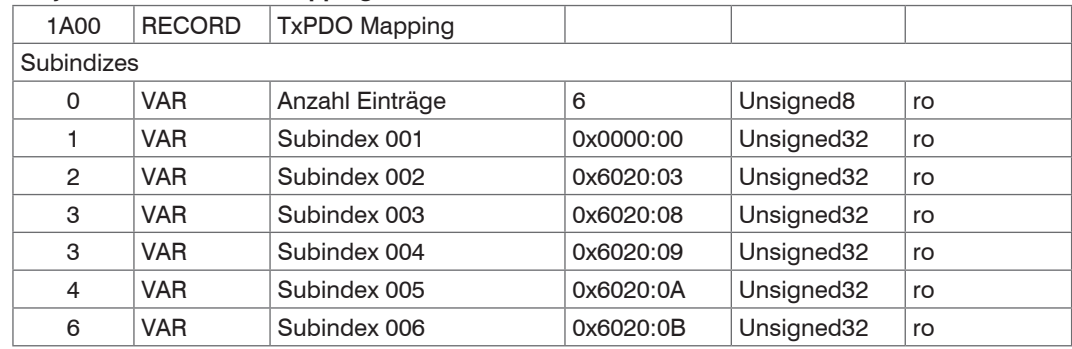

# **Objekt 1A00h: TxPDO Mapping**

# **Objekt 1C13h: TxPDO assign**

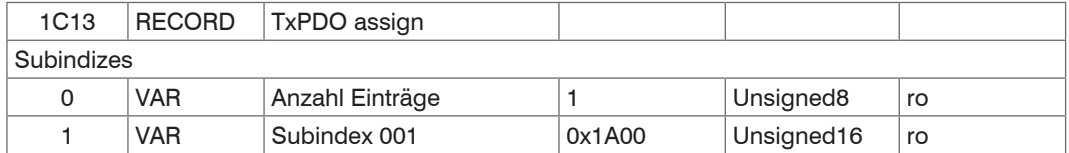

# **A 6.2.2 Herstellerspezifische Objekte**

# **Übersicht**

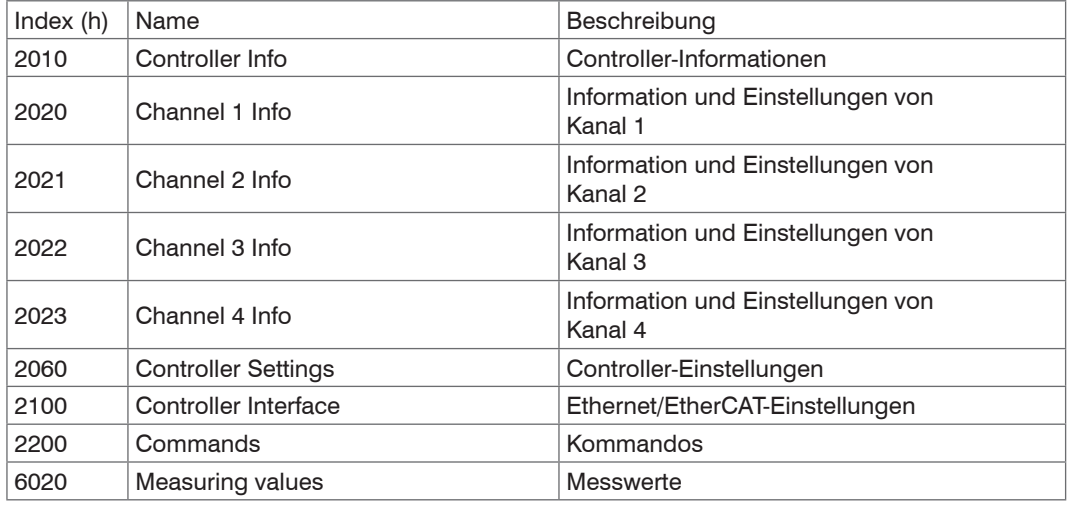

## **Objekt 2010h: Controller-Informationen**

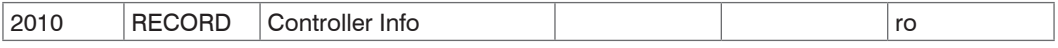

#### Subindizes

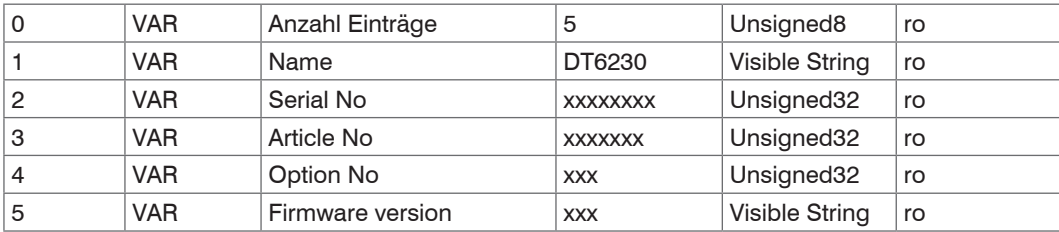

## **Objekt 2020h: Channel Information**

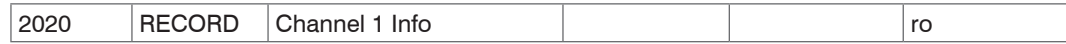

Subindizes

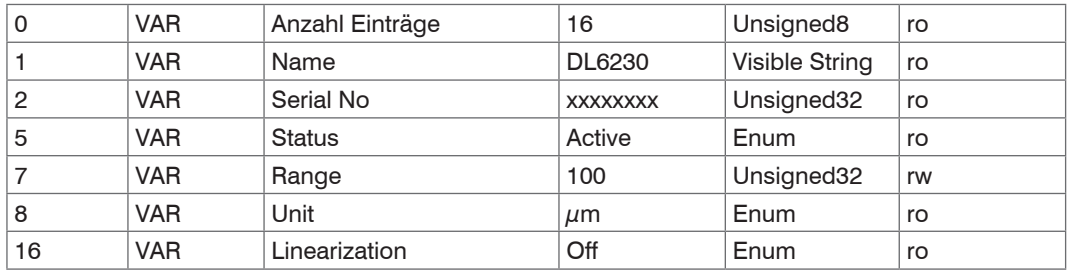

Der Aufbau der Objekte 2021h bis 2027h entspricht dem Objekt 2020h.

## **Objekt 2060h: Controller Settings**

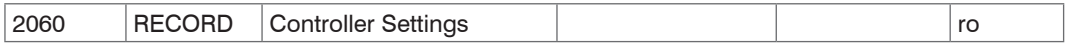

**Subindizes** 

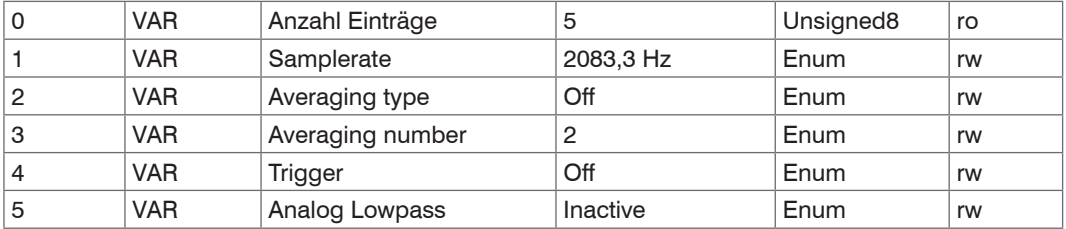

## **Objekt 2100h: Controller Interface**

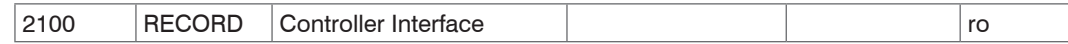

#### Subindizes

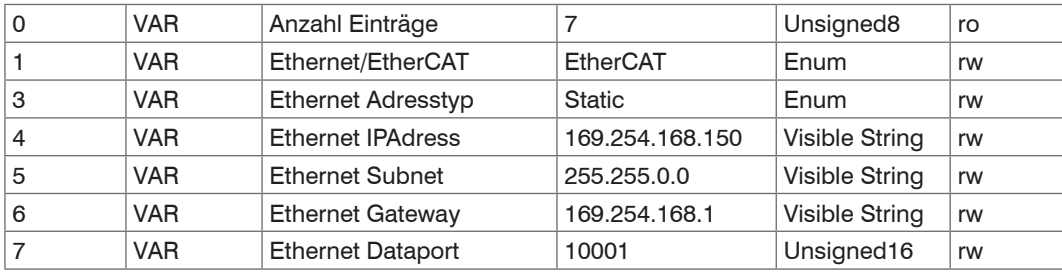

## **Objekt 2200h: Commands**

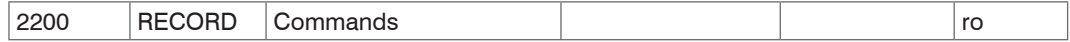

**Subindizes** 

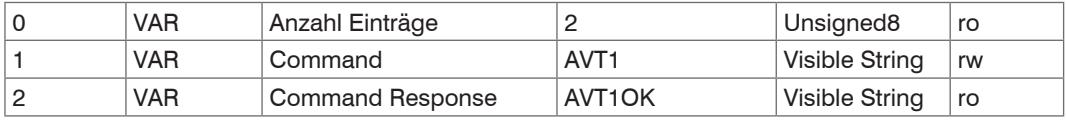

Mit dem Objekt 2200h können beliebige Befehle an den Controller gesendet werden, z. B. die Mathematikfunktionen, da diese in den CoE-Objekten nicht definiert sind.

## **Objekt 6020h: Measuring values**

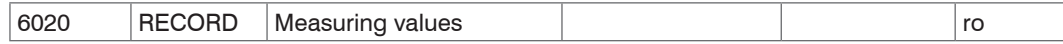

Subindizes

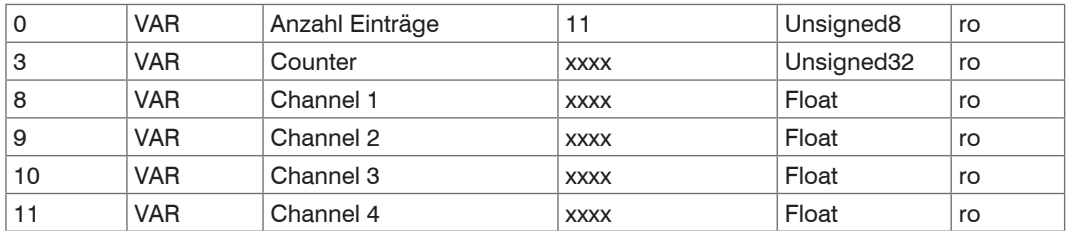

## **A 6.3 Messdatenformat**

Die Messwerte werden als Float übertragen.

Die Einheit kann aus den Channel-Info Objekten 2020h bis 2023h gelesen werden (Unit).

#### **A 6.4 EtherCAT-Konfiguration mit dem Beckhoff TwinCAT©-Manager**

Als EtherCAT-Master auf dem PC kann z.B. der Beckhoff TwinCAT Manager verwendet werden.

Kopieren Sie die Gerätebeschreibungsdatei (EtherCAT®-Slave-Information)

Micro-Epsilon.xml in das Verzeichnis \\TwinCAT\IO\EtherCAT (für TwinCATV2.xx) oder \\Twin-CAT\3.1\Config\IO\EtherCAT (für TwinCAT V3.xx), bevor das Messgerät über EtherCAT® konfiguriert werden kann.

Das File finden Sie online unter:

[https://www.micro-epsilon.de/download/software/Micro-Epsilon\\_EtherCAT\\_ESI-File.zip](https://www.micro-epsilon,de/download/software/Micro-Epsilon_EtherCAT_ESI-File.zip )

EtherCAT®-Slave-Informationsdateien sind XML-Dateien, welche die Eigenschaften des Slave-Geräts für den EtherCAT®-Master spezifizieren und Informationen zu den unterstützten Kommunikationsobjekten enthalten. Starten Sie den TwinCAT-Manager nach dem Kopieren neu.

#### **Suchen eines Gerätes:**

**EX Wählen Sie den Reiter** I/O Devices, dann Scan.

Bestätigen Sie mit Yes.

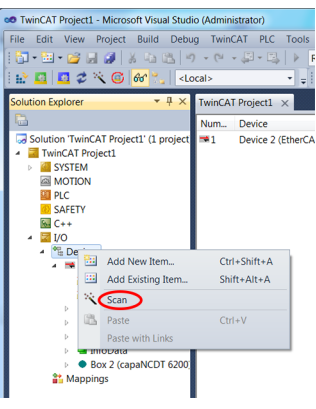

Wählen Sie eine Netzwerkkarte aus, an denen nach EtherCAT®–Slaves gesucht werden soll.

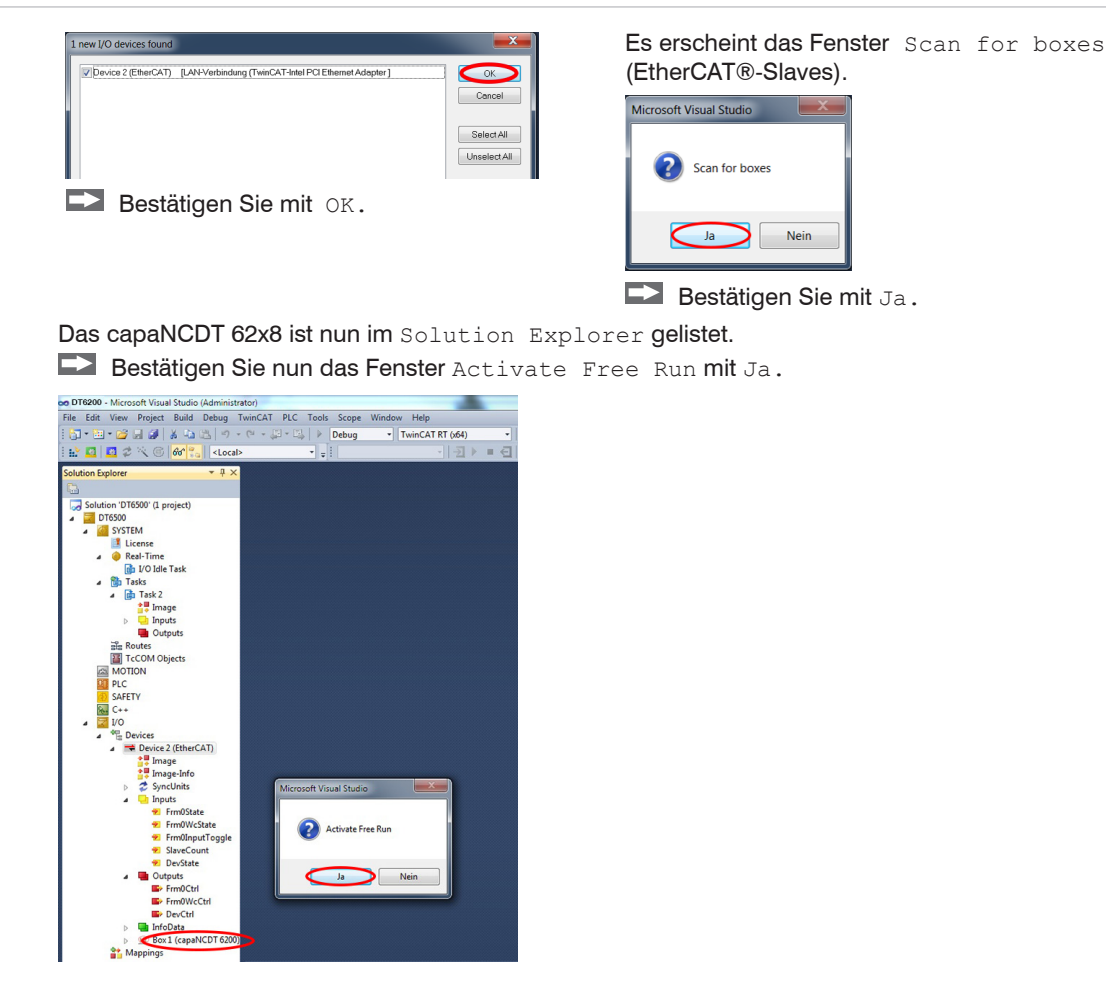

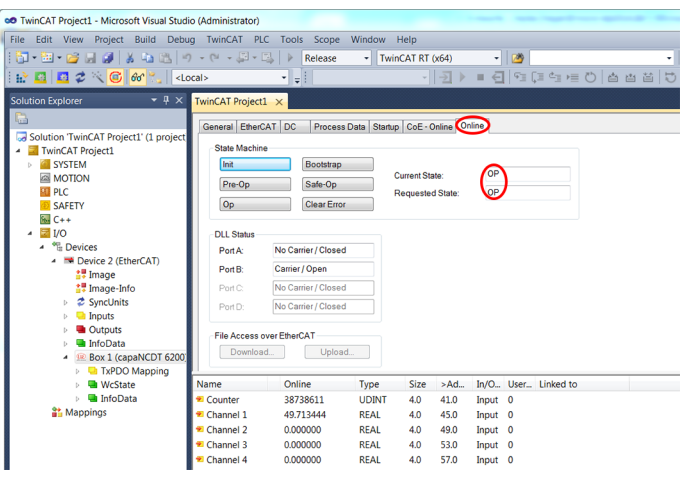

Auf der Online-Seite sollte der aktuelle Status mindestens auf PREOP, SAFEOP oder OP stehen.

#### Beispiel des kompletten Objektverzeichnisses (Änderungen vorbehalten).

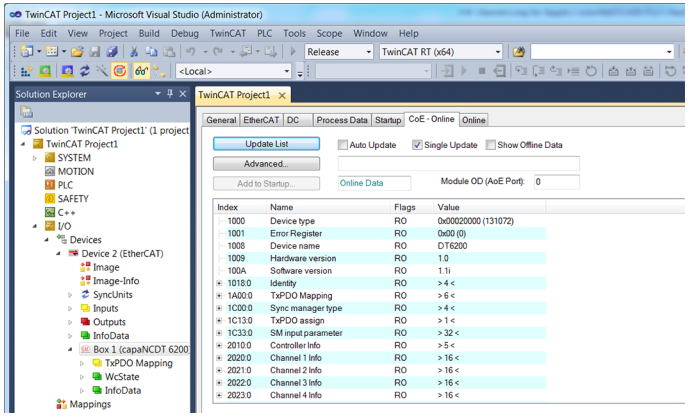

**CO** TwinCAT Project1 - Microsoft Visual Studio (Administrator) File Edit View Project Build Debug TwinCAT PLC Tools Scope Window Help TwinCAT RT (x64) 3 4 13 13 | 9 - 0 - 日 - 四 | D | Release - - | TwinCAT RT (x64)  $\overline{\phantom{a}}$ **E E C C C C C C** ~ | - 귀 ▶ ■ - 引 역 (표 액 /트 전 ) 좀 좀 좀 | 분 그나 **Solution Explorer**  $\overline{\phantom{a}}$   $\overline{\phantom{a}}$   $\overline{\$ a General EtherCAT DC Process Data Startup CoE - Online Online Solution TwinCAT Project1' (1 project TwinCAT Project1 Sync Manager: PDO List SYSTEM SM Size Type Fla. Index Size Name Flags SM SU **EN MOTION** 0x1A00 22.0 TxPDO Mapping 0 128 Mbx... MF 3 0  $\overline{m}$  pr $\overline{c}$ 1 128 Mbxln **B** SAFETY  $\overline{2}$  $\overline{0}$ Outr  $\overline{\mathbb{R}}$  C++  $22$  Inputs F  $\overline{3}$  $\frac{1}{2}$  VO <sup>4</sup><sup>th</sup> Devices Device 2 (EtherCAT) **M** Image PDO Assignment (0x1C13): PDO Content (0x1A00): <sup>참</sup> Image-Info  $\nabla$  0x1A00 Index Size Offs Name Type Default (h. ▷ **2** SyncUnits  $2.0\qquad 0.0$  $\triangleright$  **a** Inputs Dx6020... 4.0 2.0 Counter **UDINT**  $\triangleright$  **4 Outputs** 0x6020 Channel 1 **REAL El InfoData** 0x6020 4.0 10.0 Channel 2 **REAL** Box 1 (capaNCDT 6200) Download Predefined PDO Assignment (none) **El TxPDO Mapping** PDO Assignment → **Bu** WcState Load PDO info from device PDO Configuration **El InfoData** Sync Unit Assignment. **at** Mappings Name Online Type Size >Ad... In/O... User... Linked to <sup>2</sup> Counter 42863879 **UDINT** 4.0 41.0 Input 0 <sup>2</sup> Channel 1 49.712769 **REAL** 4.0 45.0 Input 0 Channel 2 0.000000 **REAL** 4.0 49.0 Input 0 Channel 3  $0.000000$ **REAL** 4.0 53.0 Input 0

Auf der Process Data Seite können die PDO Zuordnungen aus dem Gerät gelesen werden.

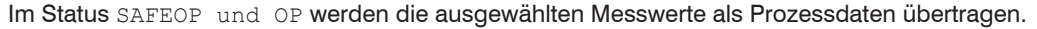

to

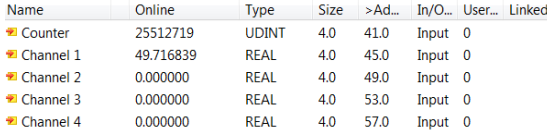
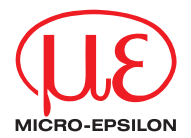

MICRO-EPSILON MESSTECHNIK GmbH & Co. KG Königbacher Str. 15 · 94496 Ortenburg / Deutschland Tel. +49 (0) 8542 / 168-0 · Fax +49 (0) 8542 / 168-90 info@micro-epsilon.de · www.micro-epsilon.de Your local contact: [www.micro-epsilon.com/contact/worldwide/](http://www.micro-epsilon.com/contact/worldwide/)

X9750459-A012093DTa

**© MICRO-EPSILON MESSTECHNIK**